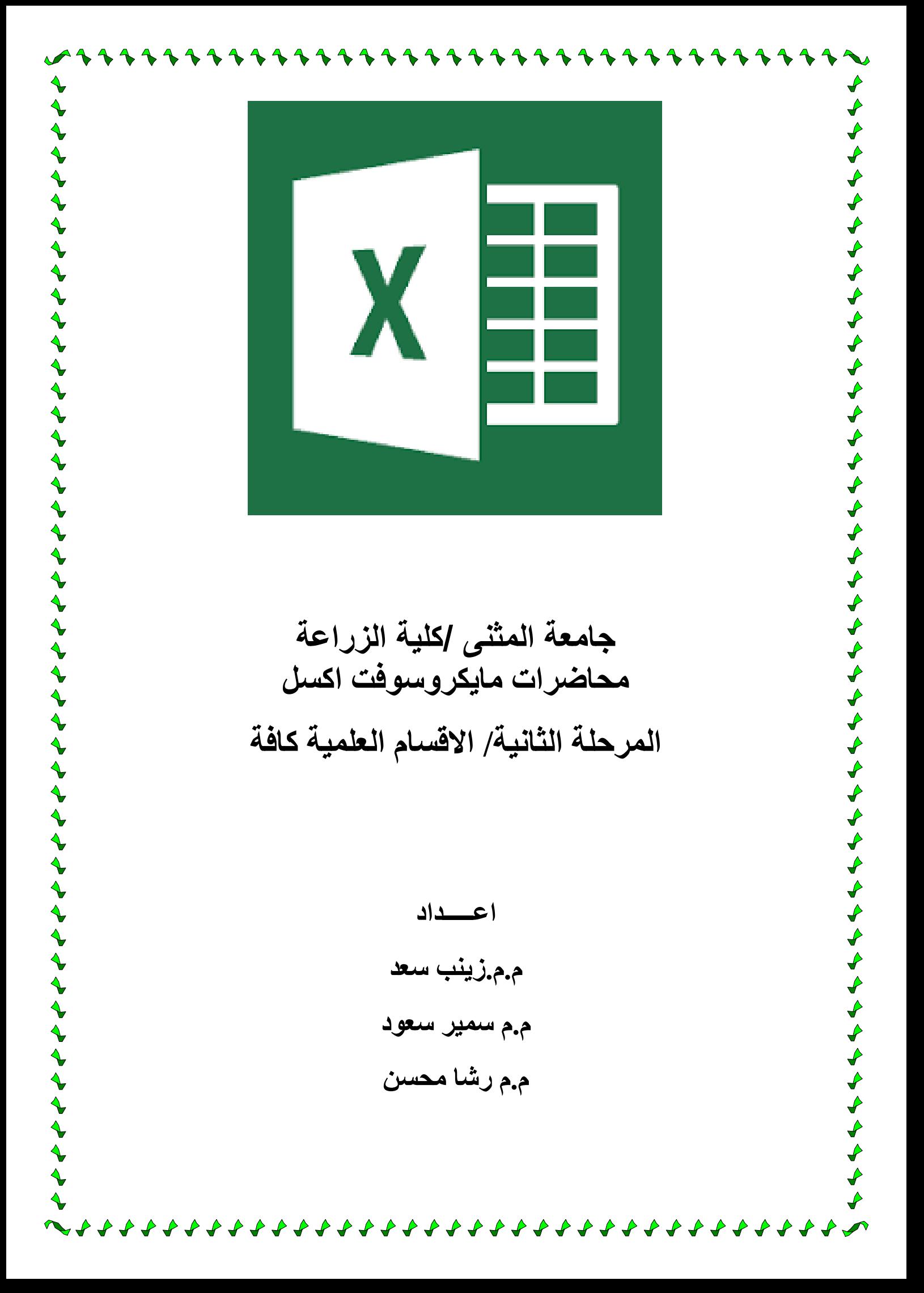

# التعرف على البرنامج والتعامل معه

### )1-1( مايكروسوفت أوفيس إكسيل Excel Office Microsoft

هو بر نامج من مجمو عة البر امج المكتبية مايكر وسوفت أوفيس يقوم بتنفيذ العمليات الحسابية، وتحليل المعلومات، وتمثيل البيانات في جداول.

هو عبارة عن برنامج يقوم بمعالجة ودعم الدوال المختلفة وكذلك قواعد البيانات والرسومات البيانية، ويقوم البرنامج بعرض ورقة عمل تتكون من صفوف وأعمدة.

### )2-1( خواص برنامج اكسل.

- إدخال البيانات بطريقة سلسة.
- تحليل البيانات بسرعة فائقة.
- عرض نتائج التحليل للمستخدم بطرق مختلفة حسب رغبة المستخدم.
	- احتوائه على دوال كثيرة في كل المجاالت.

### )3-1( طريقة تشغيل البرنامج.

لتشغيل البرنامج نتبع الخطوات التالية:

- 1( قائمة ابدأ
- 2( كافة البرامج
- Microsoft Office (
- Microsoft Office Excel 2010 ( $\frac{2}{3}$

عند بدء تشغيل البرنامج تظهر لنا الواجهة الرئيسية للبرنامج

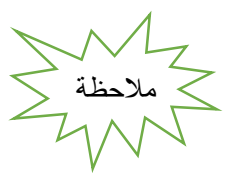

ملف االكسيل يكون ملف بامتداد xlxs. ويسمى مصنف بينما كنا في برنامج الوورد نطلق عليه اسم مستند.

### )4-1( الواجهة الرئيسية للبرنامج.

مكونات الواجهة الرئيسية:

#### **.1 شريط العنوان:**

وهو الشريط العلوي في النافذة، ويحتوي على اسم المصنف، فعند فتح مصنف جديد يعطيه البرنامج اسم 1Book نالحظ ظهوره على الشريط، Microsoft Excel - Book1 وعند حفظ المصنف باسم اخر فان هذا الاسم الجديد يظهر على شريط العنوان، ويحتوي هذا الشريط على أيقونات اإلغالق والتكبير والتصغير.

#### **.2 شريط الوصول السريع:**

يضم الأوامر التي تستخدم بكثرة أثناء العمل <mark>الطا<sup>مع وس</sup>ت 1</mark>2 مح

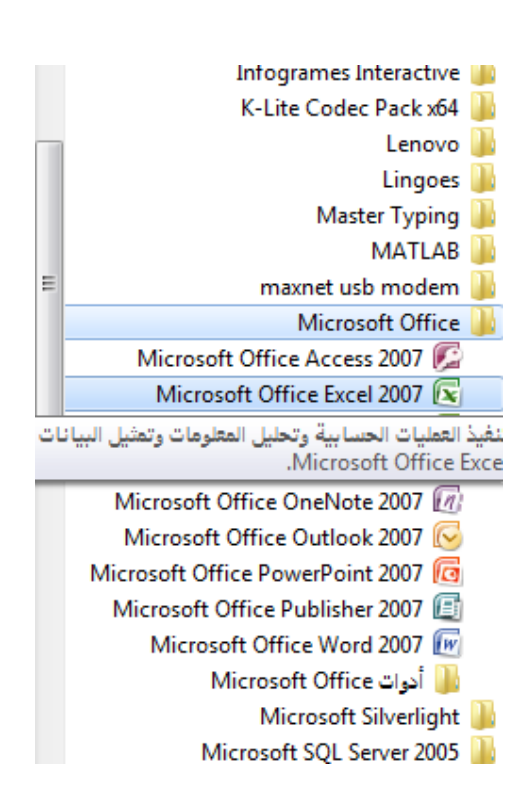

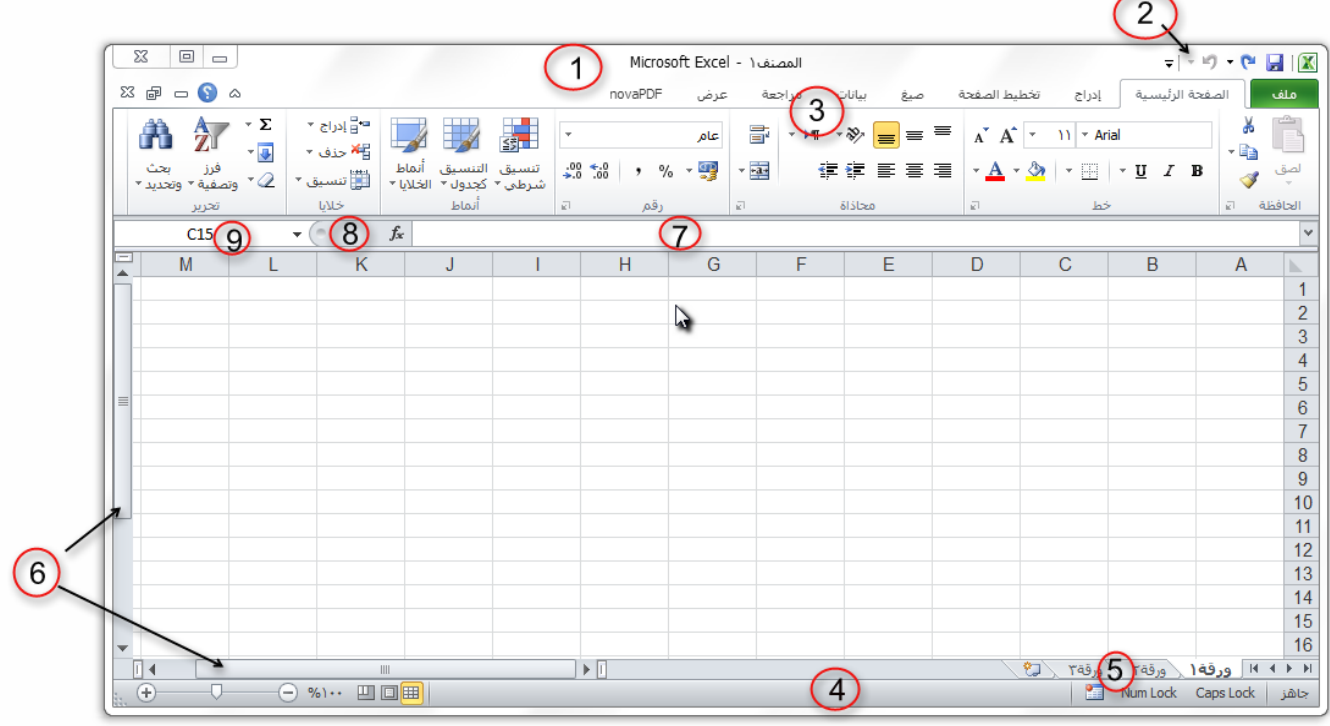

### **.3 شريط األدوات:**

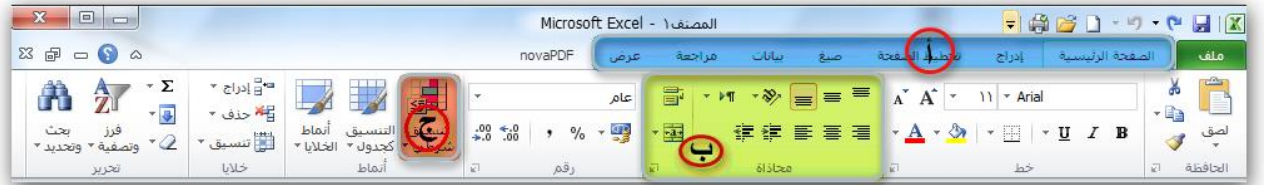

- أ. **عالمة التبويب**: تكون في أعلى الشريط وعند النقر عليها يمكن الوصول إلى مجموعة األوامر الخاصة بها.
- ب. ا<mark>لمجموعات</mark>: وهي عبارة عن مجموعة من الأوامر المتعلقة ببعضها، تستخدم لتنفيذ مهام محدده، ويوجد سهم صغير بالزاوية اليسرى السفلى للمجموعة يتيح لنا خيارات إضافية للمجموعة.
	- ج. **األوامر**: وتقوم بتنفيذ مهمة ما عند النقر عليها، وعند التحويم عليها بمؤشر الماوس يظهر تلميح بعمل كل امر.

#### **.4 شريط املعلومات:**

وهو الشريط الظاهر أسفل النافذة، ويحتوي على معلومات حول المصنف المفتوح حالياً مثل وضع الخلية، وحالة المفاتيح Num lock Caps & lock ، وأدوات التكبير والتصغير، وأيقونات طرق عرض المستندات.

#### **.5 شريط عالمة تبويب الورقة:**

ويمكن منه التنقل بين أوراق العمل، وكذلك إنشاء ورقة جديدة. المطمع الورقة المروقة المركز ورقة المرتج المرتب

. **.6 أشرطة التمرير:** لتمرير الورقة افقياً وعمودياً

#### **.7 شريط الصيغة:**

ويتم فيه إظهار بيانات الخلية المحددة ويوجد في نهايته زر التمديد لتوسيع شريط الصيغة.

- **.8 زر إدراج دالة** Fx **.**
- **.9 مربع االسم:** ويظهر اسم الخلية المحددة .

**.11 ورقة العمل )**Sheets**)**

يشكل كل ملف في اكسل مصنفاً مستقلاً بتألف من عدة أوراق (Sheets) لكل ورقة علامة تبويب أسفل المصنف يكتب عليها رقم ورقة العمل كما يمكن التنقل فيما بينهما بسهولة وإدخال المعلومات إليها بسرعة.

- وتتكون ورقة العمل من االتي:
- أ. **أعمدة )Columns)**: وتعرف تمتد األعمدة عموديا بأحرف، مثل العمود Aوالعمود B…. الخ. ً
	- ب. **صفوف )Rows):** تمتد الصفوف افقياً وتعرف بأرقام، مثل الصف 1 والصف 2 ...الخ.
		- ج. **خاليا )Cells):** مربع التقاء العمود مع الصف يسمى خلية، وتعرف الخلية بتركيب حرف العمود ورقم الصف الذي فيه الخلية، مثلاً العمود الأول بالصف األول يشكل الخلية 1A كما تسمى الخلية في نفس الصف إلى اليسار 1B، اما الخلية التي أسفل الخلية 1A تسمى 2A ونالحظ ظهور االسم في مربع االسم الذي تحدثنا عنه سابقاً

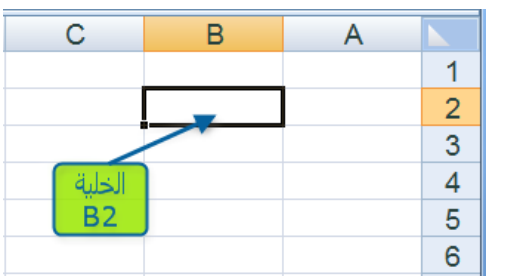

#### )5-1( ضبط اتجاه ورقة العمل.

لضبط اتجاه ورقة العمل من اليسار إلى اليمين ليناسب التنسيق باللغة اإلنجليزية، او من اليمين إلى اليسار ليناسب التنسيق باللغة العربية، نقوم بالخطوات التالية:

-1 اختر عالمة التبويب **تخطيط الصفحة**، ثم من المجموعة خيارات الورقة، اختر االمر **ورقة من اليسار إلى اليمين**.

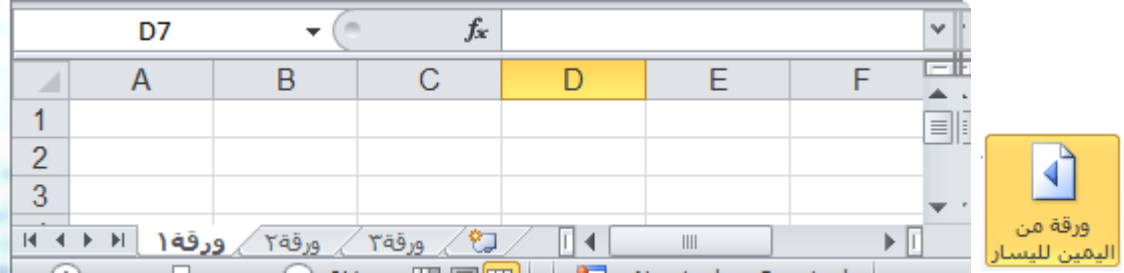

-2 قم بنفس الخطوات السابقة، وكذلك نفس االمر والحظ عودة اتجاه الورقة كما كانت.

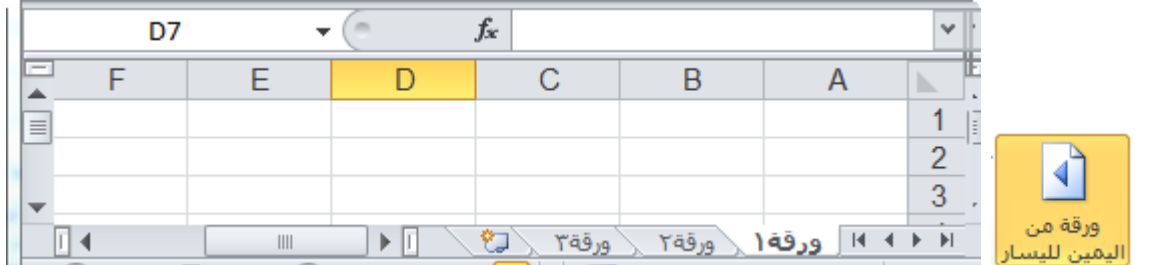

#### )6-1( التعامل مع الخاليا

يتم التعامل مع الخلايا وكذلك الأعمدة والصفوف كباقي العناصر في ويندوز من تحديد ونسخ ولصق وسحب وحذف.

**)1**-**6**-**1( إدخــال البيــانــات**

وللكتابة داخل خلية قم بتحديد الخلية ثم اكتب ما تريد من بيانات سواء نصية او رقمية او دوال او وقت وتأريخ .... الخ. أنواع بيانات الخاليا:

- بيانات رقمية: وهي البيانات او المفردات التي تتكون من ارقام فقط.
- البيانات النصية: وهي البيانات او المفردات التي تتكون من حروف فقط.
	- بيانات الوقت والتاريخ: أشكال رقمية في هيئة تواريخ وزمن.
- إذا أردت إدخال التاريخ الحالي قم بالضغط على مفتاحي Ctrl+كـــ، اما إذا أردت إدخال الوقت الحالي قم بالضغط على مفاتيح Ctrl+ Shift+ كـــ.
- هي المعا¤لالت: وهي عبارة عن صيغ رياضية يتم إدخالها في الخلية لتعطي نتائج تظهر النتائج في الخلية بدل من المعادلة.  $=1+2$ عند إدخال المعادالت والعمليات الرياضية من االزم اوالً كتابة = قبل كتابة المعادلة بعد التأكيد يظهر لنا الناتج مباشرة اما عند عدم كتابة = سيكون الناتج

البابء الأول: التعرف على البرنامج والتعامل معه

الصيغ الجاهزة: وهي صيغ ودوال منطقية في البرنامج يتم إدخالها في الخلية لتعطي نتائج تظهر النتائج في الخلية بدل من الصيغة، يمكن أن تكون الصيغة عبارة عن معامالت او قيم او متغيرات او رموز تمثل مجموعة من اإلجراءات الرياضية، مثل استخدام + للجمع – للطرح كذلك من أالزم أوال كتابة = قبل كتابة الصيغ، يتم عرض الصيغة نفسها في شريط الصيغة المذكور سابقاً، وفي حالة وجود خطاء في الصيغة المكتوبة فسيتم عرض رسالة الخطاء في الخلية بالشكل !VALUE # .

يمكنك إدخال الصيغة باستخدام اسم الخلية او نطاق من الخاليا. مثال إذا أردت جمع القيمة الموجودة في الخلية 2A والقيمة الموجودة في الخلية 3A قم بكتابة الصيغة التالية ) 3A2+A ) =والحظ الناتج. كذلك يمكنك إدخال المعادلة السابقة بطريقة اخرى قم بكتابة = ثم اذهب بمؤشر الماوس إلى الخلية 2A وانقر عليها ثم اكتب + ثم اذهب بمؤشر الماوس إلى الخلية 3A وانقر عليها ثم Enter. ويمكن حذف او تعديل وكذلك نسخ ولصق بيانات الخلية ونالحظ تغيير البيانات في الخاليا المرتبطة بهذه الخلية عند تعديلها.

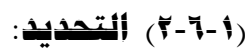

- **لتحديد خلية مفردة**: قم بالنقر نقرة مفردة على الخلية المراد تحديدها.
- **لتحديد خاليا متجاورة**: قم بالنقر على الخلية األولى بزر الماوس األيسر ثم اسحب حتى أخر خلية، او انقر على الخلية الأولى ثم من لوحة المفاتيح اضغط على مفتاح العالي shift مع أحد مفاتيح األسهم سواء لليمين او لليسار او لألعلى او لألسفل حسب االحتياج.
- **لتحديد خاليا متباعدة**: قم بالنقر على الخلية األولى ثم من لوحة المفاتيح اضغط على مفتاح التحكم ctrl باستمرار وقم بالنقر بزر الماوس األيمن على الواحدة تلو األخرى.
	- **لتحديد عمود او صف مفرد**: قم بالنقر المفرد على اسم العمود او الصف المراد تحديده.
		- وبنفس طريقة تحديد الخلايا يتم التعامل مع الأعمدة والصفوف
- **لتحديد ورقة عمل بأكملها**: قم بالضغط على الزر الموجود في الركن األيمن من ورقة العمل. او قم بالضغط على المفتاحين A + Ctrl.

# **)3**-**6**-**1( التنقل:**

للتنقل بين الخاليا اما بالنقر المفرد على الخلية المراد الذهاب إليها، او باستخدام مفاتيح األسهم ومفاتيح التنقل. يمكن استخدام المفتاح Enter للتنقل بين الخاليا في العمود إلى أسفل والمفتاح Tab للتنقل بين الخاليا في الصف إلى اليسار

### **)4**-**6**-**1( تعديل بيانات اخللية:**

الطريقة الأولى: قم بالنقر المزدوج على الخلية المراد تعديل بياناتها ثم من لوحة المفاتيح اكتب ما تريد. الطريقة الثانية: قم بتحديد الخلية ثم الضغط على مفتاح 2F.

### **)5**-**6**-**1( النسخ والقص واللصق**:

لنسخ خلية قم بالانتقال إليها ثم خيارات بزر الماوس الأيمن اختر الامر نسخ، او من لوحة المفاتيح ctrl+c، وللصق الخلية حدد المكان الذي تريد لصق الخلية فيه ثم خيارات بزر الماوس الأيمن اختر الامر لصق، او من لوحة المفاتيح ctrl+v.

### **)6**-**6**-**1( حذف حمتويات اخللية:**

انتقل إلى الخلية المراد حذف بياناتها ثم خيارات بزر الماوس األيمن اختر االمر مسح المحتويات، او من لوحة المفاتيح اضغط المفتاح .Delete

ولحذف محتويات مجموعة من الخاليا او محتويات صف او عمود قم بتحديدها ثم اضغط المفتاح Delete.

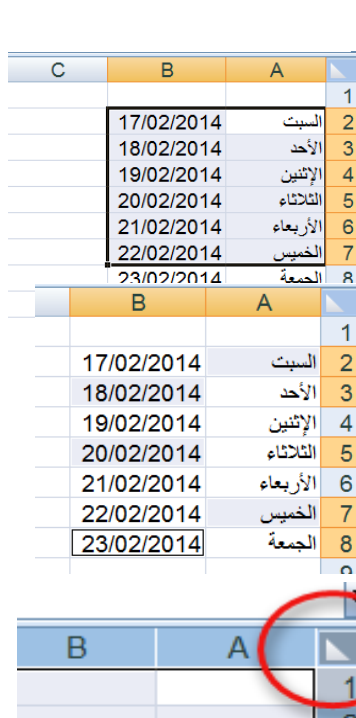

3  $\overline{4}$ 

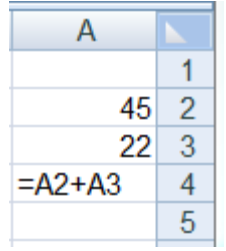

الباب االأول: التعرف على البرنامج والتعامل معه

**)7**-**6**-**1( سحب اخلاليا:**

لسحب خلية او نطاق من الخاليا إلى مكان أخر قم بتحديدها ومن ثم بالتأشير بمؤشر الماوس عند حدود الخلية حتى تظهر العالمة بجوار مؤشر الماوس قم بالضغط باستمرار مع تحريك الماوس إلى المكان المطلوب.

### **)8**-**6**-**1( احلذف:**

لحذف خلية قم بتحديد الخلية ثم انقر بزر الماوس الأيمن لإظهار الخيارات ثم اختر الامر حذف، ستظهر لك نافذه لتخبرك كيفية الطريقة التي تريد انتقال الخاليا بها لتحل مكان الخلية المحذوفة.

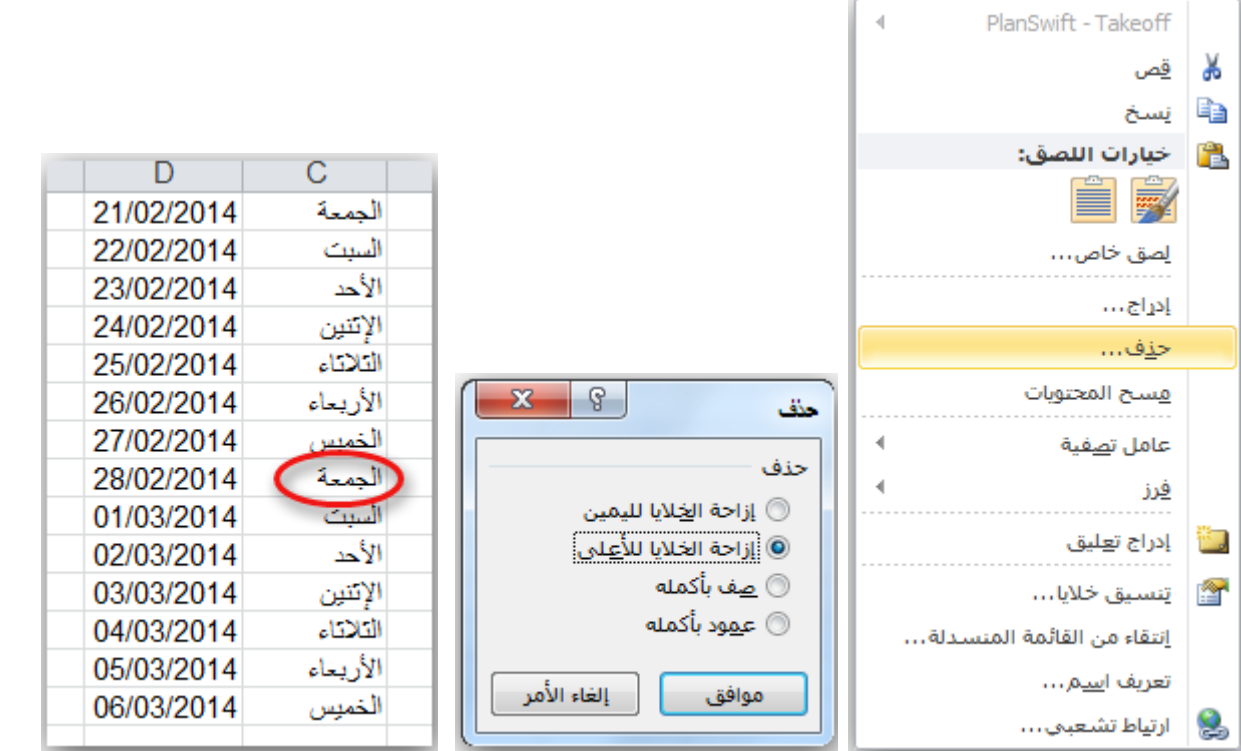

حدد الخيار الذي تريده ثم قم بالضغط على موافق.

الخيار الأول إزاحة الخلايا لليمين ستلاحظ ان الخلايا تحركت باتجاه اليمين.

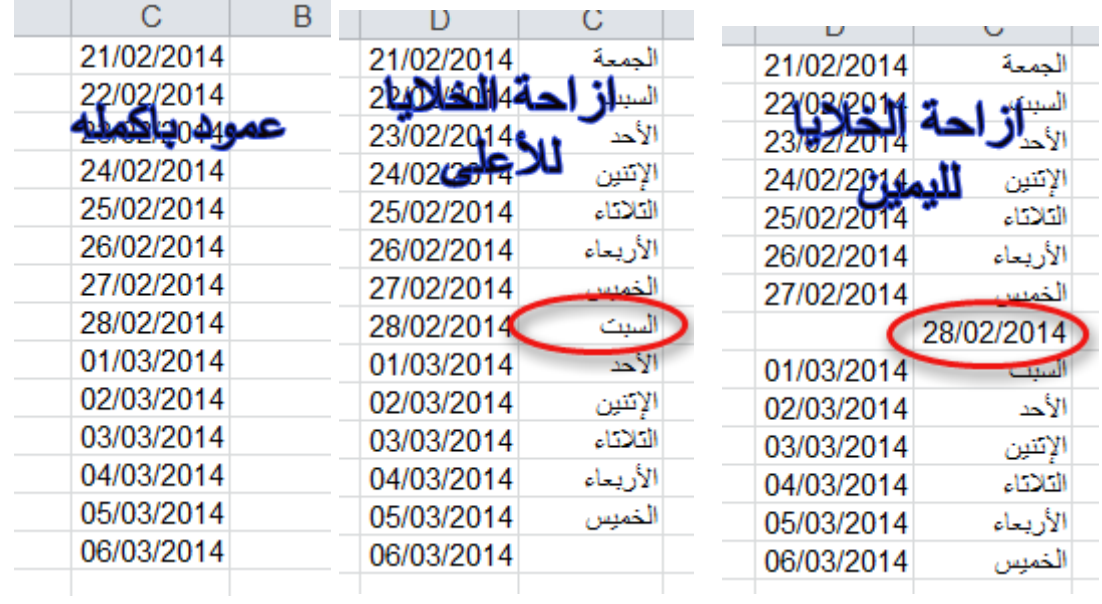

**)9**-**6**-**1( االدراج:**

**ا اوال** – **إلدراج خلية أو خاليا في الورقة**.

.1 في عالمة التبويب **الصفحة الرئيسية**، في المجموعة **خاليا**، انقر فوق السهم الموجود بجوار **إدراج**، ثم انقر فوق **إدراج خاليا**.

تلميح: كما يمكنك النقر بزر الماوس األيمن فوق الخاليا المحددة، ثم النقر فوق إدراج.

.2 في مربع الحوار **إدراج،** انقر فوق االتجاه الذي تريد إزاحة الخاليا المحيطة إليه.

### مالحظات

- عند إدراج خاليا في ورقة العمل، يتم ضبط كافة المراجع التي تتأثر بعملية اإلدراج وفقًا لذلك، سواءً كانت مراجع خاليا مطلقة أو نسبية.
- الذي تريد لصقها فيه، ثم النقر فوق إدراج خاليا منسوخة أو فوق إدراج خاليا مقصوصة. يمكنك إدراج خاليا تحتوي على بيانات وصيغ عن طريق نسخها أو قصها، ثم النقر بزر الماوس األيمن فوق المكان

#### **ا ثانيا** – **إلدراج صف أو صفوف في الورقة.**

### .1 قم بأحد اإلجراءات التالية:

- إلدراج صف مفرد، فإما أن تحدد الصف الذي تريد إدراج الصف الجديد فوقه بأكمله، أو تحدد خلية فيه. على سبيل المثال، لإدراج صف جديد أعلى الصف ٥، انقر فوق أي خلية في الصف ٥.
- إلدراج عدة صفوف، حدد الصفوف التي تريد إدراج الصفوف فوقها. حدد نفس عدد الصفوف التي تريد إدراجها. على سبيل المثال، إلدراج ثالثة صفوف جديدة، حدد ثالثة صفوف.
	- إلدراج صفوف غير متجاورة، اضغط باستمرار على CTRL أثناء تحديد تلك الصفوف غير المتجاورة.

.2 في عالمة التبويب **الصفحة الرئيسية**، في المجموعة **خاليا**، انقر فوق السهم الذي بجوار **إدراج**، ثم انقر فوق **إدراج صفوف ورقة**. تلميح: كما يمكنك النقر بزر الماوس األيمن فوق الصفوف المحددة، ثم النقر فوق إدراج.

#### **ا ثالثا** – **إلدراج عمود أو اعمدة في الورقة:**

### .1 قم بأحد اإلجراءات التالية:

- إلدراج عمود مفرد، حدد العمود الموجود مباشرةً على يسار المكان الذي تريد إدراج العمود الجديد فيه أو حدد خلية به. فمثال،ً إلدراج عمود جديد على يمين العمود B، انقر فوق أي خلية في العمود B.
- لإدراج عدة أعمدة، حدد الأعمدة الموجودة مباشرةً على يسار المكان الذي تريد إدراج الأعمدة فيه. حدد نفس عدد الأعمدة التي تريد إدراجها. على سبيل المثال، إلدراج ثالثة أعمدة جديدة، حدد ثالثة أعمدة.
	- إلدراج أعمدة غير متجاورة، اضغط باستمرار على CTRL أثناء تحديد األعمدة غير المتجاورة.

.2 في عالمة التبويب **الصفحة الرئيسية**، في المجموعة **خاليا**، انقر فوق السهم الذي بجوار **إدراج**، ثم انقر فوق **إدراج أعمدة ورقة**.

تلميح: كما يمكنك النقر بزر الماوس األيمن فوق الصفوف المحددة، ثم النقر فوق إدراج.

### )7-1( التعبئة التلقائية للبيانات.

عند الرغبة في تعبئة سلسلة من البيانات مثال من "1 إلى 11" او من "السبت إلى الجمعة" يوفر برنامج اكسل خاصية مميزة للتعبئة التلقائية، مما يوفر لنا الوقت والجهد. كمثال لهذا قم باتباع الخطوات التالية:

#### **ا أوال** – **تعبئة سلسلة بيانات بأرقام متتالية:**

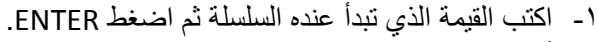

- -2 أشر بمؤشر الماوس في الزاوية اليسرى السفلية حتى تظهر مؤشر الماوس بالشكل + كما بالصورة التالية
- -3 انقر ب زر الماوس األيمن وقت ما يظهر مؤشر الماوس بشكل + مع الضغط باستمرار على مفتاح CTRL ثم اسحب نحو اتجاه تعبئة السلسلة حتى العدد المطلوب.

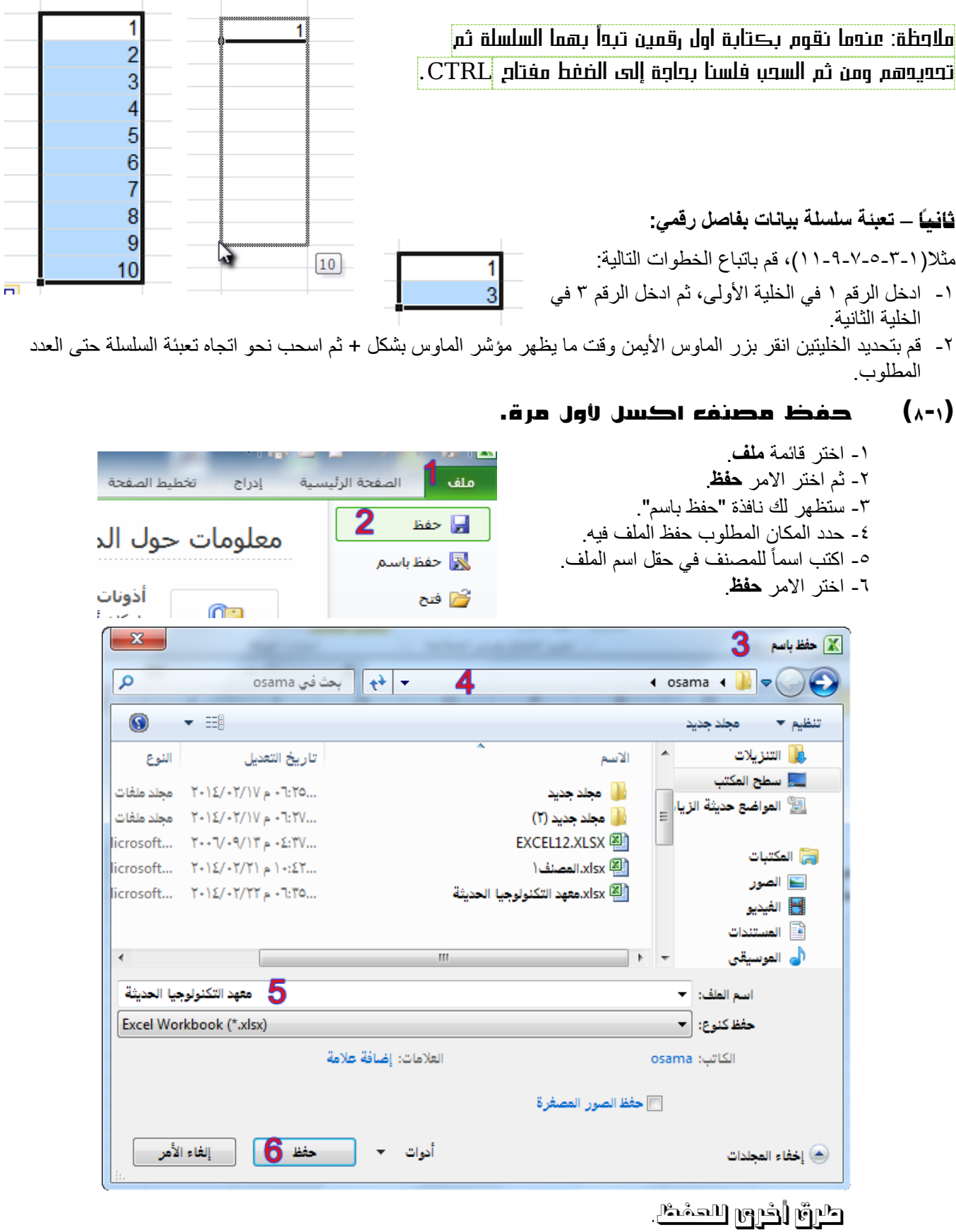

- -1 انقر على زر **حفظ** الموجود ضمن شريط أدوات الوصول السريع.
	- . -2 اضغط مفتاحي S + CTRL معاً
		- -3 اضغط المفتاح 12F.

#### )9-1( اعداد الحفظ التلقائي للمصنفات.

يجب حفظ المصنف بشكل تلقائي حتى ال تفقد عملك عند انقطاع التيار الكهربائي فجأة، فبرنامج االكسيل وكل برامج مايكروسوفت اوفيس تحتوي على هذه الميزة، ولتفعيل هذه الميزة وضبطها قم بالتالي:

> -1 اختر قائمة **ملف**. -2 ثم اختر االمر **خيارات**. -3 ستظهر لك نافذة "خيارات EXCEL". -4 اختر التبويب **حفظ**. -5 حدد مربع الخيار حفظ معلومات االسترداد التلقائي كل. -6 حدد المدة الزمنية ألجراء الحفظ التلقائي. -7 اختر االمر **موافق**.

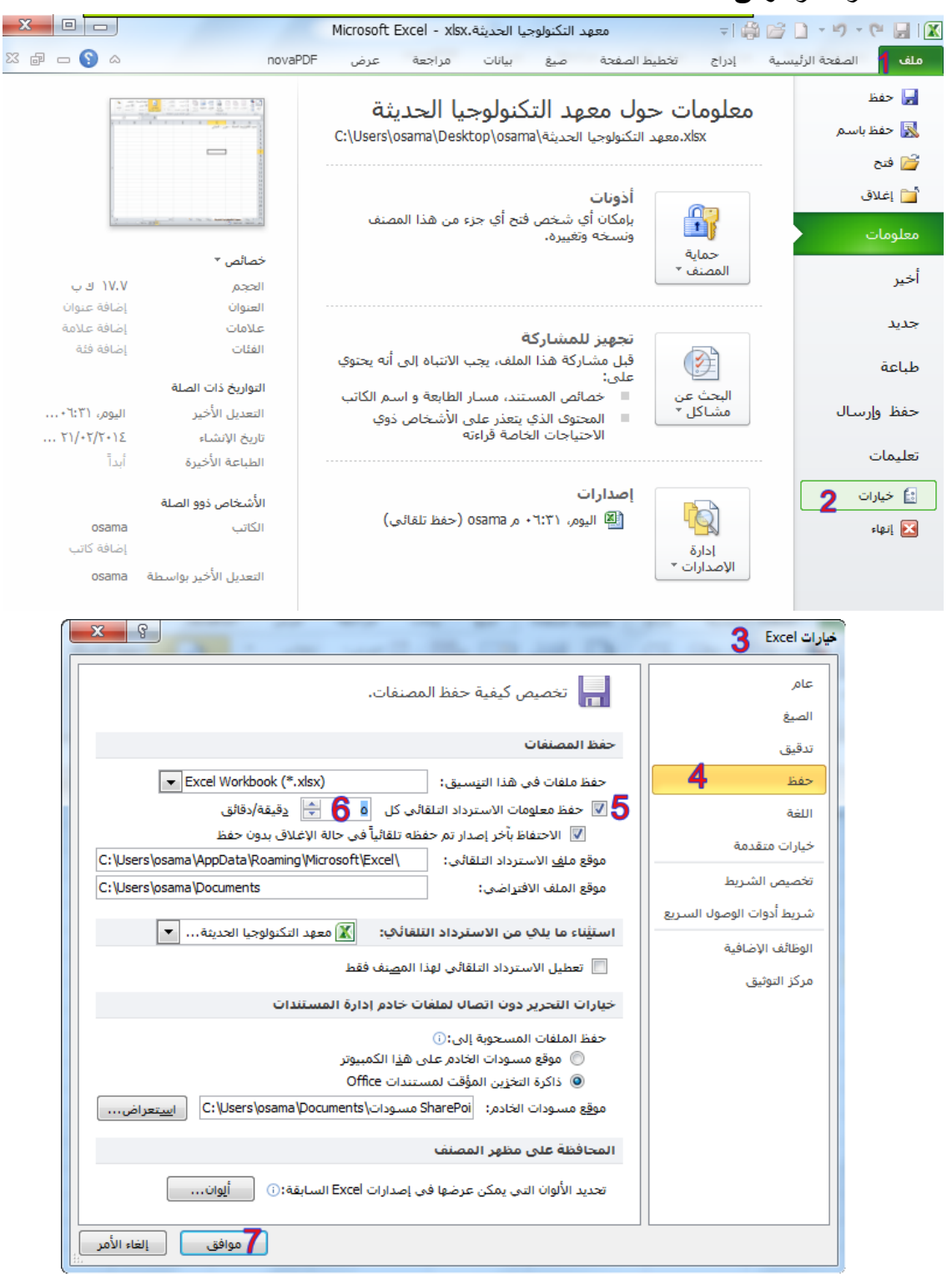

الباب االأول: التعرف على البرنامج والتعامل معه

```
)11-1( فتح مصنف جديد.
                                                                                                                       -1 اختر قائمة ملف.
                                                                                                                   -2 ثم اختر االمر جديد.
                                                                                                                        .ருத்1் நீமூ
                                                         -1 انقر على زر جديد الموجود ضمن شريط أدوات الوصول السريع.
                                                                                             .
-2 اضغط مفتاحي N + CTRL معاً
                                                                                              )11-1( فتح مصنف قديم.
                                                                                                           -1 اختر قائمة ملف.
  معهد التكنولوجيا الحديثة.xlsx
                                               ▼| 鼻 啓 日 ▼ り ▼ 中 日 | 区
                                                                                                         -2 ثم اختر االمر فتح.
        سانات
                          تخطيط الصفحة
                                                       ملف | الصفحة الرئيسية
                  صنغ
                                             إدراج
                                                                                                     -3 ستظهر لك نافذة "فتح".
                                                                                         -4 حدد المكان الذي يوجد الملف فيه.
                                                                        ا⊫ حفظ
  معلومات حول معهد التكنولوجيا
                                                                                                      -5 حدد الملف المطلوب.
                                                                  國 حفظ باسم
  esktop\osama\تكنولوجيا الحديثة\esktop\osama
                                                                                                            -6 اختر االمر فتح.
                                                                        ر فتح
                                                                      أُسْرَ إعْلاق
                          أذونات
  \mathbf{x}\mathbf{R} فتح \mathbf{R}م
                                                          « مستخدمون I osama و vsama و osama و osama و A
                        بحث في osama
                                            \left| \mathbf{t} \right|\overline{\phantom{a}}\odot旧
                 \blacktriangledown \boxplusمجلد جديد
                                                                                                                                تنظيم ▼
                                                                                              <mark>ا</mark> الأسم
                                                                                                                     سي سطح المكتب
                 النوع
                                   تأريخ التعديل
                                                                                                              <sup>[26]</sup> المواضع حديثة الزيا،
            مجلد ملفات
                       Y - 12/ - Y/10 = -7.70...أأأرا مجلد جديد
                       Y - 12/2Y - 11V + -1.1V...
                                                                                  (۱) مجلد جدید (۱)
            محلد ملفات
                                                                                                                           أوالمكتبات
                        ...VY+3 م ۱۳√۰۹/۱۳++۲
                                                                               EXCEL12.XLSX 图
...Microsoft ورقة عمل
                                                                                                                           ا⊒ الصور
                                                                                  xlsx (All).المصنف (
...Y£ :- ( م Microsoft ... - ۲۰۱٤/۰۲/۲۱ ورقة عمل
                                                                                                                           ﴾ الفيدي
                                                            5
                                                                  <mark>⊠ xlsx.معهد التكنولوجيا الحديثة.</mark>
...Microsoft ورقة عمل Microsoft ... - ٢٠١٤/٠٢/٢٢ ورقة عمل
                                                                                                            Ė
                                                                                                                        <sup>ا</sup>≣ المستندات
                                                                                                                        (أ<mark>ن</mark> الموسيقى
                                                                                                              ر@∎ مجموعة المشاركة المنأ
                                                                                                                          ا الكمبيوتر<br>ا
                                                                                                               القرص المحلي (C:))
                                                                                                            ر ∥لقرص المحلي (:D) ∣_
k
                                                            m
   All Excel Files (*.xl*;*.xlsx;*.xlsm; >
                                              \overline{\phantom{a}}اسم الملف: | معهد التكنولوجيا الحديثة.xlsx
       إلغاء الأمر
                            قتح 6
                                                 أدوات
                                             \overline{\phantom{a}}
```
كرة اخرى

- -1 انقر على زر **فتح** الموجود ضمن شريط أدوات الوصول السريع. . -2 اضغط مفتاحي O + CTRL معاً . -3 اضغط مفتاحي 12F + CTRL معاً
	- . -4 من المجلد المحتوي على الملف انقر على الملف نقراً مزدوجاً

تلميح: في قائمة "ملف" هناك االمر "أخير" يحتوي على قائمة بأسماء المصنفات المفتوحة مؤخرا.ً

الباب االأول: التعرف على البرنامج والتعامل معه

### )12-1( اغالق المصنف.

- الطريقة األولى: اضغط مفتاحي 4F + ALT.
- الطريقة الثانية: اضغط مفتاحي W + CTRL.
- الطريقة الثالثة: انقر على زر اإلغالق الموجود بالناحية اليسرى في شريط العنوان.

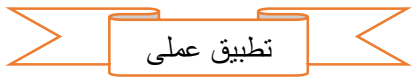

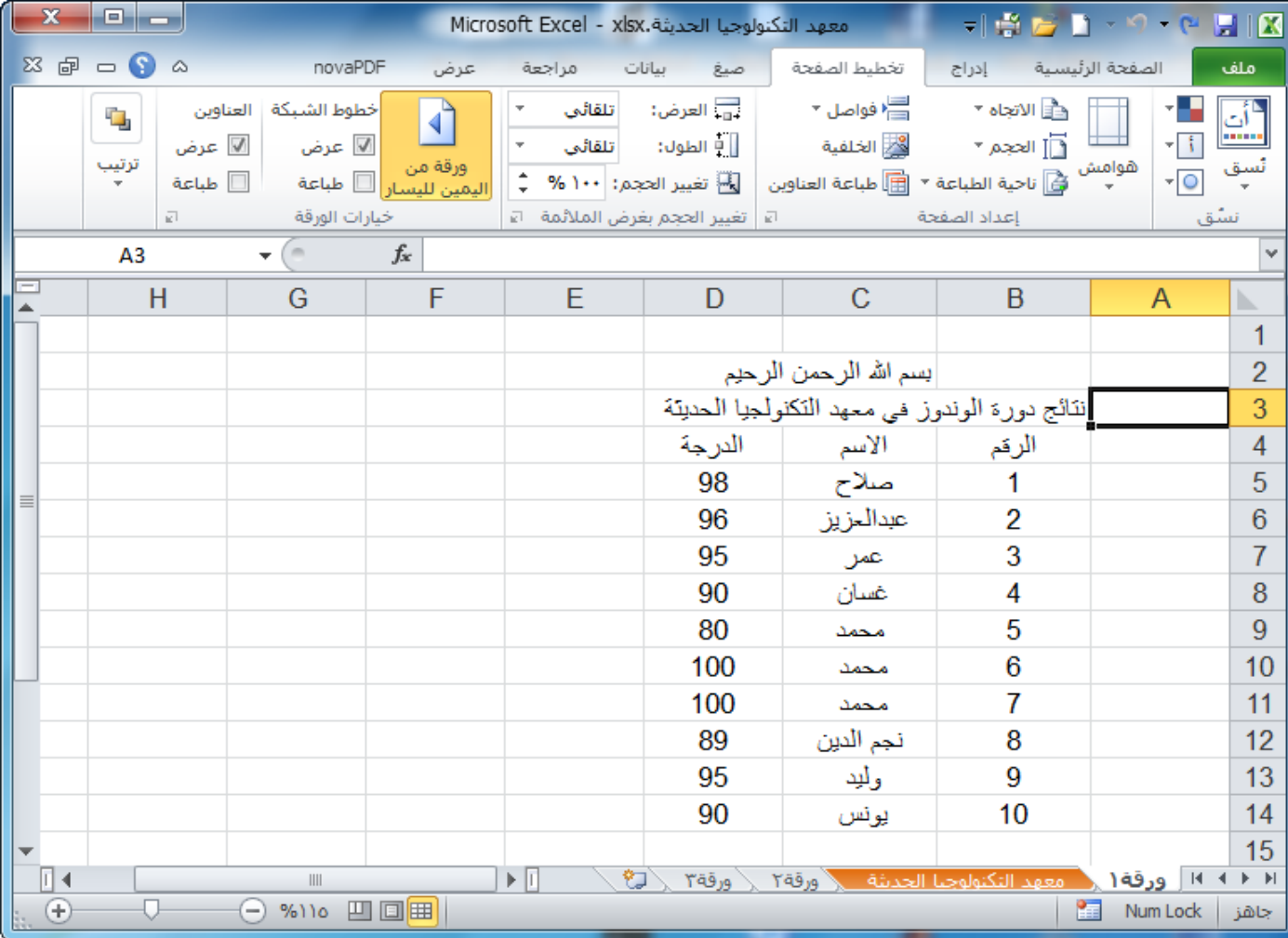

-1 قم بتشغيل برنامج االكسيل.

-2 اكتب "بسم اهلل الرمحن الرحيم" في الخلية 2C.

- -3 اكتب العنوان "نتائج دورة الويندوز في معهد التكنولوجيا الحديثة" في الخلية 3D.
	- -4 اكتب "الرقم" و "االسم" و "الدرجة" في الخاليا 4B، 4C، 4D بالترتيب.

-5 استعمل االكمال التلقائي للترقيم )من 1 وحتى 11(.

- -6 قم بإكمال إدخال البيانات كما هي بالصورة السابقة.
	- -7 قم بحفظ المصنف باسم " النتائج".
- -8 مرة أخرى قم بحفظ المصنف في سطح المكتب باسم " معهد التكنولوجيا الحديثة".
	- -9 قم بإغالق المصنف من لوحة المفاتيح.
	- -11قم بتشغيل برنامج االكسيل مرة أخرى.
- -11قم بفتح المصنف المسمى "معهد التكنولوجيا الحديثة" من االمر **أخير** الموجود في قائمة **ملف**.

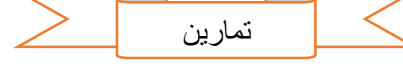

-12مربع التقاء العمود مع الصف يسمى......................... السؤال األول: أكمل الفراغات التالية: :...................-13 عبارة عن صيغ رياضية يتم إدخالها في الخلية لتعطي نتائج تظهر النتائج في الخلية بدل من المعادلة. :...................-14 هو الشريط العلوي في النافذة، ويحتوي على اسم المصنف، ويحتوي هذا الشريط على أيقونات اإلغالق والتكبير والتصغير. السؤال الثاني: ضع عالمة صح ) )امام العبارة الصحيحة، وعالمة خطاء ) )امام العبارة الخاطئة فيما يلي: -1 تحمل ملفات اكسل االمتداد XLXS.) ( -2 تمتد األعمدة عمودياً وتعرف بأرقام، مثل العمود1 والعمود.2 ) ( -3 يقوم المفتاح Delete بحذف الخلية المحددة وازاحة الخاليا لألعلى. ) ( -4 شريط الصيغة يظهر فيه اسم الخلية المحددة. ) (

عر السؤال الثالث: صل كل امر في العمود(أ) بما يناسب وظيفته في العمود (ب)

$$
(\stackrel{.}{\cdot}\!\!)
$$

- 12F + Ctrl مفتاحي اختصار لفتح مصنف جديد.
- w + Ctrl تسمية لعنوان الخلية في العمود D والصف .5
	- 5D مفتاحي اختصار لفتح مصنف قديم.
	- N + Ctrl مفتاحي اختصار إلغالق المصنف الحالي.

 $\sim$ 

الصيغ والدوال

### )1-2( الصيغ:

هي معادلات تنفّذ عمليات حسابية أو رياضية أو منطقية على القيم في ورقة العمل<sub>.</sub> وتبدأ الصيغة دائماً بعلامة المساواة (=)، حتى يستطيع البرنامج التمييز بينها وبين النصوص العادية.

يمكنك إنشاء صيغة بسيطة باستخدام الثوابت وعوامل تشغيل العمليات الحسابية. على سبيل المثال، تقوم الصيغة **=2+5\*3** بضرب رقمين ثم إضافة رقم إلى الناتج. يتبع Office Microsoft Excel الترتيب القياسي للعمليات الحسابية. ففي المثال السابق، تم إجراء عملية الضرب (٣\*٢) أولاً، ثم أُضيف الرقم ٥ إلى الناتج. ُ

كما يمكنك إنشاء صيغة باستخدام دالة. على سبيل المثال، تستخدم الصيغة (2A1:A(SUM =الدالة SUM إلضافة القيم الموجودة في الخليتين 1A و2A.

### )2-2( مكونات الصيغ

قد تحتوي الصيغة على كافة أو أي من الأجزاء التالية: -1 الداالت -2 مراجع الخاليا -3 الثوابت

-4 عوامل التشغيل

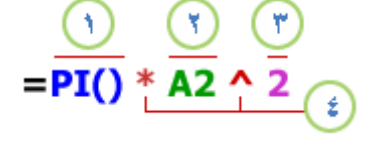

### **)1**-**2**-**2( الداالت:**

تبدأ الدالة، مثل **() PI،** بعالمة المساواة )**=**(. بالنسبة للكثير من الداالت، مثل **() SUM** ، يمكنك إدخال وسيطات داخل القوسين الخاصين بها. ولكل دالة بناء جملة معين للوسيطة. تتطلب بعض الوسيطات وسيطة واحدة بالضبط، ويتطلب البعض اآلخر وسيطات متعددة أو يسمح بها (وهذا يعني أن بعض الوسيطات يكون اختيارياً)، بينما لا تسمح بعض الدالات الأخرى باستخدام أي وسيطات على اإلطالق — مثل **()PI** .

### **)2**-**2**-**2( مراجع اخلاليا:**

يمكنك اإلشارة إلى بيانات في خاليا ورقة العمل عن طريق تضمين مراجع "اسماء" الخاليا في الصيغة. على سبيل المثال، يقوم مرجع الخلية **2A** بإرجاع قيمة هذه الخلية أو يستخدم تلك القيمة في العملية الحسابية. بمعنى آخر بدال من كتابة االرقام التي توجد في الخلية 2A نقوم بكتابة اسم الخلية وهو 2A.

### **)3**-**2**-**2( الثوابت:**

يمكنك أيضًا إدخال ثوابت مثل الأر قام (مثل ٢) أو قيم نصية مباشر ةً في صيغة<sub>.</sub>

### **)4**-**2**-**2( عوامل التشغيل:**

عوامل التشغيل هي الرموز التي تُستخدم لتحديد نوع العملية الحسابية التي تريد أن تنفذها الصيغة. على سبيل المثال، يقوم عامل التشغيل **^** )نقطة اإلدراج( برفع الرقم إلى أس، بينما يقوم عامل التشغيل **\*** )عالمة النجمة( بضرب األرقام.

### )3-2( أنواع العوامل "المعامالت" المستخدمة في الصيغ.

هناك أربعة أنواع مختلفة من عوامل الحساب:

- -1 حسابي.
- -2 مقارنة.
- -3 تسلسل نص.
	- -4 مرجع.

### **)1**-**3**-**2( العامل احلسابي**

إلجراء عمليات حسابية أساسية، مثل الجمع أو الطرح أو الضرب أو القسمة أو دمج األرقام، وإعطاء نتائج رقمية، استخدم عوامل التشغيل الحسابية التالية:

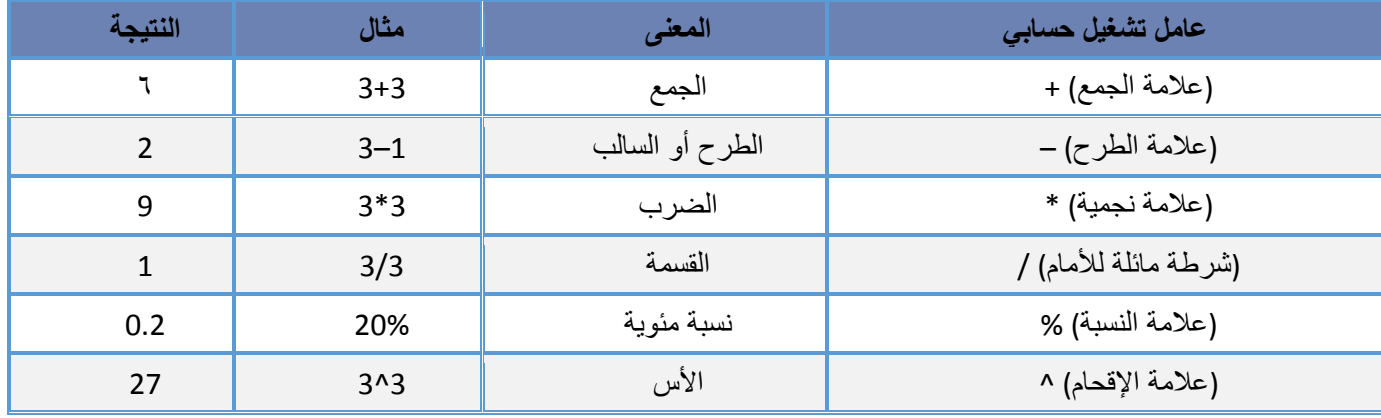

# **)2**-**3**-**2( عوامل املقارنة**

يمكنك مقارنة قيمتين باستخدام عوامل التشغيل التالية:

عند مقارنة قيمتين بواسطة هذه العوامل، تكون النتيجة قيمة منطقية — سواءً كانت صائبة TRUE أو خاطئة FALSE.

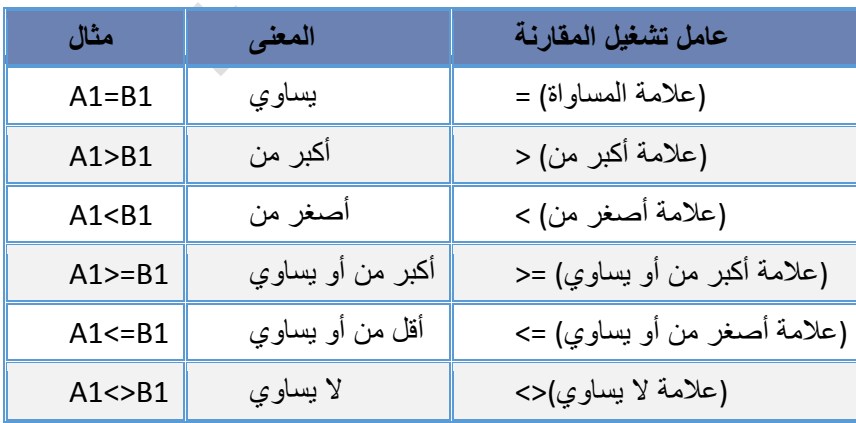

### **)3**-**3**-**2( عامل تشغيل تسلسل النص**

استخدم علامة العطف (**&**) لسَلسَلة (ضم) سلسلة نصية واحدة أو أكثر لإنشاء نص واحد<sub>.</sub>

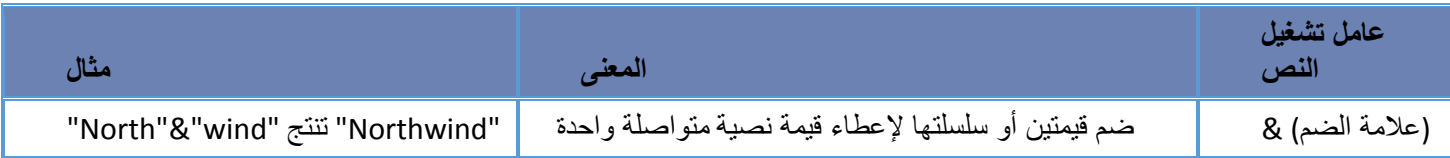

### **)4**-**3**-**2( عوامل مرجعية**

ضم نطاقات من الخاليا إلجراء العمليات الحسابية باستخدام العوامل التالية.

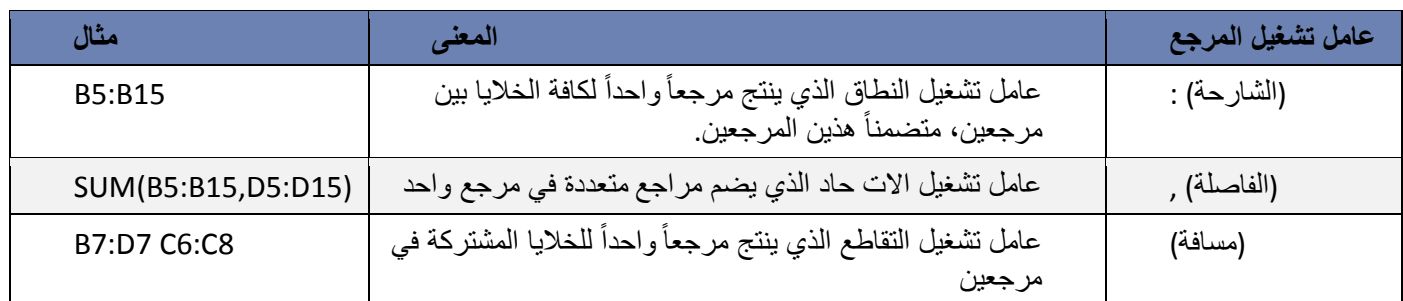

### )4-2( الترتيب الذي يستخدمه Excel إلجراء العمليات في الصيغ

يمكن أن يؤثر الترتيب الذي يتم به إجراء العمليات الحسابية، في بعض الحاالت، على قيمة إرجاع الصيغة، ولهذا فإنه من الضروري فهم الطريقة التي يتم بها تحديد الترتيب وطريقة تغيير الترتيب للحصول على النتائج التي تريدها.

### **)1**-**4**-**2( ترتيب العمليات احلسابية**

تحسب الصيغ القيم بترتيب معينة<sub>.</sub> تبدأ الصيغة في Excel دائماً بعلامة المساواة (=)<sub>.</sub> ويستدل Excel على الأحرف التي تلي علامة المساواة كصيغة. وتلي علامة المساواة العناصر التي يتم حسابها (المعاملات)، مثل الثوابت أو مراجع الخلايا. ويتم فصلها بواسطة عوامل تشغيل الحساب. يحسب Excel الصيغة من اليسار إلى اليمين، تبعاً لترتيب معين لكل عامل تشغيل في الصيغة.

# **)2**-**4**-**2( أسبقية عامل التشغيل**

إذا قمت بضم عدة عوامل تشغيل في صيغة واحدة، يقوم Excel بإجراء العمليات بالترتيب المبين في الجدول التالي. إذا احتوت أي صيغة على عوامل تشغيل لها نفس الأسبقية — على سبيل المثال، إذا احتوت صيغة على عاملي تشغيل الضرب والقسمة معاً — يقيّم Excel عوامل التشغيل من اليسار إلى اليمين.

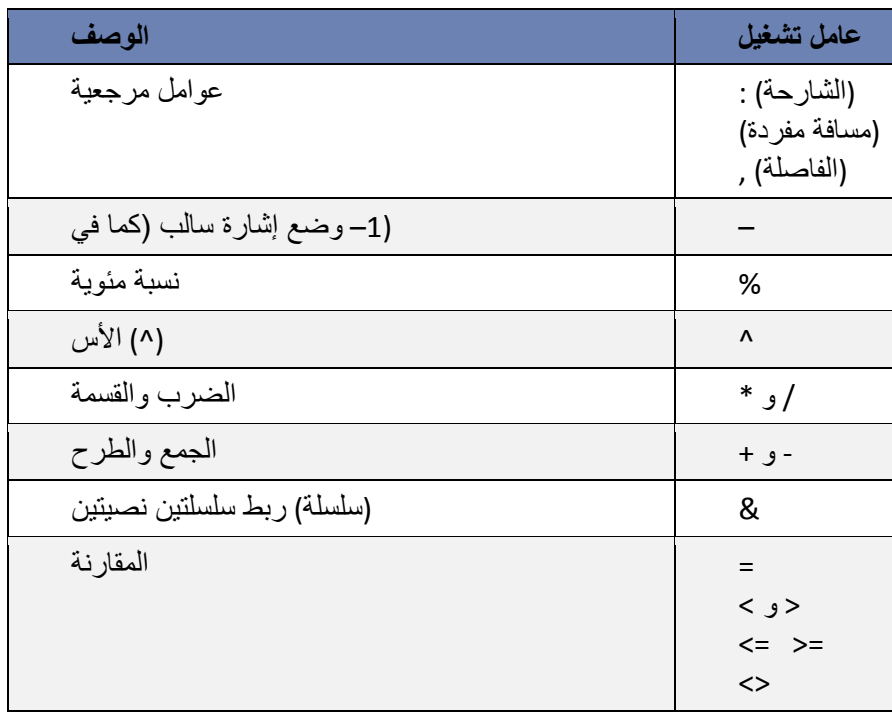

### مالحظة:

إذا كانت الصيغة الحسابية تحتوي على عدة عوامل لها نفس االسبقية – على سبيل المثال، إذا كانت الصيغة تحتوي على عاملي الضرب والقسمة معاً – فان اكسل سينفذها بالترتيب من اليسار إلى ليمين.

#### )5-2( استخدام األقواس

أنغيير تر تيب التقييم، قم بإحاطة الجز ء المر اد تقييمه من الصيغة أو لاً بأقواس. على سبيل المثال، تعطي الصيغة التالية ١١ بسبب قيام Excel بعملية الضرب قبل الجمع. تقوم الصيغة بضرب 2 في 3 ثم تجمع 5 مع الناتج.

 $=5+2*3$ 

وبالعكس، إذا استخدمت الأقواس لتغيير بناء الجملة، يجمع 5 Excel و ٢ ثم يضرب الناتج في ٣ ليكون الناتج ٢١ .

 $= (5+2)*3$ 

أوالً في المثال التالي، تجبر األقواس التي تحيط بالجزء األول من الصيغة Excel على حساب 4+25B ثم قسمة الناتج على مجموع القيم في الخاليا 5D و5E و5F.

= (B4+25)/SUM(D5:F5)

#### )6-2( إنشاء صيغة بسيطة باستخدام الثوابت وعوامل تشغيل العمليات الحسابية

- .1 انقر فوق الخلية التي تريد إدخال الصيغة بها.
	- .2 اكتب **=** )عالمة المساواة(.
- .3 إلدخال الصيغة، قم بواحد من اإلجراءات التالية:
- اكتب الثوابت وعوامل التشغيل التي تريد استخدامها في العملية الحسابية.

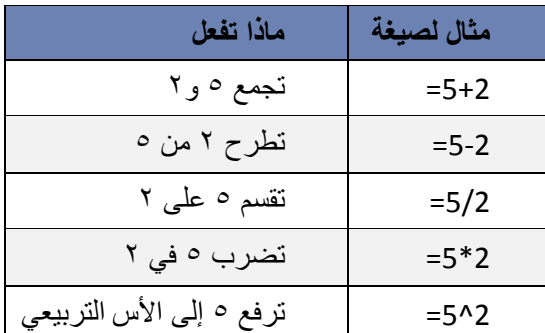

 انقر فوق الخلية التي تحتوي على القيمة التي تريد استخدامها في الصيغة، واكتب عامل التشغيل الذي تريد استخدامه ثم انقر فوق خلية أخرى تحتوي على قيمة.

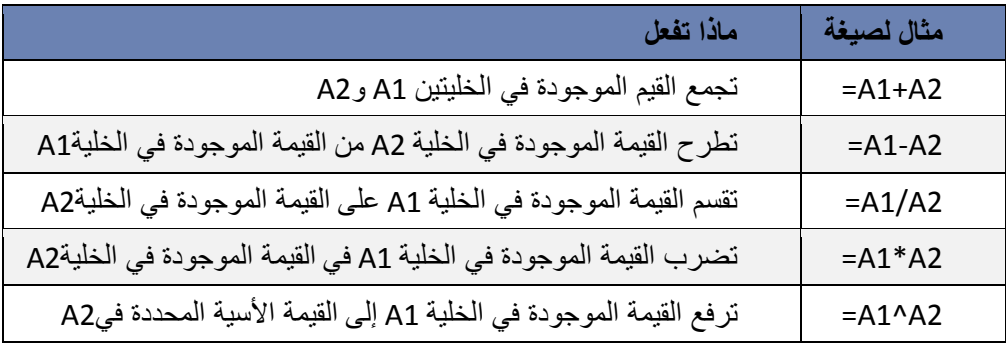

.4 اضغط ENTER.

#### )7-2( إنشاء صيغة باستخدام مراجع الخاليا وأسمائها

تحتوي أمثلة الصيغ المذكورة في نهاية هذا المقطع على مراجع نسبية و أسماء لخاليا أخرى. تُعرف الخلية التي تحتوي على الصيغة بالخلية التابعة عندما تعتمد قيمتها على القيم الموجودة في خاليا أخرى. على سبيل المثال، تعتبر الخلية 2B خلية تابعة إذا كانت تحتوي على الصيغة **=2C**.

.1 انقر فوق الخلية التي تريد إدخال الصيغة بها.

۲    في شریط المىيغة `\n
$$
\mathbf{r}
$$
\n) | علامة المساو`

.3 قم بأحد اإلجراءات التالية:

### إلنشاء مرجع، حدد خلية أو نطاق من الخاليا أو موقع في ورقة عمل أخرى، أو موقع في مصنف آخر. يسمى هذا السلوك شبه تحديد. يمكنك سحب حد تحديد الخلية لنقل التحديد، أو لسحب زاوية الحد لتوسيع التحديد.

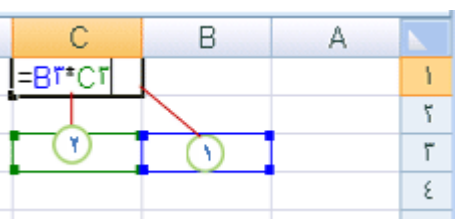

ليكون مرجع الخلية الأول هو B3 واللون أزرق ويكون لنطاق الخلايا حد أزرق ذات زوايا مربعة. يكون مرجع الخلية الثاني هو 3C واللون أخضر ويكون لنطاق الخاليا حد أخضر ذات زوايا مربعة.

### مالحظة: إذا لم يكن هناك زاوية مربعة على الحدود المرمزة باللون، يكون المرجع حينئذٍ لنطاق مسمى.

إلدخال أحد المراجع إلى نطاق مسمى، اضغط 3F، حدد االسم في المربع **لصق اسم**، ثم انقر **موافق**.

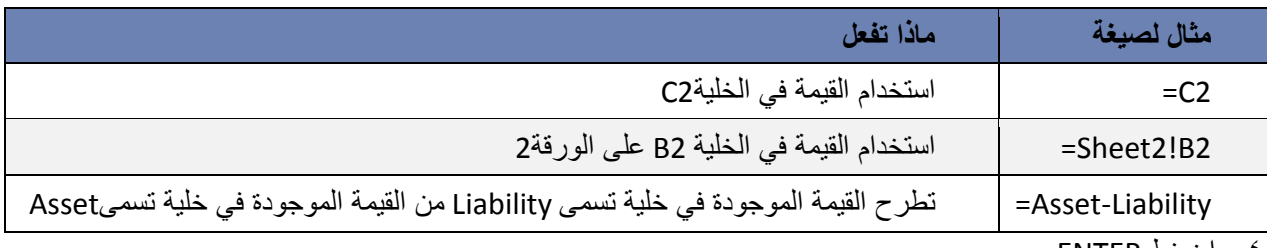

.4 اضغط ENTER.

### )8-2( إنشاء صيغة باستخدام دالة

- .1 انقر فوق الخلية التي تريد إدخال الصيغة بها.
- .2 لبدء الصيغة بالدالة، انقر فوق **إدراج دالة** على شريط الصيغة . يقوم Excel بإدراج عالمة المساواة )**=**(.
	- .3 حدد الدالة التي تريد استخدامها.

إذا لم تكن متأكداً من الدالة التي يجب استخدامها، يمكنك كتابة سؤال يصف ماذا تريد أن تفعل في المربع ا**لبحث عن دالة (**على سبيل المثال، "إضافة األرقام" ترجع الدالة **SUM**)، أو استعراض الفئات في المربع **أو تحديد فئة**.

.4 أدخل الوسيطات.

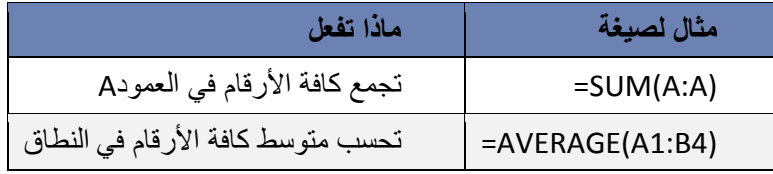

#### .5 بعد إكمال الصيغة، اضغط ENTER.

تلميح: لتلخيص القيم بشكل سريع، يمكنك أيضًا استخدام جمع تلقائي. من عالمة التبويب الصفحة الرئيسية، في المجموعة تحرير، انقر فوق جمع تلقائي ثم انقر فوق الدالة التي تريدها.

### $\overrightarrow{(\gamma-\rho)}$  ) تجنبه الأخطاء الشائعة عند إنشاء الصيغ

يلخص الجدول التالي بعض الأخطاء الأكثر شيوعاً التي يمكن ارتكابها عند إدخال صيغة وكيف يتم تصحيح هذه الأخطاء:

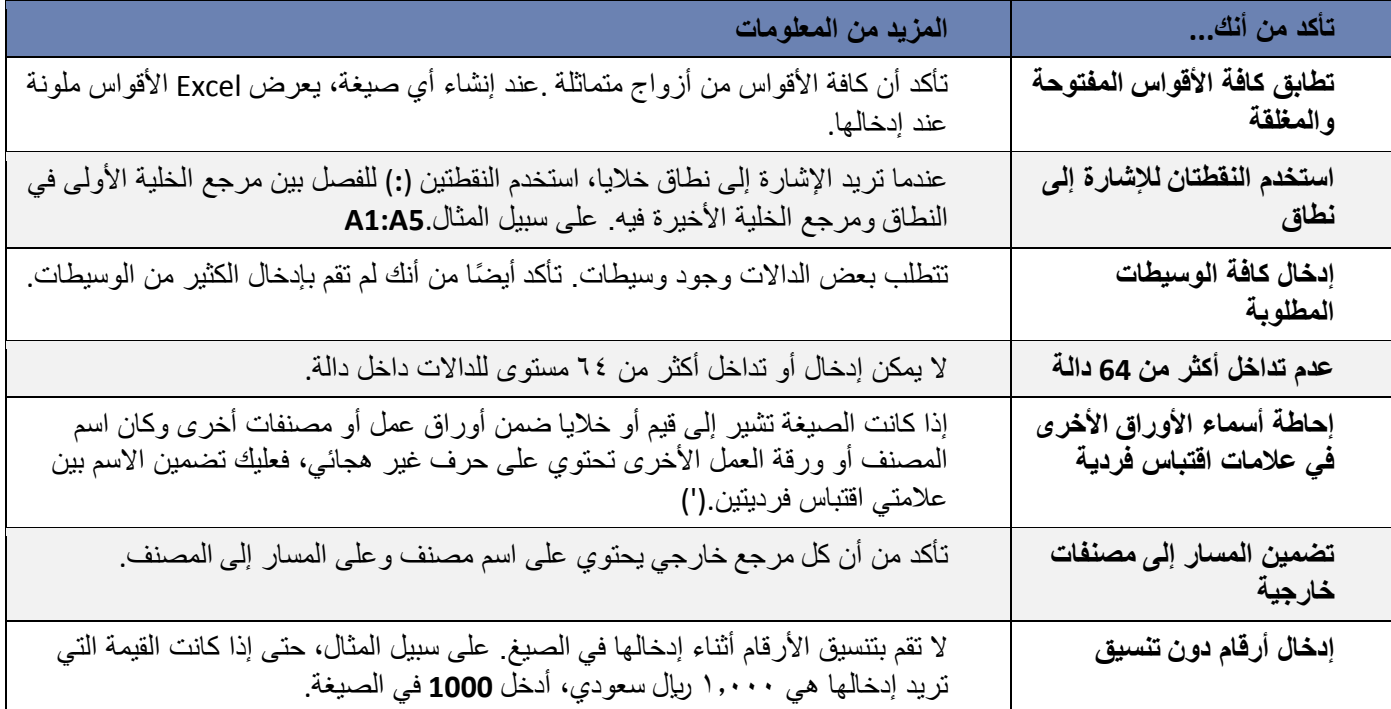

## $\overrightarrow{1}$ اهم رسائل الاعلام بأخطاء الصيغ الحسابية  $\overrightarrow{1}$

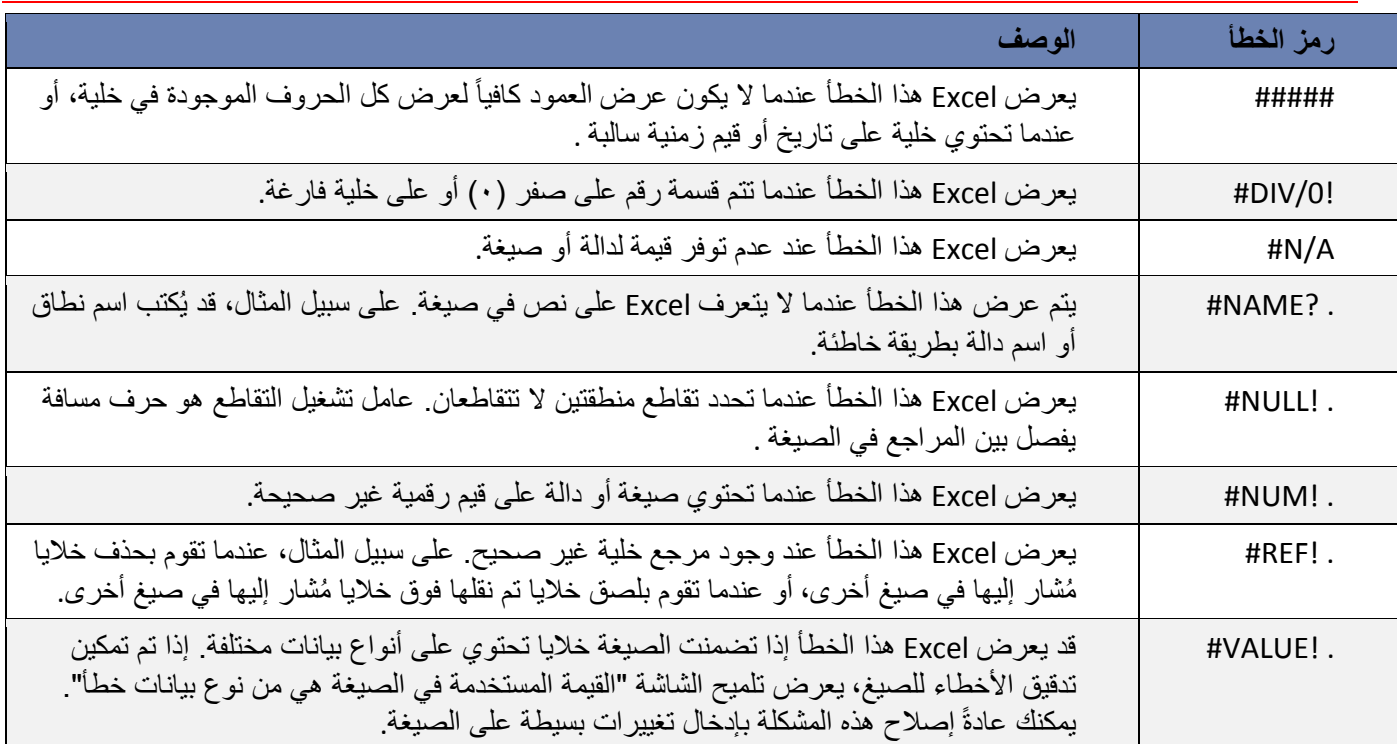

### )11-2( اهم الدوال في برنامج االكسيل

### **)1**-**11**-**2( الدوال الرياضية واحلسابية**

)1-1-11-2(دالة المجموع )SUM) الوصف

تضيف الدالة **SUM** جميع األرقام التي تحدد أنها وسيطات )وسيطة: قيمة توفّر معلومات إلجراء ما، أو حدث، أو أسلوب، أو خاصية، أو والة، أو برنامج جزئي.). ريمكن أن تكون كل وسيطة نطاقاً (النطاق: خليتين أو أكثر في ورقة. يمكن أن تتجاور خلايا النطاق أو تتباعد.) أو مرجع خلية (مرجع الخلية: هو مجموعة الإجعاثيات التي تشغلها الخلية في ورقة العمل. على سبيل المثال، مرجع الخلية الذي يظهر عند تقاطع العمود B مع الصف 3 هو 3B. )أو صفيفاً )الصفيف: يستخدم إلنشاء صيغ فردية للحصول على عدة نتائج أو التعامل مع مجموعة وسائط مرتبة في صفوف أو أعمدة. يشترك نطاق الصفيف في صيغة مشتركة؛ ويعتبر الصفيف مجموعة من الثوابت التي تستخدم كوسيطة.) أو قيمة ثابتة (ثابت: قيمة لا يتم احتسابها. على سبيل المثال، يعتبر الرقم 012 والنص "أرباح ربع سنوية" ثابتين. وال يعد التعبير أو القيمة الناتجة عن تعبير ثابتًا.) أو صيغة (الصيغة: هي القيم المتتابعة أو مراجع الخلايا أو الأسماء أو العوامل الموجودة بإحدى الخلايا التي ينتج عنها قيمة جديدة. تبدأ الصيغة دوماً بعالمة المساواة )=(.(، أو نتيجة من دالة أخرى. فعلى سبيل المثال، تضيف الدالة **(5A1:A(SUM** جميع األرقام المتضمنة في الخاليا من 1A إلى 5A. وكمثال آخر، تضيف الدالة **(5A 3,A 1,A(SUM** جميع األرقام المتضمنة في الخاليا 1A و3A و5A.

```
بناء الجملة
```

```
اوال – جمع ارقام معينة:
```

```
SUM(number1;number2;….)
```
حيث:

```
number1;number2 هي الأرقام التي سيتم جمعها باستخدام الدالة (SUM)
```

```
ثانيا -جمع قيم خاليا متفرقة:
```

```
SUM(CELL1;CELL2;…...)
```

```
حيث:
```

```
2CELL;1CELL هي عناوين الخاليا التي سيتم جمع قيمها باستخدام الدالة )SUM)

ثالثا -جمع قيم خاليا متتالية "نطاق خاليا": 
                     SUM(CELL1:CELL2)
```
حيث:

```
1CELL هي عنوان اول خلية رقمية في النطاق المطلوب، و 2CELL هي عنوان اخر خلية رقمية في النطاق المطلوب الذي سيتم 
                                                                                جمع قيمه باستخدام الدالة (SUM)
```
مالحظات

- إذا كانت الوسيطة صفيفاً أو مرجعا،ً يتم فقط حساب األرقام الموجودة في ذلك الصفيف أو المرجع. ويتم تجاهل J. الخاليا الفارغة أو القيم المنطقية أو النصوص الموجودة في الصفيف أو المرجع.
	- إذا وجدت أي وسيطات تمثل قيم خطأ، أو وسيطات نصية ال يمكن ترجمتها إلى أرقام، يعرض Excel خطأ. J.

هم مثال

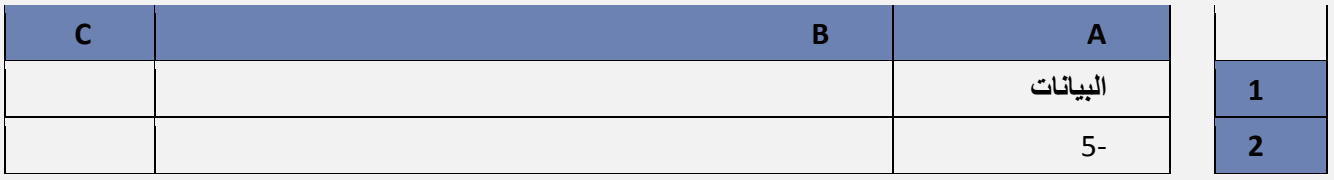

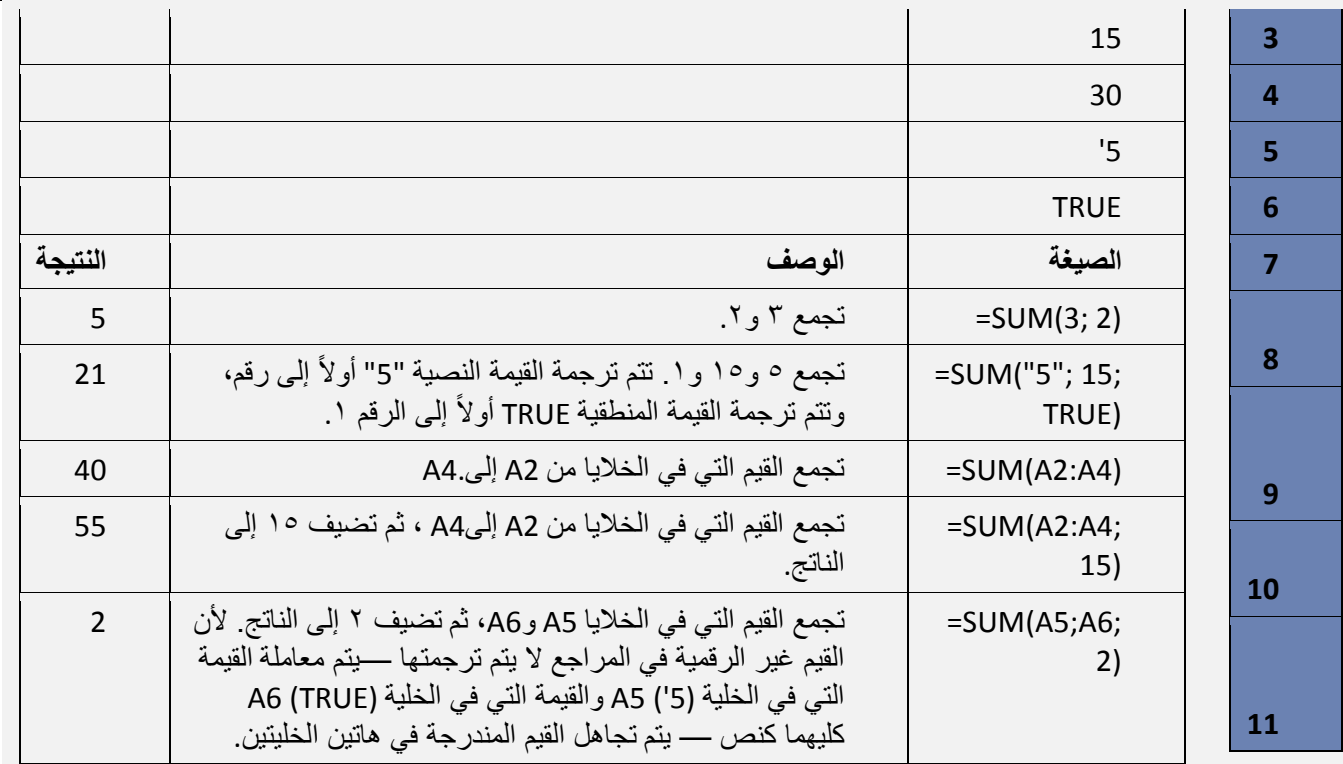

)2-1-11-2(دالة المضروب )FACT)

الوصف: إرجاع مضروب أحد األرقام. مضروب الرقم يساوي 1\*2\*3\*...\* رقم. FACT(number OR cell) الجملة بناء

- يحتوي بناء جملة الدالة FACT على الوسيطات التالية:
- **cell OR Number( الرقم او قيمة الخلية(** الرقم غير السالب الذي تريد مضروبه. فإذا لم يكن الرقم عددًا صحي ًحا، فإنه يتم - G اقتطاعه.

هم مثال

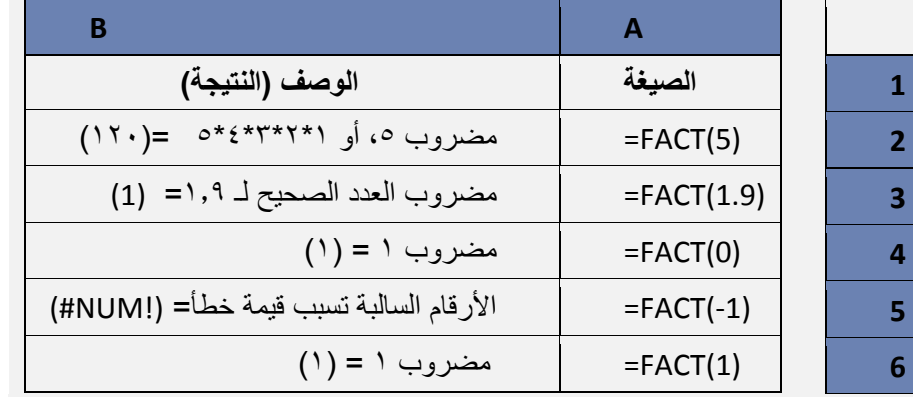

)3-1-11-2(دالة اللوغاريتم )LOG) الوصف: إرجاع لوغاريتم رقم لألساس الذي تحدده.

حرَ<sub>م</sub> بناء الجملة

LOG(number; [base])

يحتوي بناء جملة الدالة LOG على الوسيطات التالية:

**Number( الرقم(** مطلوبة. رقم حقيقي موجب تريد اللوغاريتم له.

**Base( األساس(** اختيارية. أساس اللوغاريتم. إذا تم حذف األساس، يفترض أنه .11

مثال

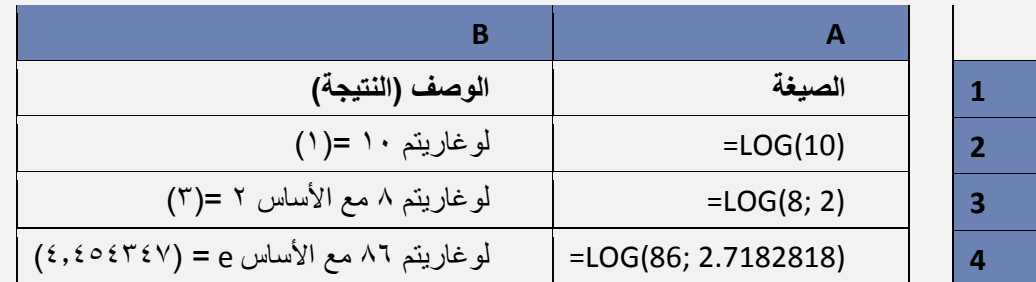

)4-1-11-2(دالة االس )POWER) الوصف: إرجاع النتيجة لرقم مرفوع إلى أس.

حرض بناء الجملة

POWER(number; power)

يحتوي بناء جملة الدالة POWER على الوسيطات التالية:

- **Number( الرقم(** مطلوبة. الرقم األساسي. ويمكن أن يكون أي رقم حقيقي. **Power** مطلوبة. األس الذي يرفع إليه الرقم األساسي.  $\ddot{\psi}$ 
	-

مالحظة: يمكن استخدام عامل التشغيل "^" عوضاً عن Power لإلشارة إلى األس الذي يرفع إليه الرقم األساسي، كما فقر  $\mathbb{L}$ .

هم مثال

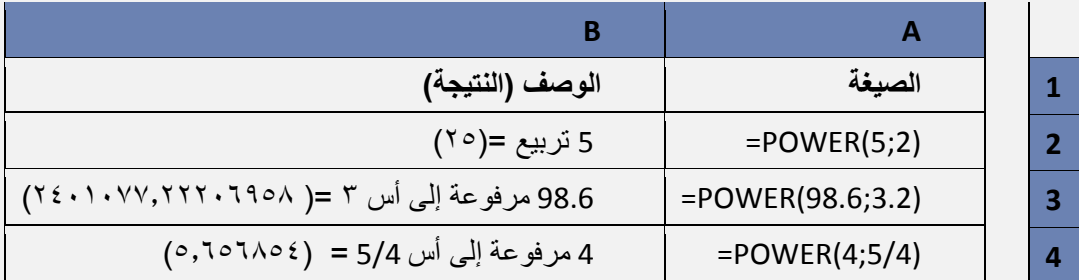

)5-1-11-2( دالة الجذر التربيعي)SQRT) الوصف: إرجاع الجذر التربيعي الموجب.

ب<sub>ركم</sub> بناء الجملة

SQRT(number)

يحتوي بناء جملة الدالة SQRT على الوسيطات التالية:

**Number( الرقم(** مطلوبة. الرقم الذي تريد الجذر التربيعي له.

مالحظة: إذا كان الرقم سالبا،ً ترجع SQRT القيمة الخطأ !NUM.#

هم مثال

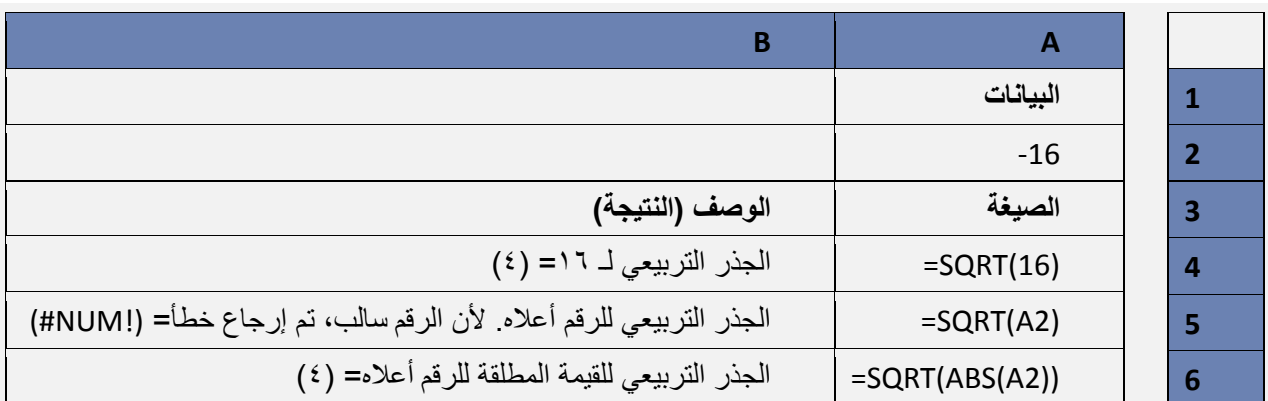

(1-1-11) دالة الجيب (جا (ه) SIN)

الوصف: إرجاع جيب الزاوية لزاوية مذكورة.

الباب الثاني: الصيغ والدوال

*حم* بناء الجملة

#### SIN(number)

يحتوي بناء جملة الدالة SIN على الوسيطات التالية:

**Number( العدد(** مطلوبة. الزاوية المحسوبة بالتقدير الدائري التي تريد جيب الزاوية الخاص بها. مالحظة: إذا كانت الوسيطة الخاصة بك بالدرجات، اضربها في /180()PI أو استخدم الدالة RADIANS لتحويلها إلى التقدير الدائري.

می مثال

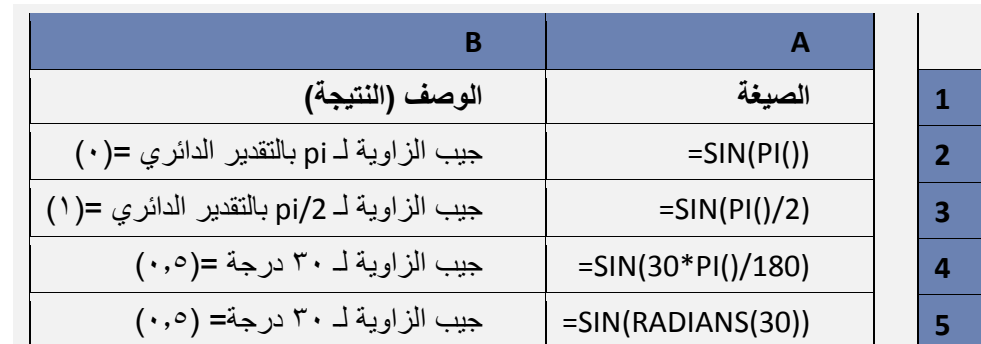

### **)2**-**11**-**2( الدوال اإلحصائية**

)1-2-11-2(دالة العدد )COUNT) الوصف

تقوم الدالة **COUNT** بحساب عدد الخاليا التي تحتوي على أرقام وحساب األرقام داخل قائمة الوسيطات. استخدم الدالة **COUNT** للحصول على عدد الإدخالات في حقل الأرقام الموجود في نطاق أو صفيف أرقام. فعلى سبيل المثال، يمكنك إدخال الصيغة التالية لحساب األرقام التي في النطاق 20A1:A:) 20A1:A(COUNT=

> م<sub>ن</sub> بناء الجملة COUNT(value1; [value2];…….) يحتوي بناء جملة الدالة COUNT على الوسيطات التالية: **1value** العنصر األول أو مرجع الخلية أو النطاق الذي تريد حساب األرقام بداخله. **2value، ...** العناصر اإلضافية أو مراجع الخاليا أو النطاقات التي تريد حساب األرقام بداخلها.

#### مالحظات

- يتم حساب الوسيطات الرقمية أو وسيطات التواريخ أو وسيطات التمثيالت النصية لألرقام )مثل الرقم المضمن بين Š. علامتي اقتباس مزدوجتين مثل "۱").
- يتم حساب األرقام والقيم المنطقية والتمثيالت النصية لألرقام التي تكتبها مباشرةً داخل قائمة من الوسيطات. J.
	- ال يتم حساب الوسيطات التي هي عبارة عن قيم خطأ أو نص والتي ال يمكن ترجمتها إلى أرقام. Ý.
- إذا كانت الوسيطة صفيفًا أو مرجعًا، يتم حساب األرقام فقط في ذلك الصفيف أو المرجع. وال يتم حساب الخاليا  $\ddot{\diamond}$ الفارغة أو القيم المنطقية أو النص أو قيم الخطأ في الصفيف أو المرجع.
	- إذا أردت حساب القيم المنطقية أو النص أو قيم الخطأ، فاستخدم الدالة COUNTA. J.
- إذا أردت حساب األرقام التي تطابق معايير معينة فقط، فاستخدم الدالة COUNTIF أو الدالة COUNTIFS.

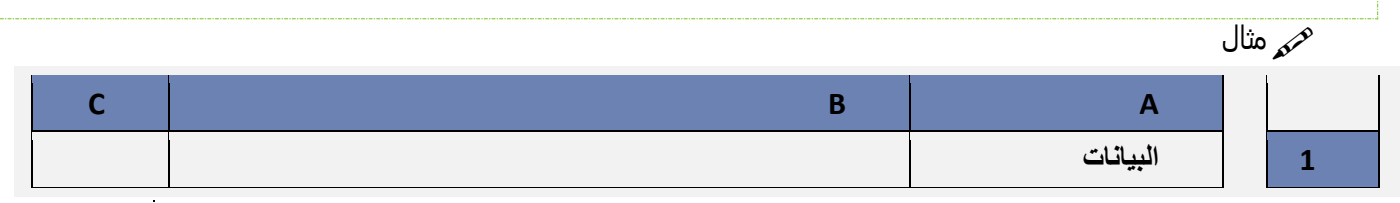

الباب الثاني: الصيغ والدوال

|                |                                                                                  | مبيعات             | $\overline{2}$ |
|----------------|----------------------------------------------------------------------------------|--------------------|----------------|
|                |                                                                                  | 12/8/2008          | 3              |
|                |                                                                                  |                    | $\overline{a}$ |
|                |                                                                                  | 19                 | 5              |
|                |                                                                                  | 22.24              | 6              |
|                |                                                                                  | <b>TRUE</b>        | 7              |
|                |                                                                                  | #DIV/0!            | 8              |
| الناتج         | الوصف                                                                            | الصيغة             | 9              |
| 3              | حساب عدد الخلايا التي تحتوي على أرقام من الخلية A2 إلى<br>الخلية A8.             | $=$ COUNT(A2:A8)   | 10             |
| $\overline{2}$ | حساب عدد الخلايا التي تحتوي على أرقام من الخلية A5 إلى<br>الخلية.A8              | $=$ COUNT(A5:A8)   | 11             |
| $\overline{4}$ | حساب عدد الخلايا التي تحتوي على أرقام من الخلية A2 إلى<br>الخلية A8 مع القيمة ٢. | $=$ COUNT(A2:A8;2) | 12             |

```
)2-2-11-2(دالة أكبر رقم )MAX)
     حم الوصف: إرجاع أكبر قيمة في مجموعة قيم.<br>م
                                  م<sub>كم</sub> بناء الجملة
```
MAX(number1, [number2], ...)

يحتوي بناء جملة الدالة MAX على الوسيطات التالية:

**2number 1,Number، ...( رقم،1 رقم،2 ...(** الوسيطة 1Number مطلوبة، واألرقام التالية اختيارية. األرقام من 1  $\mathcal{Q}$ إلى 255 التي تريد البحث عن القيمة القصوى لها.

#### مالحظات

- يجب أن تكون الوسيطات إما أرقام أو أسماء أو صفائف أو مراجع تحتوي على أرقام. J.
- يتم حساب األرقام والقيم المنطقية والتمثيالت النصية لألرقام التي تكتبها مباشرةً داخل قائمة من الوسيطات. J.
- إذا كانت إحدى الوسيطات عبارة عن صفيف أو مرجع، يتم استخدام القيم فقط في ذلك الصفيف أو المرجع. يتم  $\ddot{\diamond}$ تجاهل الخاليا الفارغة والقيم النصية في الصفيف أو المرجع.
	- إذا لم تحتو الوسيطات على أرقام. ترجع MAX 0 (صفر). J.
	- تسبب الوسيطات التي تكون عبارة عن قيم خطأ أو نص ال يمكن ترجمته إلى أرقام أخطاءا.ً J.
- إذا أردت إرفاق قيم منطقية وتمثيالت نصية لألرقام في مرجع كجزء من العملية الحسابية استخدم الدالة MAXA.  $\ddot{\mathcal{L}}$

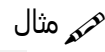

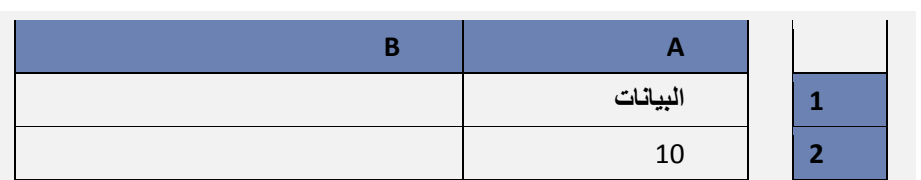

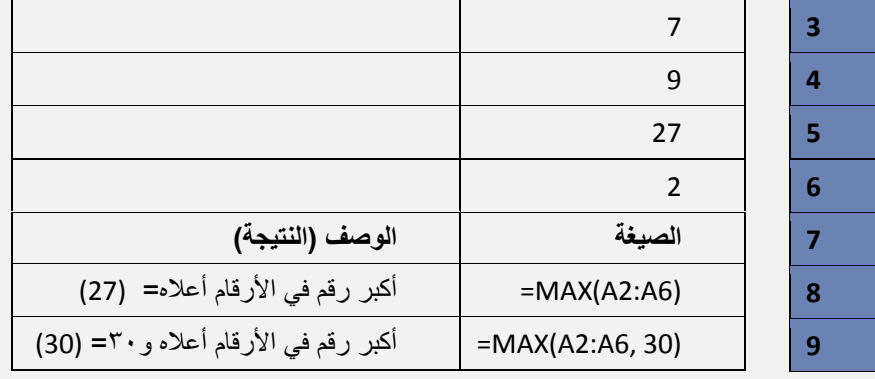

)3-2-11-2(دالة أصغر رقم )MIN) الوصف: إرجاع أصغر رقم في مجموعة من القيم. بهر<br>بناء الجملة

MIN(number1, [number2], ...)

يحتوي بناء جملة الدالة MIN على الوسيطات التالية:

**2number 1,Number، ...( رقم،1 رقم،2 ...(** الوسيطة 1Number اختيارية، واألرقام التالية اختيارية. األرقام من 1 إلى J. 255 التي تريد البحث عن القيمة الدنيا لها.

مالحظات

- يجب أن تكون الوسيطات إما أرقام أو أسماء أو صفائف أو مراجع تحتوي على أرقام. J.
- يتم حساب األرقام والقيم المنطقية والتمثيالت النصية لألرقام التي تكتبها مباشرةً داخل قائمة من الوسيطات. J.
- إذا كانت إحدى الوسيطات عبارة عن صفيف أو مرجع، يتم استخدام القيم فقط في ذلك الصفيف أو المرجع. يتم Š. تجاهل الخاليا الفارغة والقيم النصية في الصفيف أو المرجع.
	- إذا لم تحتو الوسيطة على أرقام. ترجع MIN 0 (صفر). J.
	- تسبب الوسيطات التي تكون عبارة عن قيم خطأ أو نص ال يمكن ترجمته إلى أرقام أخطاءا.ً  $\ddot{\diamond}$
	- إذا أردت تضمين قيم منطقية وتمثيالت نصية لألرقام في مرجع كجزء من العمليات الحسابية استخدم الدالة Š. .MINA

هه مثال

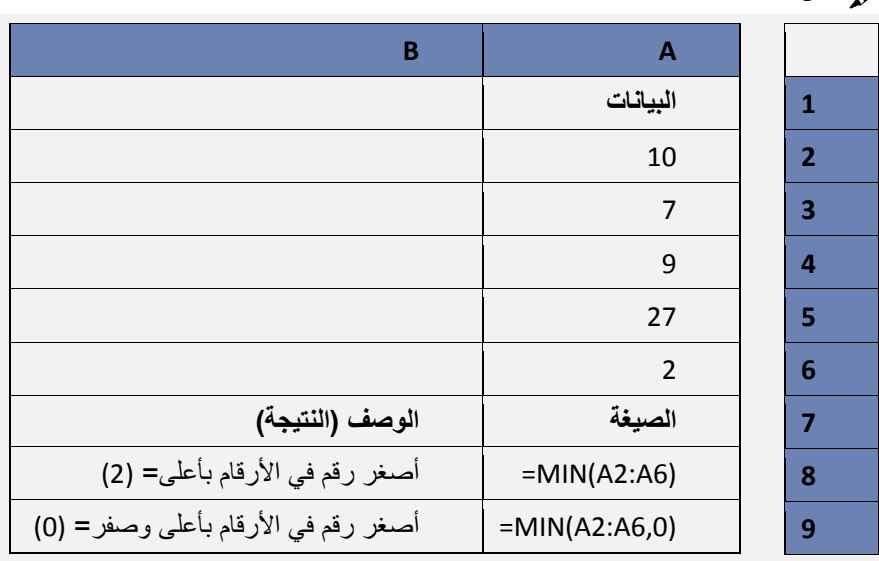

)4-2-11-2( دالة الوسط الحسابي)AVERAGE)

<mark>كهم الوصف: إرجاع متوسط الوسيطات (الوسط الحسابي). فعلى سبيل المثال، إذا كان النطاق A1:A20 يحتوي على أرقام، فإن<br>الصيغة **AVERAGE(A1:A20) = تقوم بإرجاع متوسط هذه الأرقام**.</mark>

بناء الجملة

AVERAGE(number1, [number2];…..)

الباب الثاني: الصيغ والدوال

- يحتوي بناء جملة الدالة AVERAGE على الوسيطات التالية:
- **1Number** مطلوبة. الرقم األول أو مرجع الخلية أو النطاق الذي تريد الحصول على المتوسط الخاص به.
- **2,Number** اختيارية. أرقام إضافية أو مراجع خاليا أو نطاقات تريد الحصول على المتوسط الخاص بها، حتى 255 كحد أقصى.

مالحظات

- يمكن أن تكون الوسيطات أرقاماً أو أسماءً أو نطاقات أو مراجع خاليا تحتوي على أرقام. J.
- يتم حساب القيم المنطقية والتمثيالت النصية لألرقام التي تكتبها داخل قائمة من الوسيطات مباشرة.ً  $\ddot{\psi}$
- إذا احتوت وسيطة النطاق أو وسيطة مرجع الخلية على نص أو قيم منطقية أو خاليا فارغة، يتم تجاهل تلك القيم؛ ومع ذلك، يتم تضمين الخلايا التي تحتوي على القيمة صفر (٠).

مالحظة: تقيس الدالة **AVERAGE** االتجاه المركزي، وهو موقع مركز مجموعة األرقام في التوزيع اإلحصائي. والمقاييس الثلاثة الأكثر شيوعاً للاتجاه المركزي هي كالآتي:

- **المتوسط**، وهو الوسط الحسابي، ويتم حسابه بجمع مجموعة من األرقام ثم قسمة الناتج على عدد تلك األرقام. على سبيل المثال، J. متوسط ٢ و ٣ و ٣ و ٥ و ٧ و ٠ أ هو ٣٠ مقسوماً على ٦، أي إنه ٥ .
- ا**لوسيط**، وهو الرقم الأوسط لمجموعة من الأرقام؛ أي أن نصف الأرقام يكون لها قيم أكبر من الوسيط والنصف الآخر له قيم أقل J. من الوسيط. على سبيل المثال، الوسيط لـ ٢ و ٣ و ٥ و ٥ و ١٠ هو ٤.

ا**لوضع**، وهو أكثر الأرقام تكراراً في مجموعة من الأرقام. على سبيل المثال، وضع ٢ و٣ و٣ و٥ و٧ و١٠ هو ٣.

تلميح: عند حساب متوسط الخاليا، يجب مراعاة االختالف بين الخاليا الفارغة والخاليا التي تحتوي على قيمة الصفر، خاصةً إذا قمت بإلغاء تحديد خانة االختيار إظهار صفر في الخاليا التي تحتوي على قيم صفرية في مربع الحوار خيارات Excel. عند تحديد هذا الخيار، ال يتم حساب الخاليا الفارغة ولكن يتم حساب القيم الصفرية.

لتحديد موقع خانة االختيار **إظهار صفر في الخاليا التي تحتوي على قيم صفرية**:

على عالمة التبويب **ملف**، انقر فوق **خيارات**، ثم في فئة **خيارات متقدمة**، انظر تحت **خيارات عرض ورقة العمل هذه**. J. مب<sub>که</sub> مثال

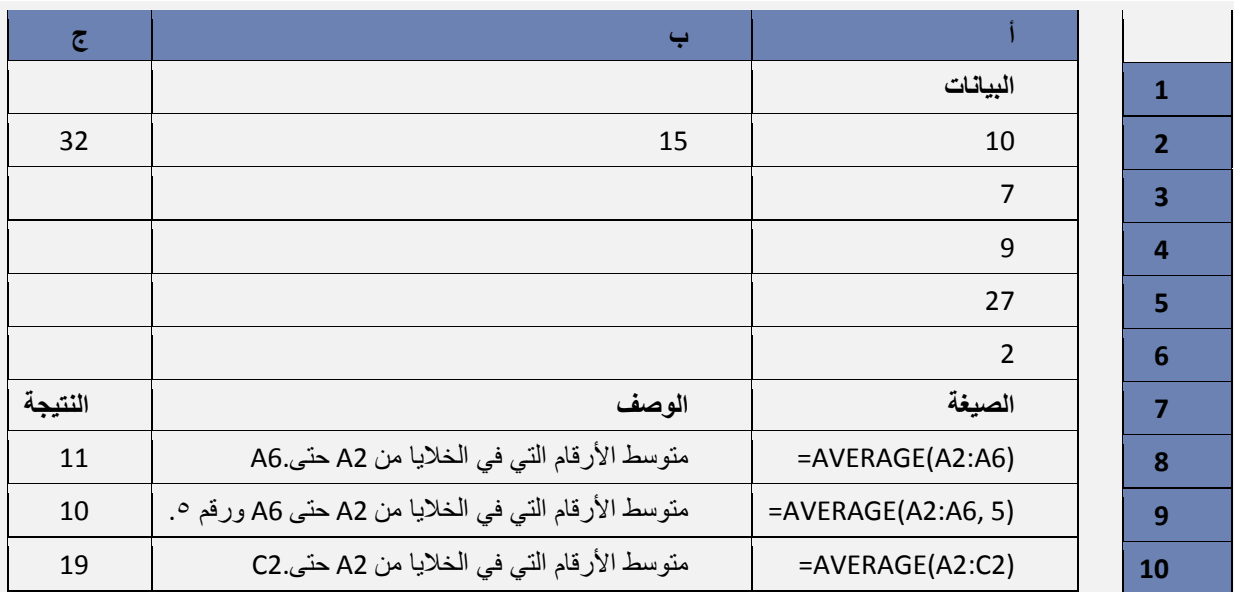

)5-2-11-2(دالة الوسيط )MEDIAN)

كهر الوصف:<br>- الرجاع الوسيط للأرقام المحددة الوسيط هو الرقم الموجود في منتصف مجموعة من الأرقام.

حمر بناء الجملة

MEDIAN(number1, [number2], ...)

يحتوي بناء جملة الدالة MEDIAN على الوسيطات التالية:

**2number 1,Number، ...( رقم،1 رقم،2 ...(** الوسيطة 1Number مطلوبة، واألرقام التالية اختيارية. األرقام من 1 إلى J. 255 التي تريد الوسيط الخاص بها.

#### مالحظات

- في حالة وجود عدد زوجي من األرقام في المجموعة، تحسب MEDIAN متوسط الرقمين في الوسط. انظر  $\bar{\psi}$ الصيغة الثانية في المثال.
	- يجب أن تكون الوسيطات إما أرقام أو أسماء أو صفائف أو مراجع تحتوي على أرقام. J.
- يتم حساب األرقام والقيم المنطقية والتمثيالت النصية لألرقام التي تكتبها مباشرةً داخل قائمة من الوسيطات.  $\ddot{\diamond}$
- إذا احتوت وسيطة صفيف أو مرجع على نص أو قيم منطقية أو خاليا فارغة، يتم تجاهل تلك القيم؛ وبالرغم من  $\ddot{\psi}$ ذلك، يتم تضمين الخاليا التي تحتوي على قيمة الصفر )2(.
	- تسبب الوسيطات التي تكون عبارة عن قيم خطأ أو نص ال يمكن ترجمته إلى أرقام أخطاء.  $\ddot{\mathcal{L}}$

للحصول على توزيع متساو لمجموعة من األرقام، تكون كافة مقاييس االتجاه المركزي الثالثة هذه متماثلة. أما بالنسبة للتوزيع الملتو لمجموعة من األرقام، فيمكن أن تكون مختلفة.

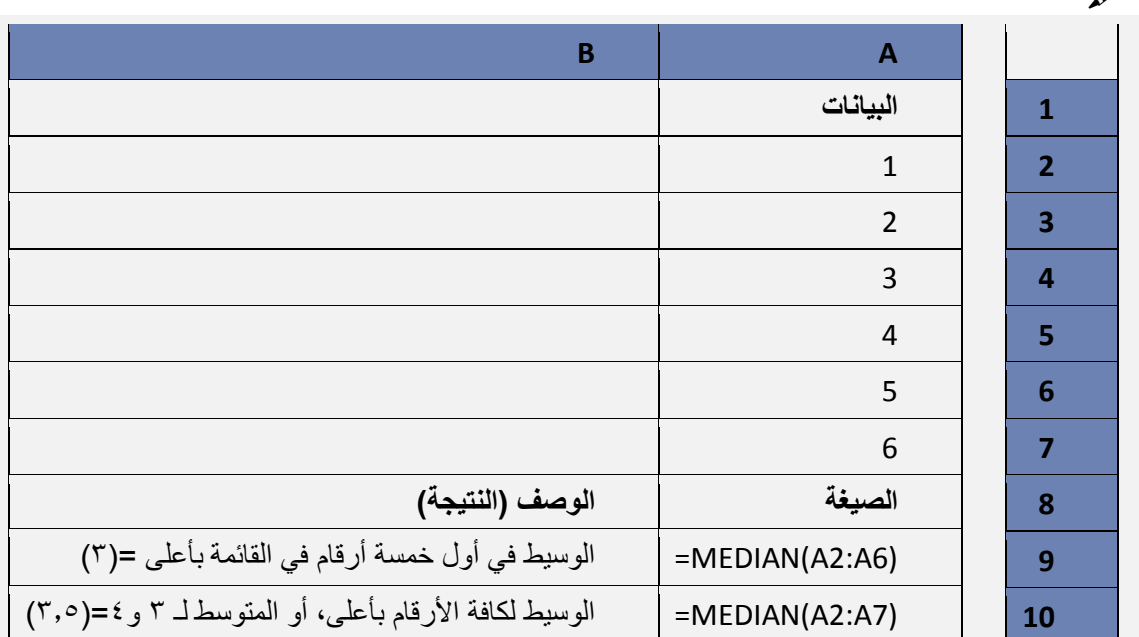

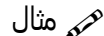

#### دوال التاريخ والوقت  $(5 - 11 - 5)$

### ❖ حساب التاريخ - DATE:

#### $=$ DATE (year, month, day)

يقوم بتحويل مجموعة من الأرقام لتاريخ يمكن الاستعانة به فى المعادلات ..

year: الرقم الخاص بالسنة.

month: الرقم الخاص بالشهر.

#### day: الرقم الخاص باليوم.

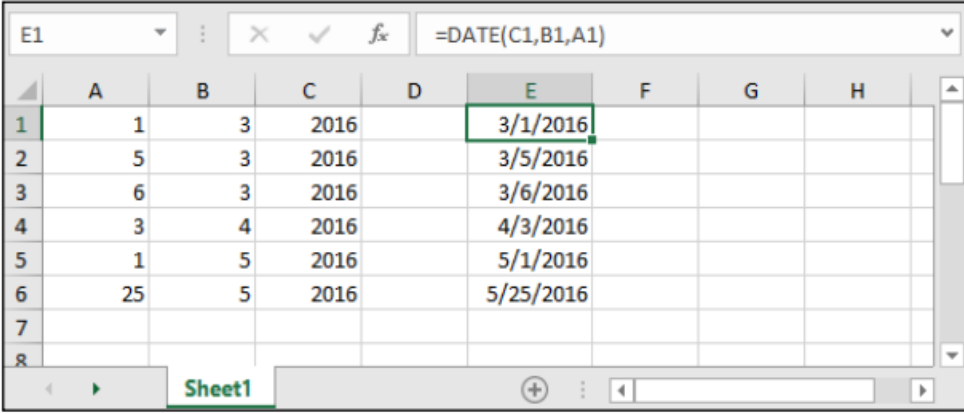

#### � حساب الوقت - TIME:

#### =TIME (hour, minute, second)

يقوم بتحويل مجموعة من الأرقام لوقت يمكن الاستعانة به فى المعادلات ..

hour: الرقم الخاص بالسنة.

minute: الرقم الخاص بالدقائق.

second: الرقم الخاص بالثوانى.

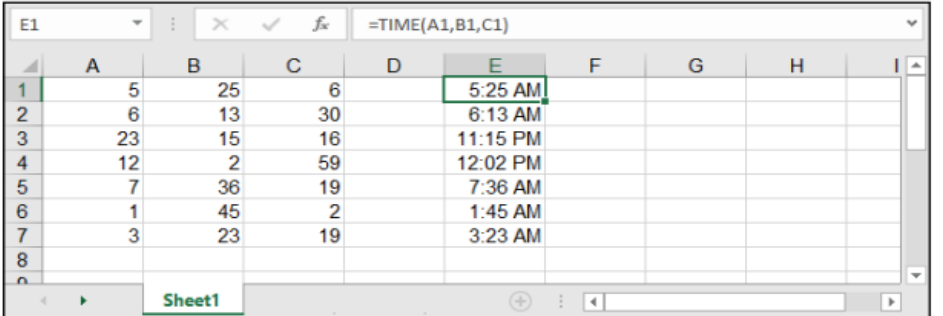

### ♦ حساب التاريخ والوقت الحاليين:

#### $=TODAY()$  $=$ NOW()

تقـوم معادلـة TODAY بوضـع التاريـخ الحالـي فـي الخليـة، بينمـا تقـوم معادلـة NOW بوضـع التاريـخ مـع الوقـت الحاليييــن فــي الخليــة، هاتيــن الدالتيــن لا نحتــاج لكتابــة شــيء ضمــن قوســيهما لأننــا هنــا نريــد أن نضــع التاريــخ والوقـت ولا شــىء أكثـر، أى لا نريـد حسـاب شــىء.

يجـدر الإشـارة أن هاتيـن المعادلتيـن سـتقوم بالتحديـث أوتوماتيكيـاً عنـد أى تغييـر فــى أى خليـة وتقـوم بتغييـر التاريـخ والوقـت الحالــى تلقائيـاً.

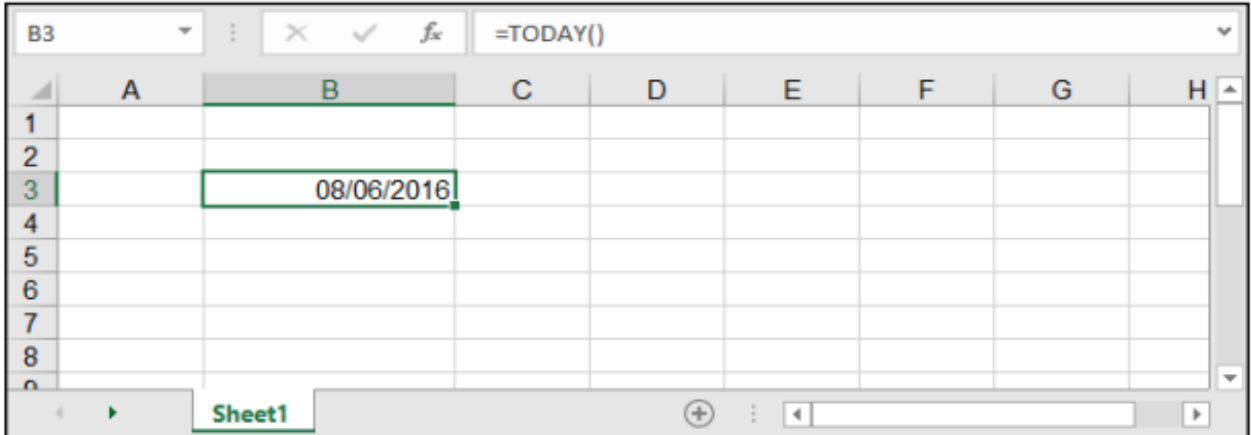

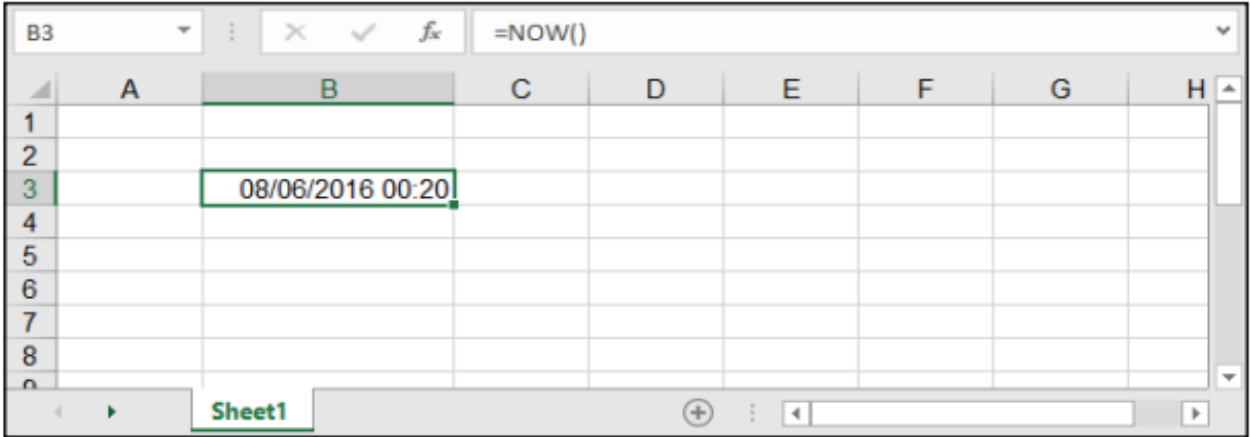

# ◈ حساب السنوات والشهور والأيام:

- =DAY (serial\_number)
- =MONTH (serial\_number)
- =YEAR (serial\_number)

#### serial\_number: الرقم الذي نريد تحويله.

جميـ€ هـذه الـدوال تعمـل بنغـس الطريقـة وتقـوم بإظهـار مخرجـات إمـا الأيـام أو الشـهور أو السـنوات، فلـو كان لدينـا تاريــخ وأردنــا أن نأخــذ منــه فقــط السـنوات أو الأيــام أو الشــهور، أو حتــى رقــم وأردنـا تحويلــه لسـنوات مثـلاُ فإننا نستخدم إحدى الـدالات السـابقة الذكـر.

الباب الثاني: الصيغ والدوال

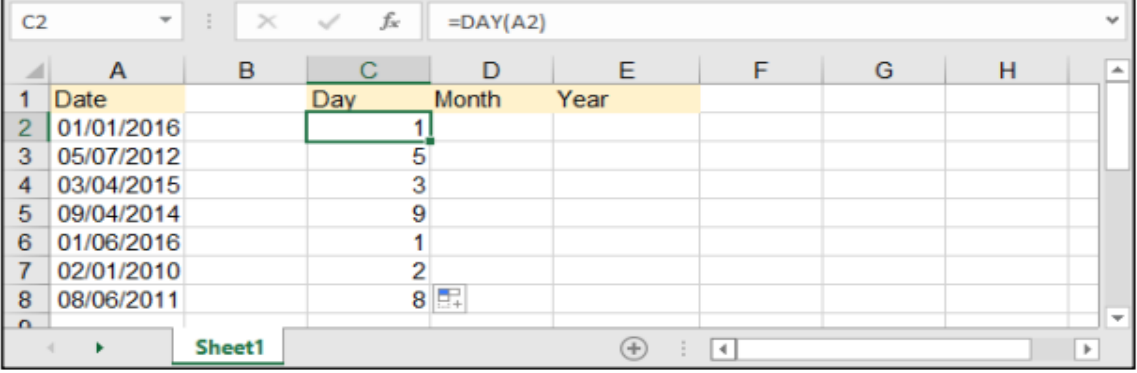

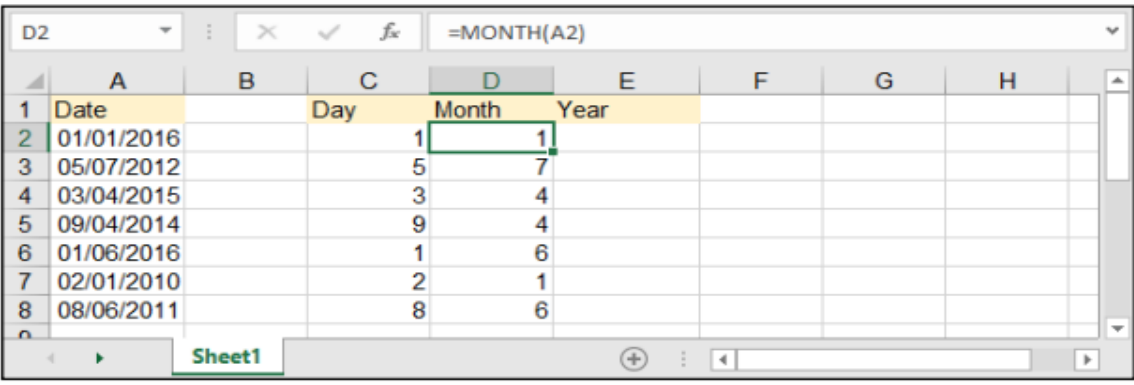

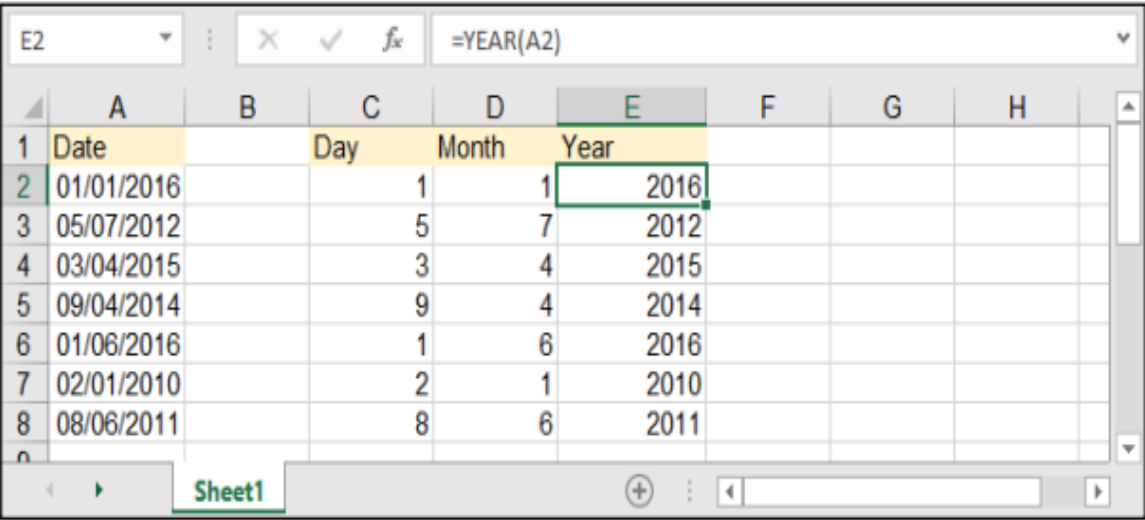

## ♦ حساب فرق التاريخ - DATEDIF:

=DATEDIF (start\_date, end\_date, interval)

وهي لحساب الغرق بين تاريخين معينين.

start\_date: التاريخ الأقدم.

end\_date: التاريخ الأحدث.

interval: وهو نمط الحساب كالتالى : "Y": حساب الغرق بالسنوات، "M": لحساب الغرق بالأشهر، "D": لحساب الغرق بالأيام.

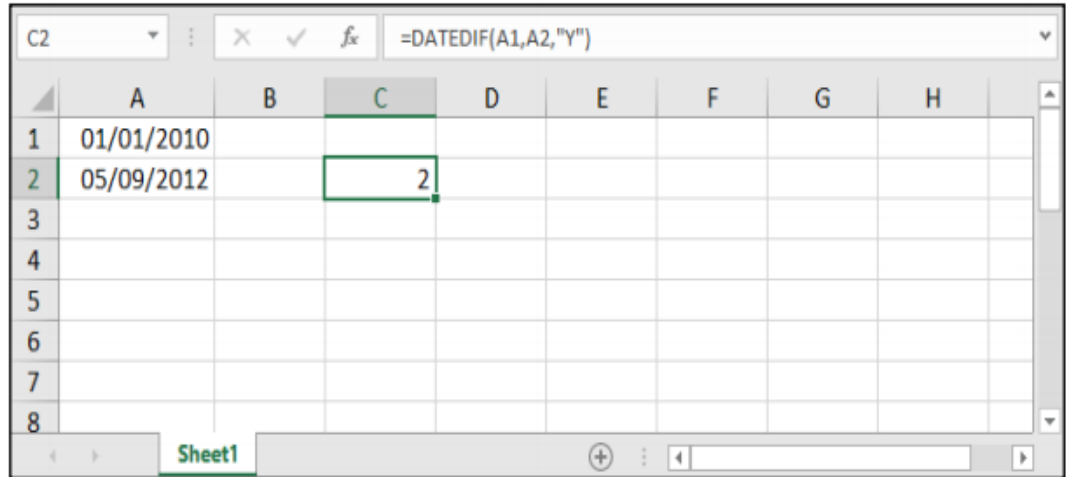

**ملاحظـة**: بإمكاننــا الاسـتغادة مــن خاصيــة DATEDIF بالحصــول علــى أعمــار موظفيــن أو أطغــال أو متــى انتهـاء عقـد أشـخاص كمـا فــى المثـال التالــى بحيــث إذا أردنـا الحصــول علـى سـنوات عمـل موظفين مــن تاريخ مباشـرتهـم العمل حتى وقتنا الحالي .. وذلك بمساعدة الدالة (TODAY):

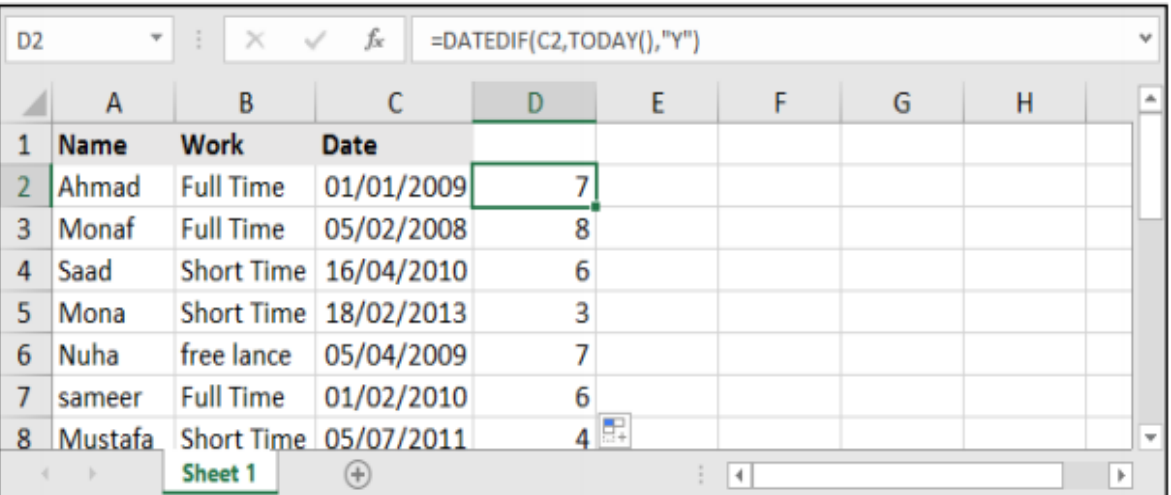

**) ( الدالة املنطقية /الشرطية )**IF**)**  $(4-11-2)$ 

الوصف

تُرجع الدالة **IF** قيمة معينة إذا كان الشرط الذي حددته يساوي صواب TRUE، وترجع قيمة أخرى إذا كان ذلك الشرط يساوي خطأ FALSE. على سبيل المثال، ترجع الصيغة **(10<1A(IF =،"أكبر من 11"،"11 أو أقل"،** "أكبر من 11" إذا كان 1A أكبر من ،11 و"11 أو أقل" إذا كان 1A يساوي 11أو أقل منه.

*هم* بناء الجملة

IF(logical\_test, [value\_if\_true], [value\_if\_false])

يحتوي بناء جملة الدالة IF على الوسيطات التالية:

البابه الثانيى: الصيغ والدوال

- **test\_logical** مطلوبة. أي قيمة أو تعبير يمكن أن يساوي TRUE أو FALSE. على سبيل المثال، يعتبر 100=10A تعبيراً منطقياً؛ إذا كانت القيمة في الخلية A10 تساوي ١٠٠، فإن التعبير يساوي TRUE. بخلاف ذلك، فإن التعبير يساوي FALSE. يمكن أن تستخدم هذه الوسيطة أيًا من عوامل حساب المقارنة.
	- **true\_if\_value** اختيارية. القيمة التي يتم إرجاعها إذا كانت الوسيطة *test\_logical* تساوي TRUE. على سبيل المثال، إذا كانت قيمة هذه الوسيطة هي السلسلة النصية "نعم" وكانت الوسيطة *test\_logical* تساوي TRUE، تقوم الدالة **IF** بإرجاع النص "نعم". إذا كانت الوسيطة *test\_logical* تساوي TRUE وقد تم حذف الوسيطة *true\_if\_value*( بمعنى أنه ال يوجد سوى فاصلة تتبع الوسيطة *test\_logical*)، تقوم الدالة **IF** بإرجاع 1 )صفر(. لعرض الكلمة TRUE، استخدم القيمة المنطقية TRUE .*value\_if\_true* بالوسيطة الخاصة
	- **false\_if\_value** اختيارية. القيمة التي يتم إرجاعها إذا كانت الوسيطة *test\_logical* تساوي FALSE. على سبيل المثال، إذا كانت قيمة هذه الوسيطة هي السلسلة النصية "تعدّت الميزانية" وكانت الوسيطة *test\_logical* تساوي FALSE، فإن الدالة **IF** تُرجع النص "تعدّت الميزانية". أما إذا كانت الوسيطة *test\_logical* تساوي FALSE وقد تم حذف الوسيطة *false\_if\_value*، )بمعنى أنه ال توجد فاصلة تتبع الوسيطة *true\_if\_value*)، فإن الدالة **IF** ترجع القيمة المنطقية FALSE. وإذا كانت *test\_logical* تساوي FALSE وكانت قيمة الوسيطة *false\_if\_value* محذوفة )بمعنى أنه ال توجد فاصلة في الدالة **IF** تتبع الوسيطة *true\_if\_value*)، فستُرجع الدالة **IF** القيمة 1 )صفر(.

### مالحظات

- يمكن أن يصل عدد دالات IF المتداخلة إلى 16 دالة كالوسيطتين *value\_if\_false value\_if\_true .*  $\ddot{\psi}$
- إذا كانت أي من وسيطات IF عبارة عن صفائف، فسوف يتم تقييم كل عنصر من الصفيف عند تنفيذ جملة IF.
- يوفر Excel داالت إضافية يمكن استخدامها لتحليل البيانات الخاصة بك المستندة إلى شرط. على سبيل المثال، لحساب عدد التواجدات لسلسلة نصية أو أحد األرقام داخل نطاق من الخاليا، استخدم دالتي ورقة العمل [COUNTIF](ms-help://MS.EXCEL.14.1025/EXCEL/content/HP10069840.htm) أو [COUNTIFS](ms-help://MS.EXCEL.14.1025/EXCEL/content/HA10047494.htm).

حر مثال<br>ارجاع تقديرات معدلات الطلاب حسب المعدل.

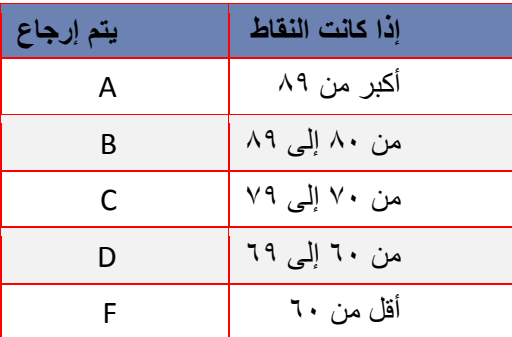

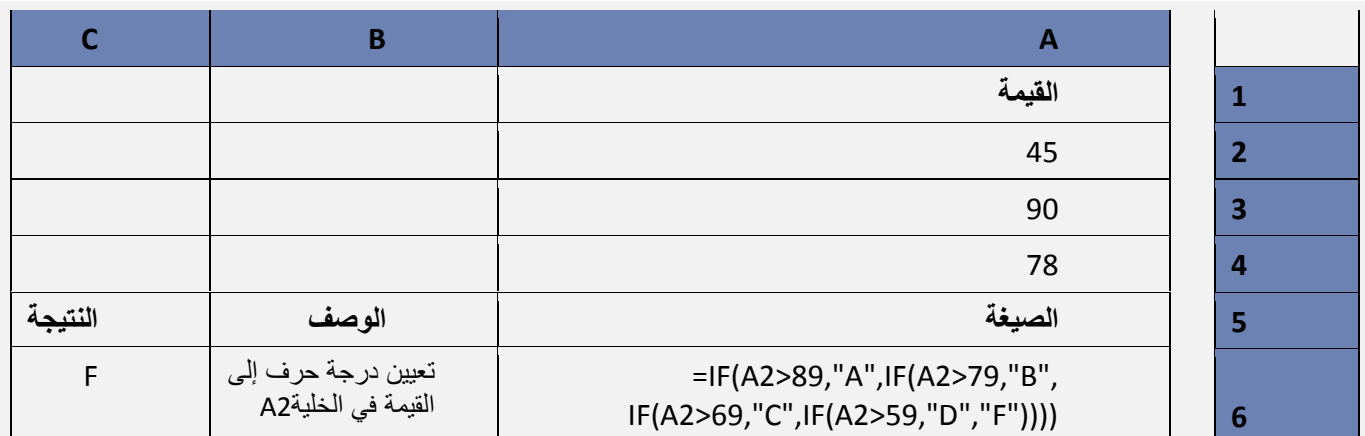

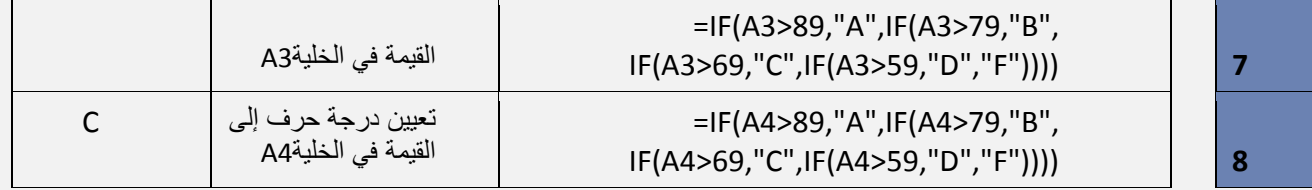

هي أيضا *false\_if\_value* الخاصة ً يوضح المثال السابق كيفية تداخل جمل **IF**. في كل صيغة من الصيغ، جملة **IF** الوسيطة بجملة **IF** الثالثة. وبشكل مماثل، جملة **IF** الثالثة هي ذاتها الوسيطة *false\_if\_value* الخاصة بجملة **IF** الثانية، وجملة **IF** الثانية هي الوسيطة *false\_if\_value* الخاصة بجملة **IF** األولى. فعلى سبيل المثال، إذا كانت الوسيطة *test\_logical* األولى )Average>89 )تساوي TRUE، فسيتم إرجاع "A". إذا كانت الوسيطة *test\_logical* األولى تساوي FALSE، فسيتم تقييم جملة **IF** الثانية، وهكذا دواليك. يمكنك أيضاً استخدام دالات أخرى كوسيطات.

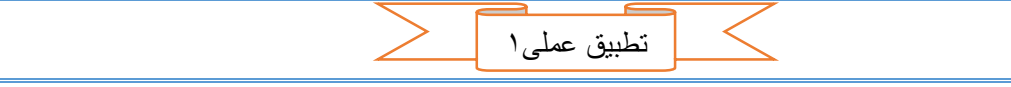

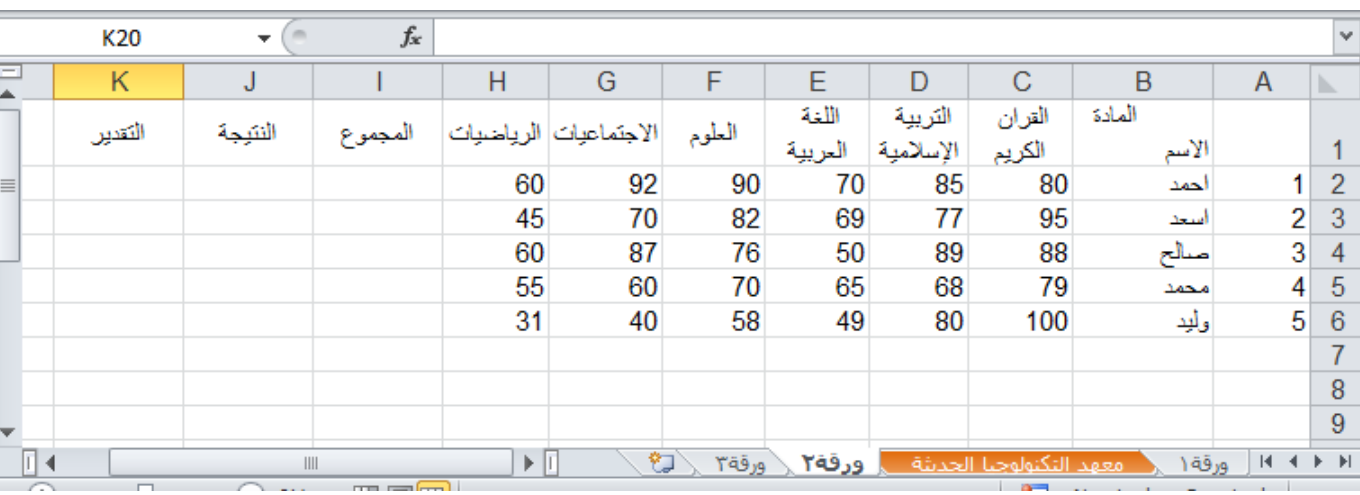

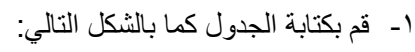

-2 في الخلية )2I )تحت "المجموع" قم بكتابة الصيغة التالية:

. ENTER اضغط ثم= SUM(C2:H2)

|                          | 12      | $\overline{\phantom{a}}$ | $f_x$                                             | $=SUM(C2:H2)$           |                       |       |                  |                      |                           |                 |                  | $\mathcal{A}$ |
|--------------------------|---------|--------------------------|---------------------------------------------------|-------------------------|-----------------------|-------|------------------|----------------------|---------------------------|-----------------|------------------|---------------|
| $-$                      | K       | J                        |                                                   | Η                       | G                     | F     | F                | D                    | C                         | B               | A                |               |
|                          | التقدين | النئبجة                  | المجموع                                           |                         | الاجتماعيات الرياضيات | الطوم | اللغة<br>العربية | التربية<br>الإسلامية | القران<br>الكريم          | المادة<br>الأسم |                  |               |
| $\equiv$                 |         |                          | 477                                               | 60                      | 92                    | 90    | 70               | 85                   | 80                        | احمد            |                  |               |
|                          |         |                          |                                                   | 45                      | 70                    | 82    | 69               | 77                   | 95                        | سعد             | ∩                | 3             |
|                          |         |                          |                                                   | 60                      | 87                    | 76    | 50               | 89                   | 88                        | صالح            | 3                |               |
|                          |         |                          |                                                   | 55                      | 60                    | 70    | 65               | 68                   | 79                        | محمد            |                  |               |
|                          |         |                          |                                                   | 31                      | 40                    | 58    | 49               | 80                   | 100                       | وأبد            | 5                | 6             |
|                          |         |                          |                                                   |                         |                       |       |                  |                      |                           |                 |                  |               |
|                          |         |                          |                                                   |                         |                       |       |                  |                      |                           |                 |                  | 8             |
| $\overline{\phantom{a}}$ |         |                          |                                                   |                         |                       |       |                  |                      |                           |                 |                  | 9             |
| $\sqrt{2}$               |         |                          | III<br>$\mathbf{r} = \mathbf{r} \cdot \mathbf{r}$ | $\blacktriangleright$ 1 | ₩                     | ورقة۳ | ورقة٢            |                      | أمعهد التكنولوجيا الحديثة | ورقة ١          | $M \leftarrow M$ |               |

-3 قم بتعبئة بقية الخاليا في العمود I بطريقة التعبئة التلقائية والحظ تعميم الصيغة في الخلية 2I على بقية الخاليا مع انتقال مراجع الخاليا.

الباب الثاني: الصيغ والدوال

|                | 12                       | $\overline{\phantom{a}}$ | $f_x$           | $=SUM(C2:H2)$ |                       |       |                  |                      |                                                                |                 |         | $\mathcal{A}$                                                              |
|----------------|--------------------------|--------------------------|-----------------|---------------|-----------------------|-------|------------------|----------------------|----------------------------------------------------------------|-----------------|---------|----------------------------------------------------------------------------|
| Ξ              | K                        | J                        |                 | Н             | G                     | F     | F                | D                    | C                                                              | B               | A       | ь                                                                          |
|                | التقدير                  | الننبجة                  | المجموع         |               | الاجتماعيات الرياضيات | الطوم | اللغة<br>العربية | التربية<br>الإسلامية | القران<br>الكريم                                               | المادة<br>الأسم |         |                                                                            |
| $\equiv$       |                          |                          | 477             | 60            | 92                    | 90    | 70               | 85                   | 80                                                             | احمد            |         |                                                                            |
|                |                          |                          | 438             | 45            | 70                    | 82    | 69               | 77                   | 95                                                             | سيحد            | n       | 3                                                                          |
|                |                          |                          | 450             | 60            | 87                    | 76    | 50               | 89                   | 88                                                             | صالح            | 3       |                                                                            |
|                |                          |                          | 397             | 55            | 60                    | 70    | 65               | 68                   | 79                                                             | محمد            | 4       | 5                                                                          |
|                |                          |                          | 358<br>∍        | 31            | 40                    | 58    | 49               | 80                   | 100                                                            | وأيد            | 5       | 6                                                                          |
|                |                          | 屈                        |                 |               |                       |       |                  |                      |                                                                |                 |         | ⇁                                                                          |
|                |                          |                          |                 |               |                       |       |                  |                      |                                                                |                 |         | 8                                                                          |
| l <del>w</del> |                          |                          |                 |               |                       |       |                  |                      |                                                                |                 |         | 9                                                                          |
| ∏⊣<br>r        | $\overline{\phantom{0}}$ | III                      | $  \Box$ $\Box$ | ÞП            | ₩                     | ورقة٣ | ورقة٢            |                      | امعقد التكنولوجيا الحديثة<br><b>Contract Contract Contract</b> | ورقة ١          | $H = 4$ | $\blacktriangleright$ $\blacktriangleright$ $\blacktriangleright$ $\dashv$ |

-4 قم بالنقر على الخلية 5I والحظ في شريط الصيغة ان الصيغة فيها هي (5H5:C(SUM =.

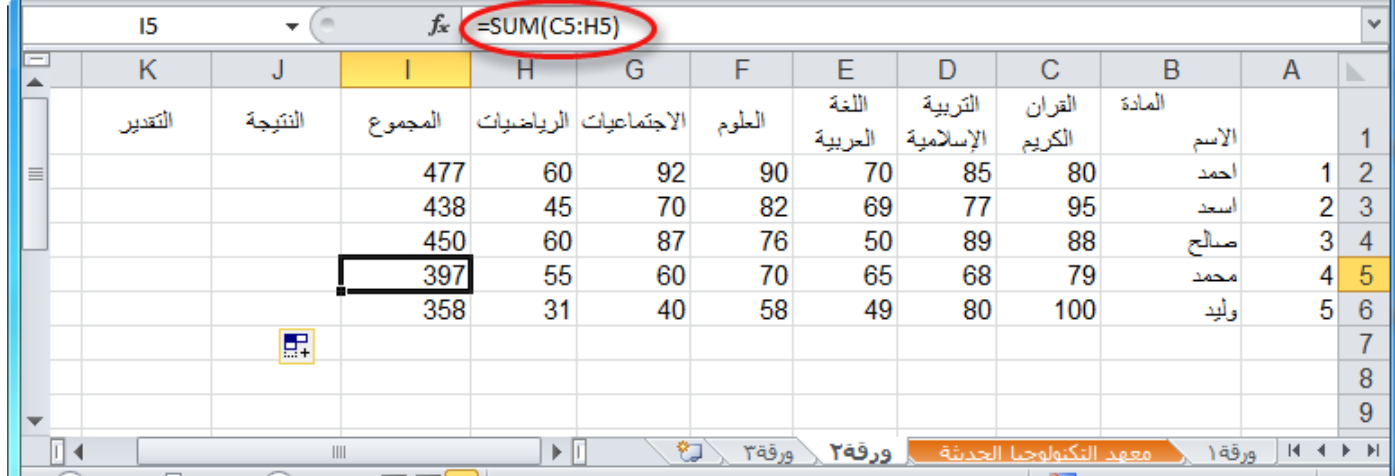

-5 قم بالنقر على الخلية 2J واكتب الصيغة التالية:

=IF(OR(C2<50;D2<50;E2<50;F2<50;G2<50;H2<50);"راسب";"ناجح("

ثم اضغط ENTER.

معنى هذه الصيغة انه إذا كان (IF) أي من (OR) الشروط بين القوسين بعد (OR) محققة فان الناتج سيكون "راسب" وإذا لم يتحقق أي منها فان الناتج سيكون "ناجح".

فالبرنامج سيبدأ بفحص الخلية 2C إذا كانت اقل من 51 كما هو في الشرط األول، فان لم تكن سينتقل إلى الشرط الثاني ليفحص الخلية 2D والتحقق إذا كانت قيمتها اقل من ،51 فان كانت أحد الشروط محققة فانه سيقوم بإظهار "راسب" وان لم يتحقق أي منها فان البرنامج سيظهر "ناجح".

مالحظة: من االزم كتابة النصوص في الصيغ بين حاصرتين " " لكي يعرف انه نص وليس صيغة ويظهر كما هو تماما.

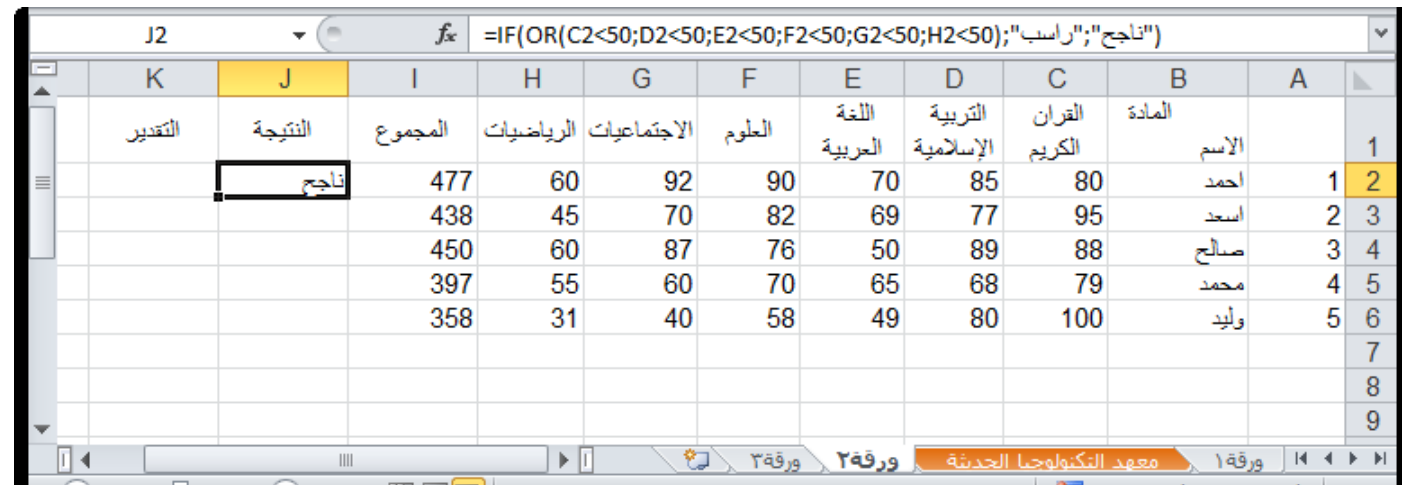

الباب الثاني: الصيغ والدوال

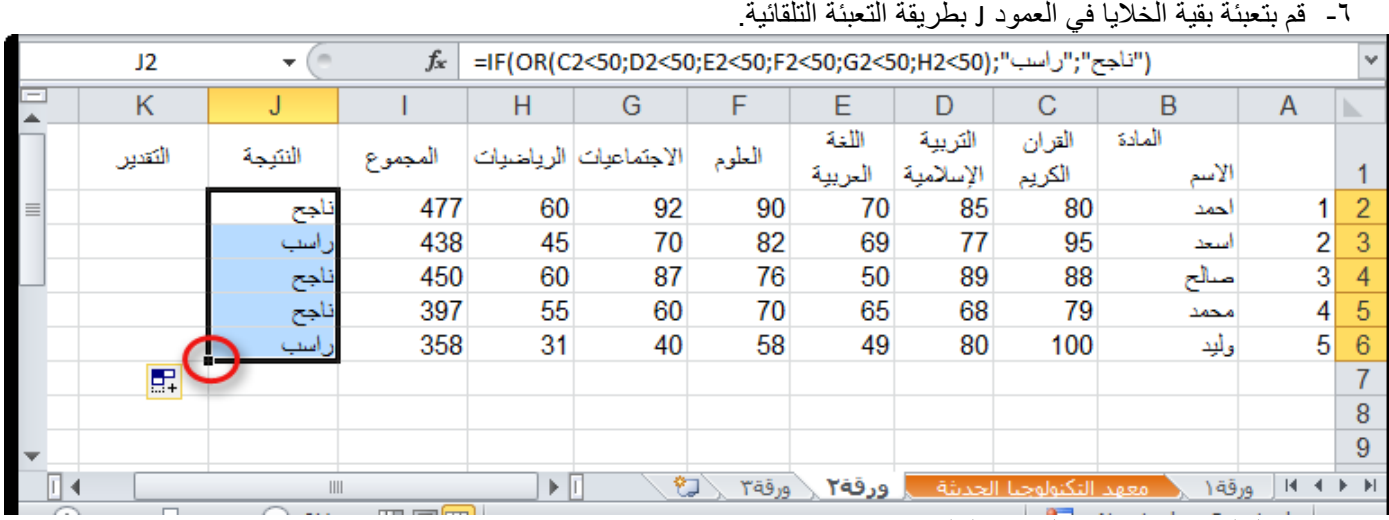

-7 في الخلية 2L قم بكتابة الصيغة التالية:

### $=12/6$

حيث: 2I مجموع الدرجات، و 6 عدد المواد.

-8 قم بتعميم الصيغة على بقية العمود.

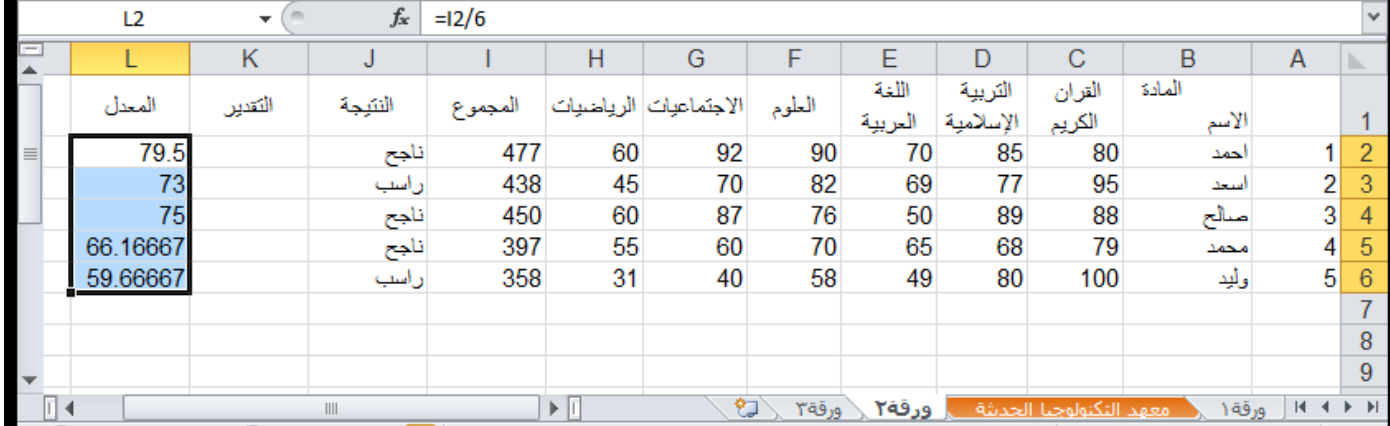

-9 في العمود K اكتب في الخلية 2K الصيغة التالية:

=IF(L2>89'">ممتاز"؛1F(L2>89'"+1F(L2>69'"))})؛"جيد جدا"؛ 1F(L2>79'"ممتاز"؛1F(L2>89'"

-11قم بتعميم الصيغة على بقية خاليا العمود.

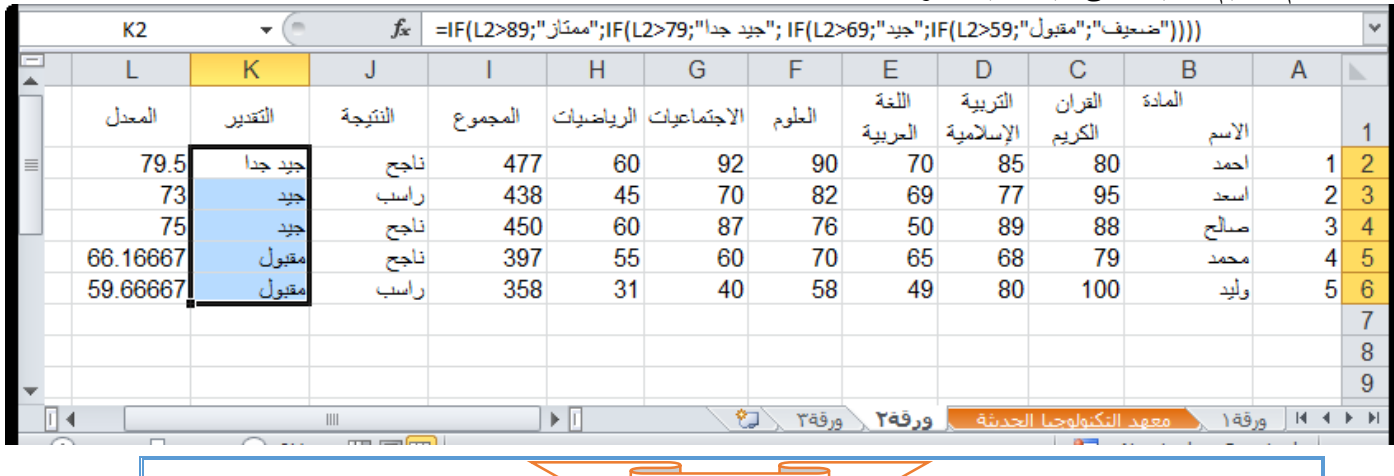

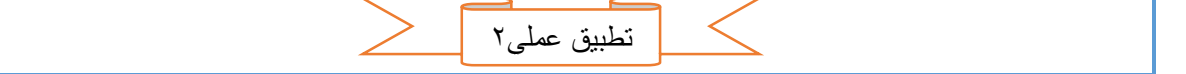

احتساب معاشات موظفين.

-1 قم بإدخال البيانات كما في الجدول التالي:

الباب الثاني: الصيغ والدوال

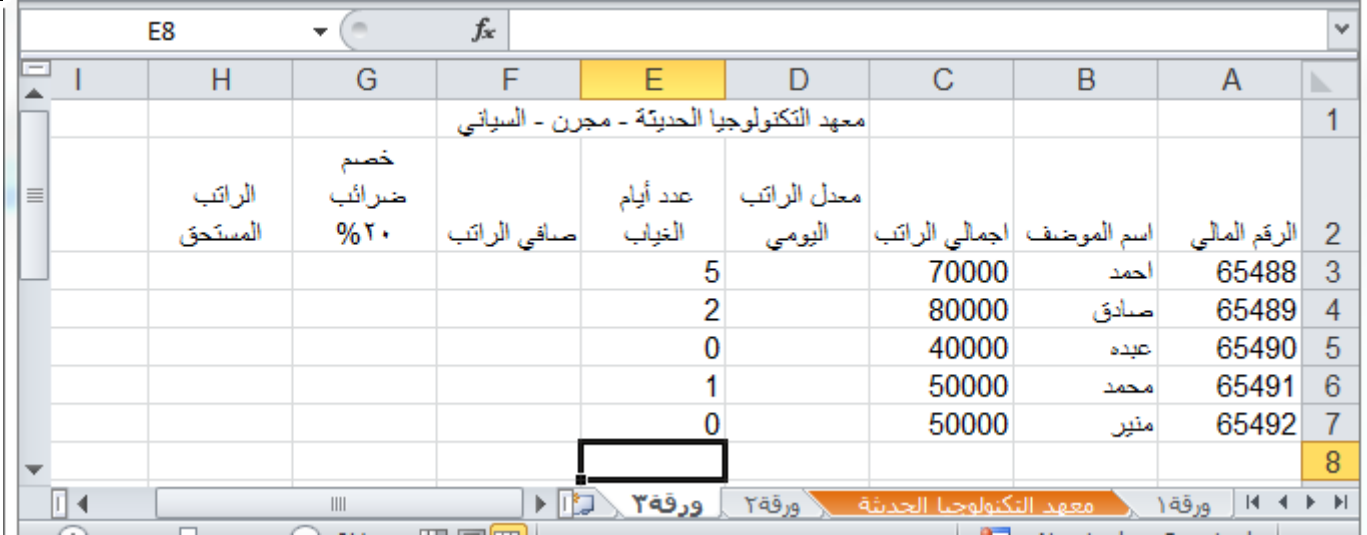

-2 في العمود D" معدل الراتب اليومي" في الخلية 3D قم بقسمة اجمالي الراتب"3C "على 31 "عدد أيام الشهر. ستكون الصيغة 3/30C =ثم اضغط ENTER.

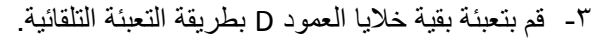

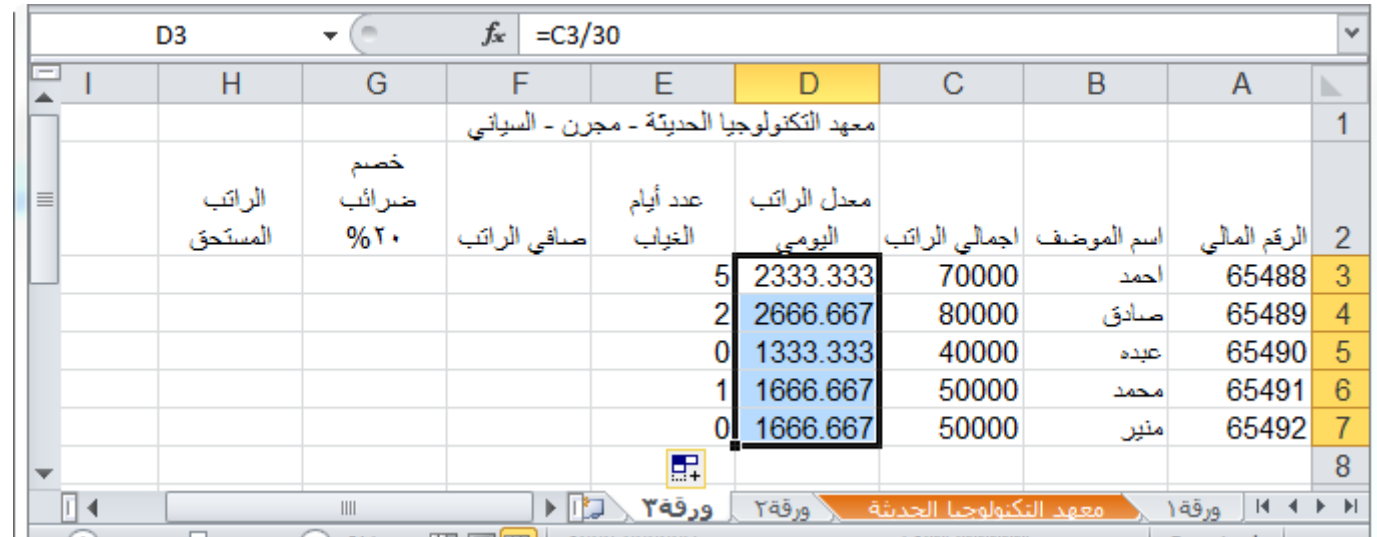

-4 في الخلية 3F من اجل حساب صافي الراتب قم بضرب القيمة في الخلية 3D وعدد أيام الغياب في الخلية 3E ثم قم بطرح الناتج من اجمالي الراتب في الخلية 3C ستكون الصيغة كالتالي: .الصيغتين بتجربة قم= D3\*(30-E3) او= C3-D3\*E3

-5 قم بتعميم الصيغة على بقية الموظفين.

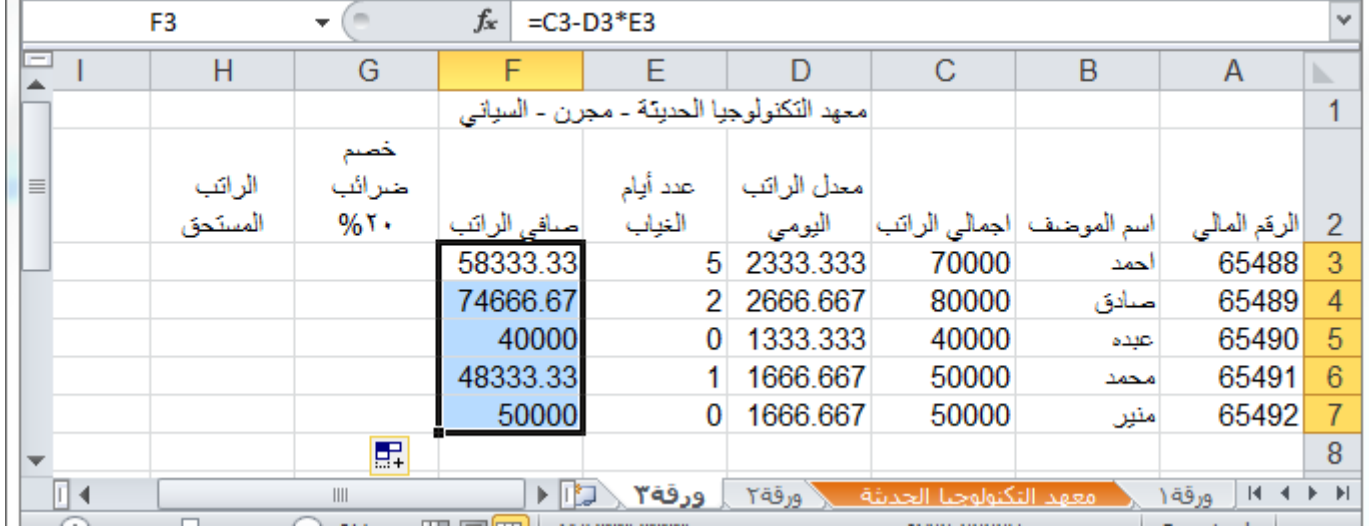

#### -6 في الخلية 3G من اجل حساب مبلغ الضرائب المخصوم بمقدار %21 من صافي الراتب قم بكتابة المعادلة التالية: =F3\*20%

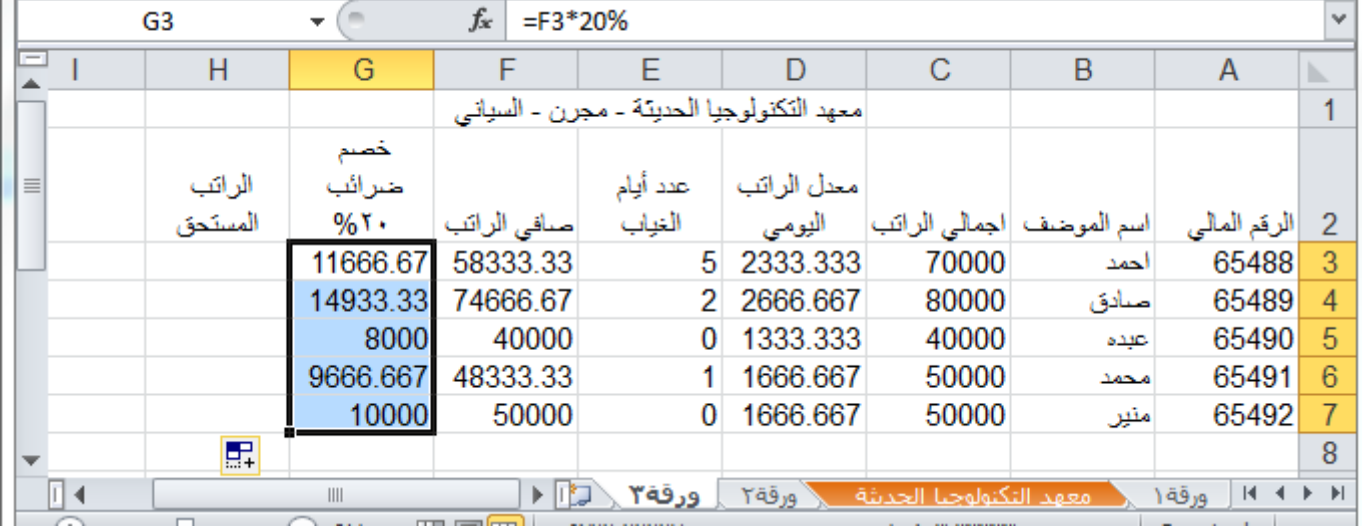

-7 عمم الصيغة على بقية الموظفين.

-8 في الخلية 3H ومن اجل حساب الراتب المستحق بعد خصم أيام الغياب والضرائب قم بكتابة الصيغة التالية:

 $=$ F3-G3

- -9 عمم الصيغة على باقي الموظفين.
- -11في العمود I تحديدا في الخلية 2I قم بإضافة خانة لحالة صرف الراتب هل هو موقف ام ساري بحيث لو كان عدد أيام الغياب أكثر من 21 يوما يوقف.
- 11-في الخلية 3] قم بكتابة هذه الصيغة (بحيث لو كان عدد أيام الغياب أكثر من ٢٠ يوماً يظهر في الخلية "موقف"، غير ذلك يظهر " ساري"):

=IF(E3>20;"موقف";=IF(E3

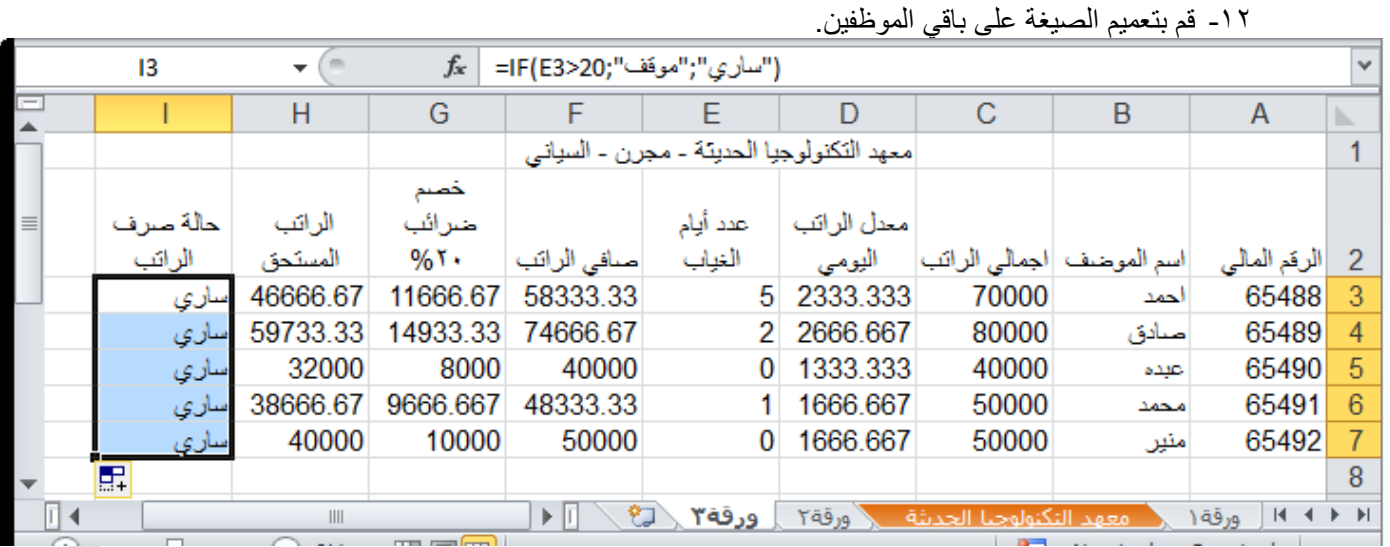

-13قم بتغيير قيمة الخلية 4E إلى 22 والحظ التغيير في بقية الخاليا.
الباب الثاني: الصيغ والدوال

|                          | E4       |          | $f_x$<br>22   |                                                                                             |          |                                           |                           |      |              | $\mathbf{v}$ |
|--------------------------|----------|----------|---------------|---------------------------------------------------------------------------------------------|----------|-------------------------------------------|---------------------------|------|--------------|--------------|
| Е                        |          | н        | G             | F                                                                                           | F        | D                                         | C                         | В    | A            | ь            |
|                          |          |          |               |                                                                                             |          | معهد التكنولوجيا الحديثة - مجرن - السياني |                           |      |              |              |
|                          |          |          | خصم           |                                                                                             |          |                                           |                           |      |              |              |
|                          | حالة صرف | الراتب   | ضرائب         |                                                                                             | عدد أيام | معدل الراتب                               |                           |      |              |              |
|                          | الراتب   | المستحق  | $%$ T $\cdot$ | صافى الراتب                                                                                 | الغياب   | اليومى                                    | اسم الموضف  اجمالي الراتب |      | الرقم المالي |              |
|                          | ساري     | 46666.67 | 11666.67      | 58333.33                                                                                    | 5.       | 2333.333                                  | 70000                     | احمد | 65488        |              |
|                          | موقف     | 17066.67 | 4266.667      | 21333.33                                                                                    | 22       | 2666.667                                  | 80000                     | صادق | 65489        |              |
|                          | ساري     | 32000    | 8000          | 40000                                                                                       | 0        | 1333.333                                  | 40000                     | عيده | 65490        | 5            |
|                          | ساري     | 38666.67 | 9666.667      | 48333.33                                                                                    |          | 1666.667                                  | 50000                     | محمد | 65491        | 6            |
|                          | ساري     | 40000    | 10000         | 50000                                                                                       | 0        | 1666.667                                  | 50000                     | منين | 65492        |              |
| $\overline{\phantom{a}}$ |          |          |               |                                                                                             |          |                                           |                           |      |              | 8            |
| ∏⊣                       |          | III      |               | $M \leftarrow \rightarrow M$<br>امعهد التكنولوجيا الحديثة<br>Yāā N<br>ورقة ١<br>ورقة٣<br>ÞШ |          |                                           |                           |      |              |              |

التنسيق

#### (١-٢) للتنسيقه الخلايا الرقمية

من خلال تطبيق تنسيقات الأرقام المختلفة، يمكنك تغيير مظهر الرقم دون تغيير الرقم نفسه. لا يؤثر التنسيق الرقمي على القيمة الفعلية للخلية التي يستخدمها Excel إلجراء الحسابات. ويتم عرض القيمة الفعلية في شريط الصيغة.

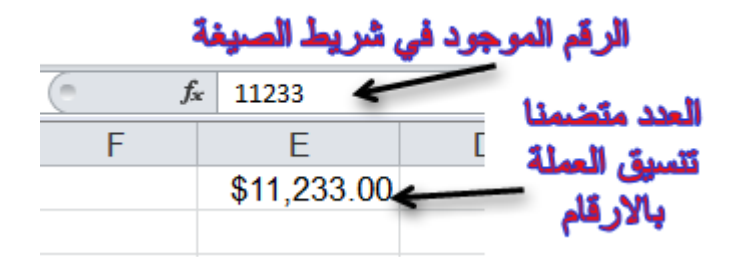

ضمن عالمة التبويب **الصفحة الرئيسية** في المجموعة **رقم**. لرؤية كافة تنسيقات األرقام المتوفرة، انقر فوق مشغّل مربع الحوار **J** بجوار **رقم**.

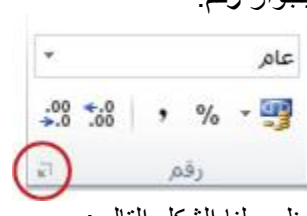

يظهر لنا الشكل التالي: J.

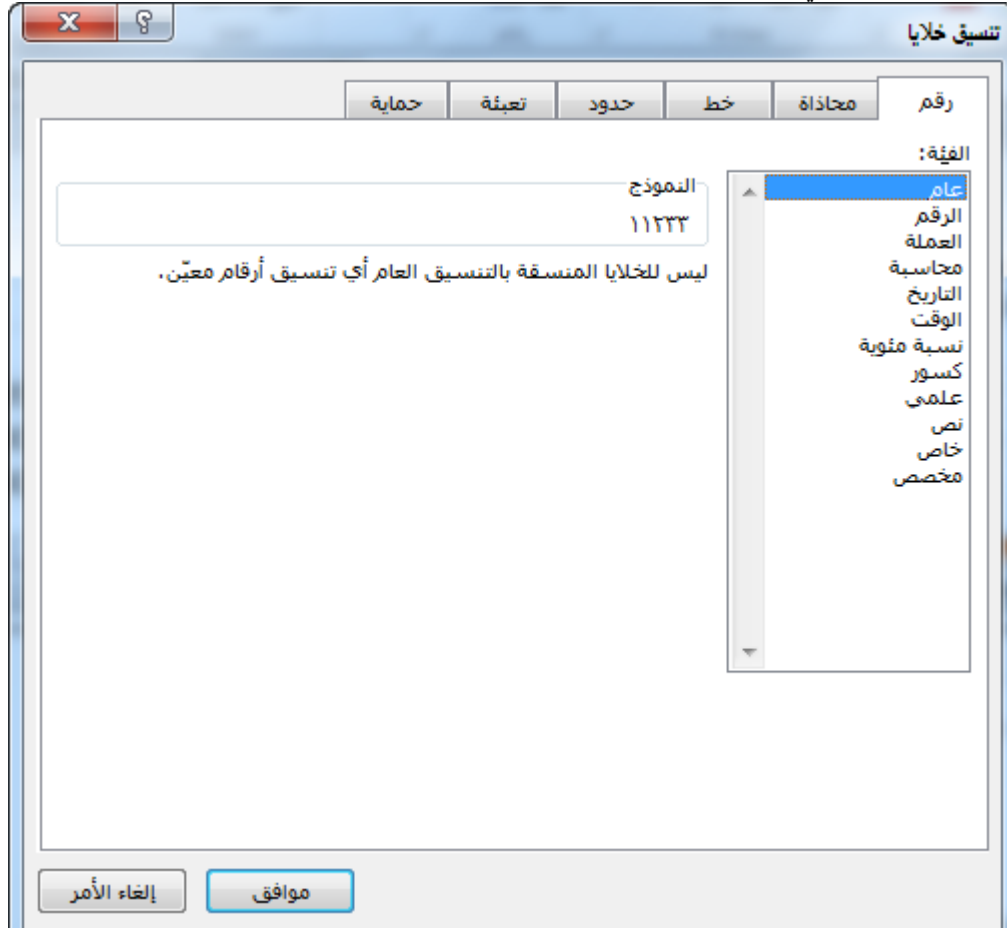

ن نحدد التنسيق المطلوب حيث يقدم الجدول التالي ملخصًا لتنسيقات الأرقام المتوفرة:

الباب الثالث: التنسيق

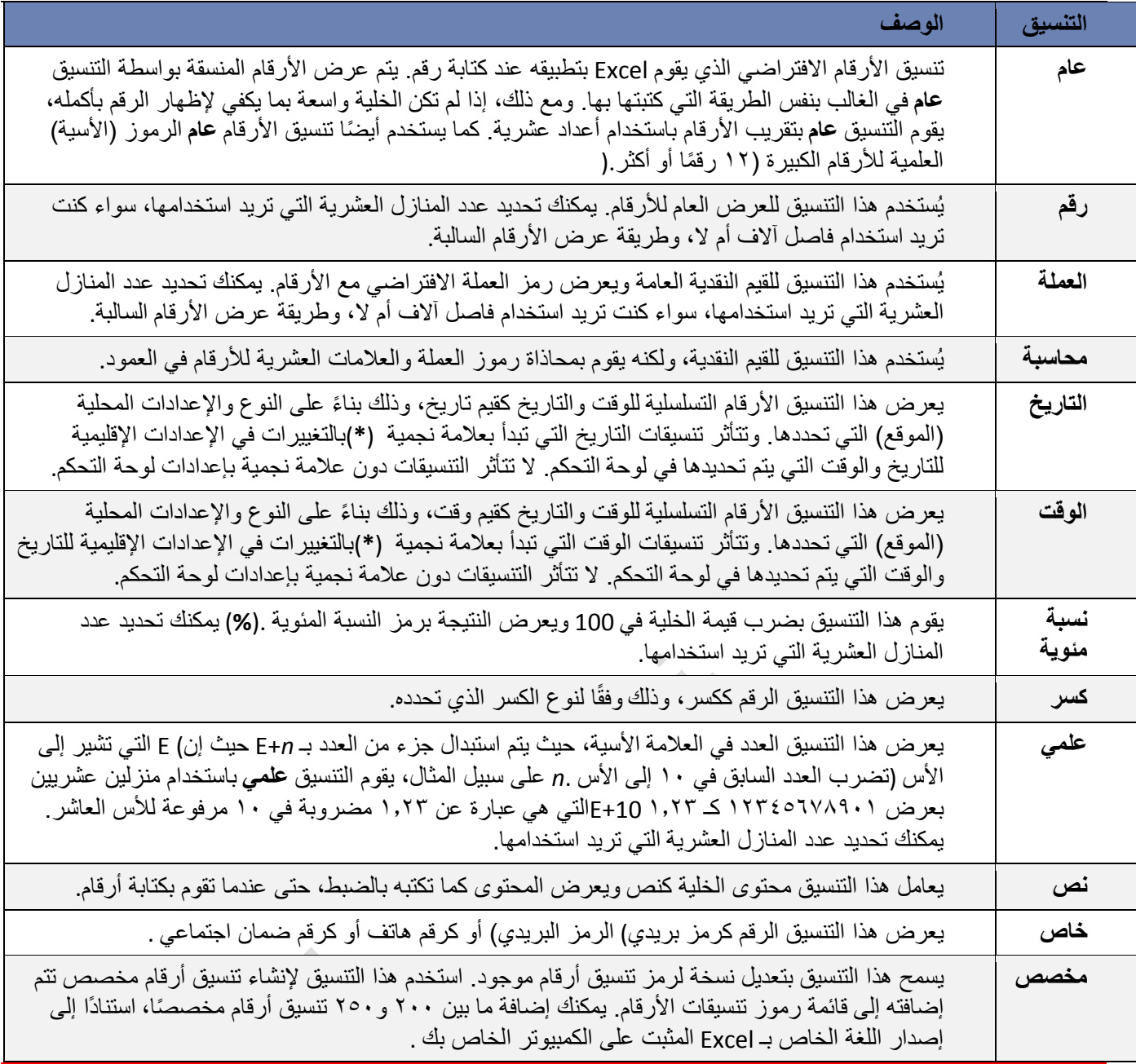

### )2-3( تنسيق الخاليا

### **)1**-**2**-**3( تنسيق نصوص اخلاليا**

- -1 حدد الخاليا التي تريد تنسيق محتوياتها.
- -2 ادخل على عالمة تبويب **الصفحة الرئيسية** من مجموعة اوامر **خط** قم بتغيير لون النص وحجمه ونمطه ومحاذاته كما تعلمت في دورة الوورد.
	- -3 طرق مختصرة
	- Å لتطبيق تنسيق غامق " عريض" أو ازالته اضغط مفتاحي B + CTRL.
		- Å لتطبيق تنسيق مائل أو ازالته اضغط مفتاحي I + CTRL.
		- Å لتطبيق تسطير مفرد أو ازالته اضغط مفتاحي U + CTRL.
		- Å لتطبيق تنسيق بتوسطه خط أو ازالته اضغط مفتاحي 5 + CTRL.

الباب الثالث: التنسيق

## **)2**-**2**-**3( دمج خاليا معينة ضمن خلية واحدة**

.1 حدد خليتين متجاورتين أو أكثر تريد دمجهما.

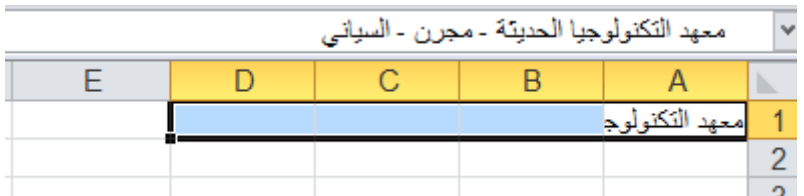

مالحظة: تأكد من أن البيانات التي تريد عرضها في الخلية المدمجة موجودة في الخلية العلوية اليمنى بالنطاق المحدد. ستظل البيانات الموجودة في الخلية العلوية اليمنى فقط في الخلية المدمجة. سيتم حذف البيانات الموجودة في كافة الخاليا األخرى بالنطاق المحدد.

.2 في عالمة التبويب **الصفحة الرئيسية**، في المجموعة **محاذاة**، انقر فوق **دمج وتوسيط**.

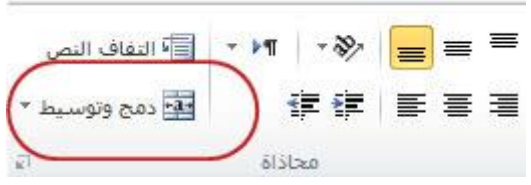

ستظهر لك الرسالة التأكيدية التالية اضغط على موافق.

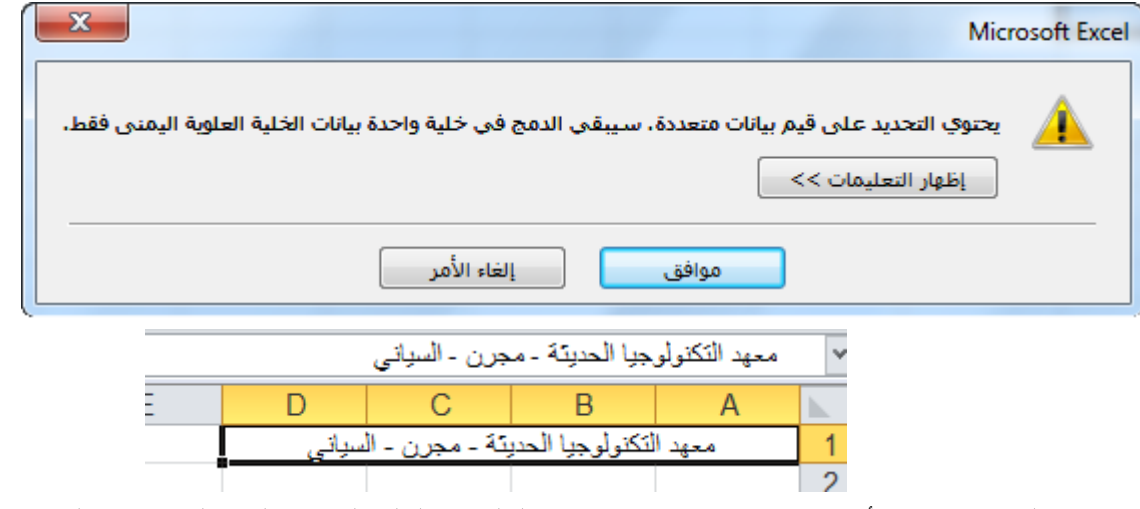

سيتم دمج الخاليا في صف أو عمود، وسيتم توسيط محتويات الخلية في الخلية المدمجة. لدمج الخاليا دون القيام بتوسيطها، انقر فوق السهم إلى جانب **دمج وتوسيط**، ثم انقر بعد ذلك فوق **دمج الخاليا**.

> .3 لتغيير محاذاة النص في الخلية المدمجة، قم بتحديد الخلية، وانقر فوق أي زر من أزرار المحاذاة في المجموعة **محاذاة** ضمن عالمة التبويب **الصفحة الرئيسية**.

# **)3**-**2**-**3( االحتواء املناسب حملتويات اخلاليا**

-1 حدد الخلية/الخاليا المطلوبة.

- -2 من عالمة تبويب **الصفحة الرئيسية** ومن مجموعة االوامر **خاليا** انق على االيقونة تنسيق ستظهر لك قائمة من الخيارات حدد الخيار **احتواء تلقائي لعرض العمود** أو **احتواء تلقائي الرتفاع الصف.**
	- -3 طرق أخرى مختصره
	- فوق الحد االيسر لعنوان العمود المطلوب. Å انقر نقرا مزدوجاً

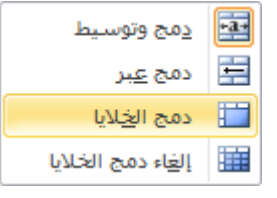

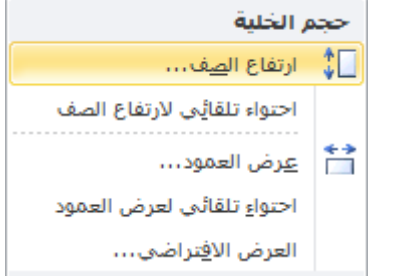

# **)4**-**2**-**3( التحكم يف اجتاه حمتويات اخلاليا** -1 حدد الخلية / الخاليا المراد تغيير اتجاه محتوياتها.

-2 من عالمة تبويب **الصفحة الرئيسية** ومن مجموعة االوامر **خاليا** انقر على االيقونة **تنسيق** ستظهر لك قائمة من الخيارات حدد الخيار االخير **تنسيق خاليا....** ستظهر لك نافذة كما بالشكل التالي:

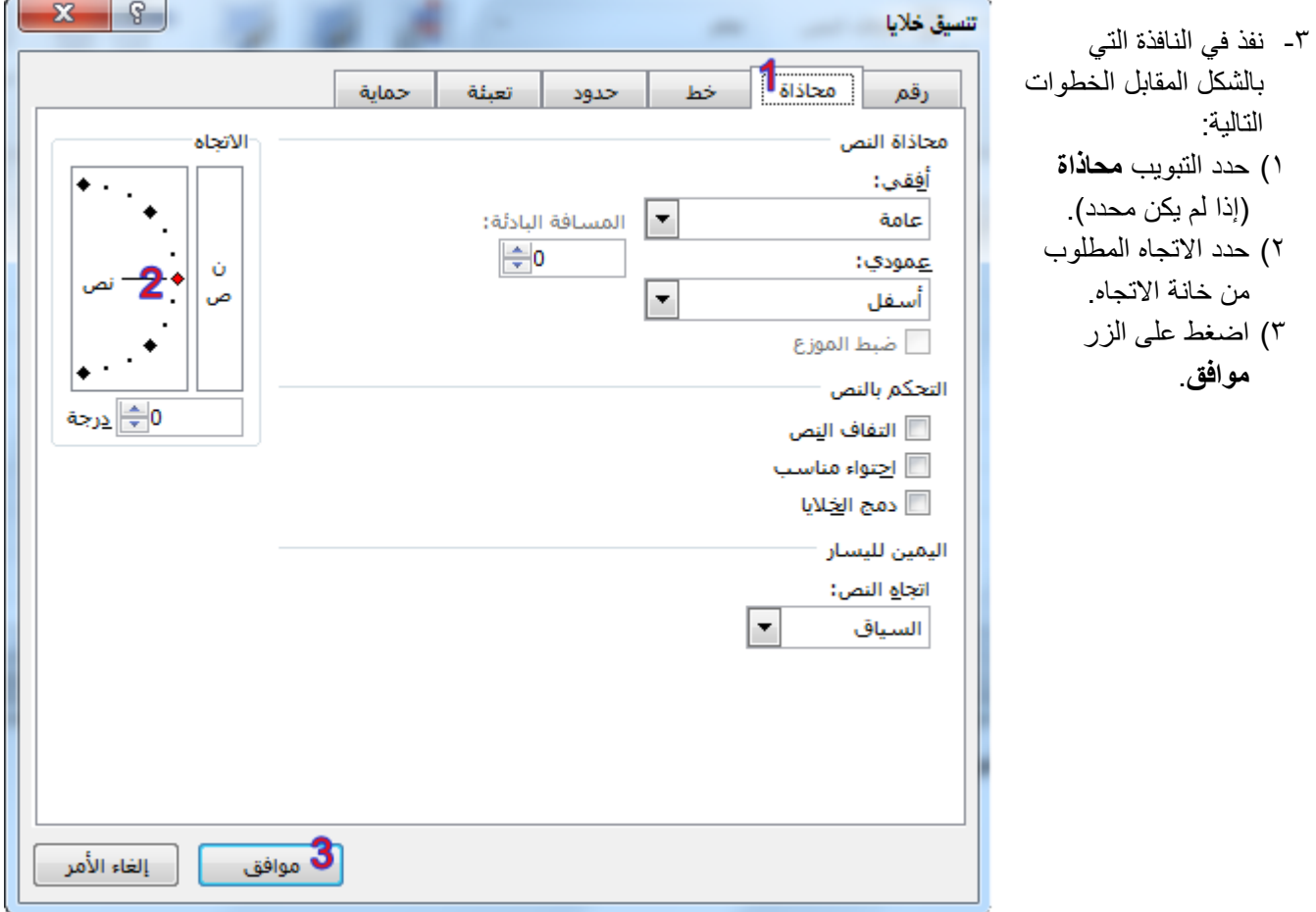

# **)5**-**2**-**3( اعداد احلدود الداخلية واخلارجية للخاليا**

- -1 حدد الخاليا التي تريد تمييزها بحدود.
- -2 هناك عدة طرق إلظهار نافذة تنسيق الحدود وهي:
- تخطيط الصفحة 1( من عالمة تبويب **الصفحة الرئيسية** ومن مجموعة اوامر **خط** اختر السهم في يسار االمر الموضح بالشكل المقابل.  $\mathbf{A}^{\mathbf{v}}$   $\mathbf{A}^{\mathbf{v}}$   $\mathbf{v}$   $\mathbf{v}$   $\mathbf{v}$   $\mathbf{A}$  arial ستظهر لك قائمة من الخيارات اختر الخيار االخير **مزيد من الحدود**.  $+ A + \diamondsuit$  $\sqrt{2}$ VU IB 2( انقر بزر الماوس االيمن فوق الخاليا المحددة واختر الخيار **تنسيق خاليا**.
- 3( من عالمة تبويب **الصفحة الرئيسية** ومن مجموعة االوامر **خاليا** انقر على ايقونة االمر **تنسيق** ستظهر لك قائمة من الخيارات حدد الخيار االخير **تنسيق خاليا....** .

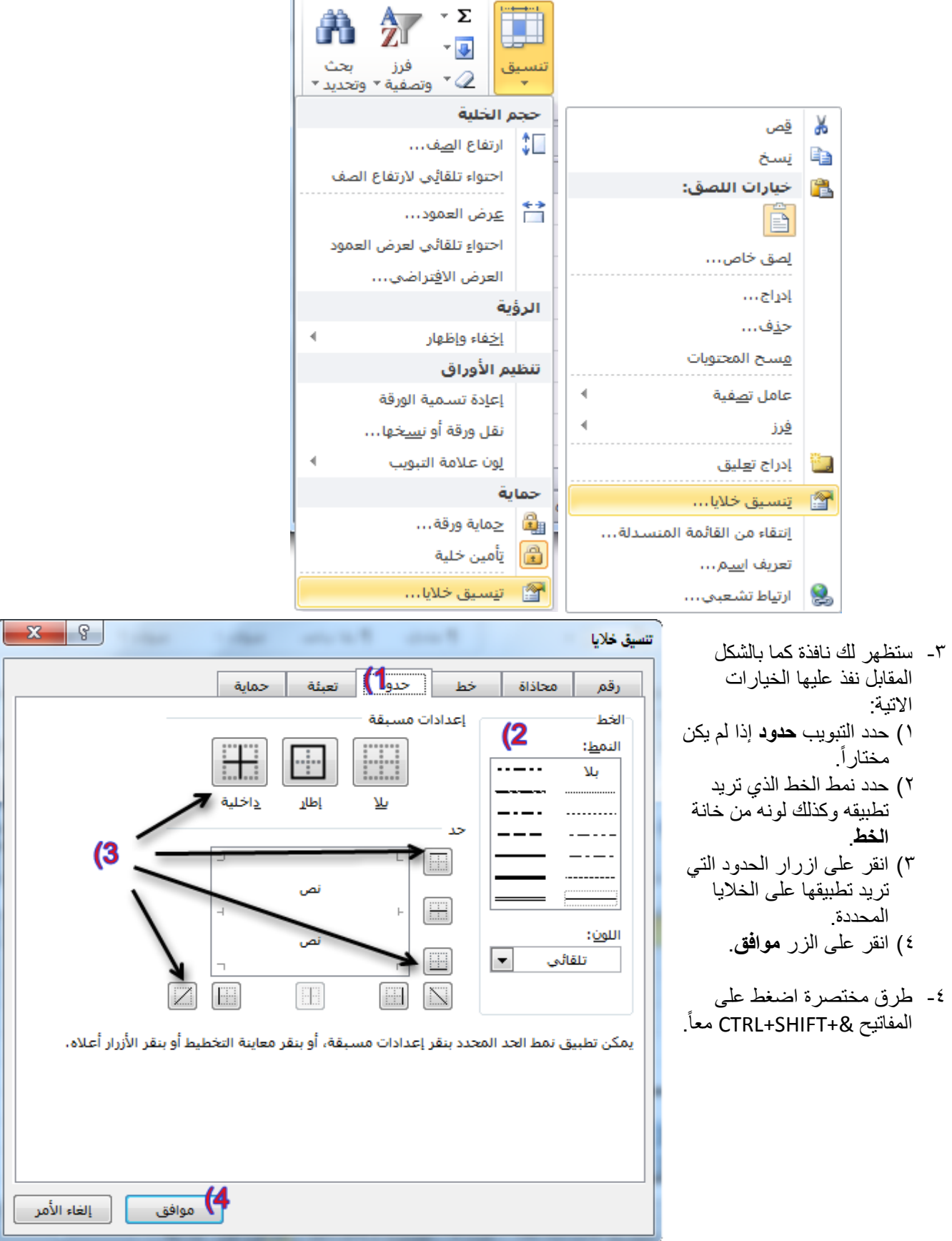

- **)6**-**2**-**3( التنسيق التلقائي للجداول**
- -1 حدد مجموعة الخاليا التي تريد ان تنسقها كجدول بنمط التنسيق التلقائي.
- -2 من عالمة تبويب **الصفحة الرئيسية** ومن مجموعة اوامر **انماط** اختر االمر **التنسيق كجدول**

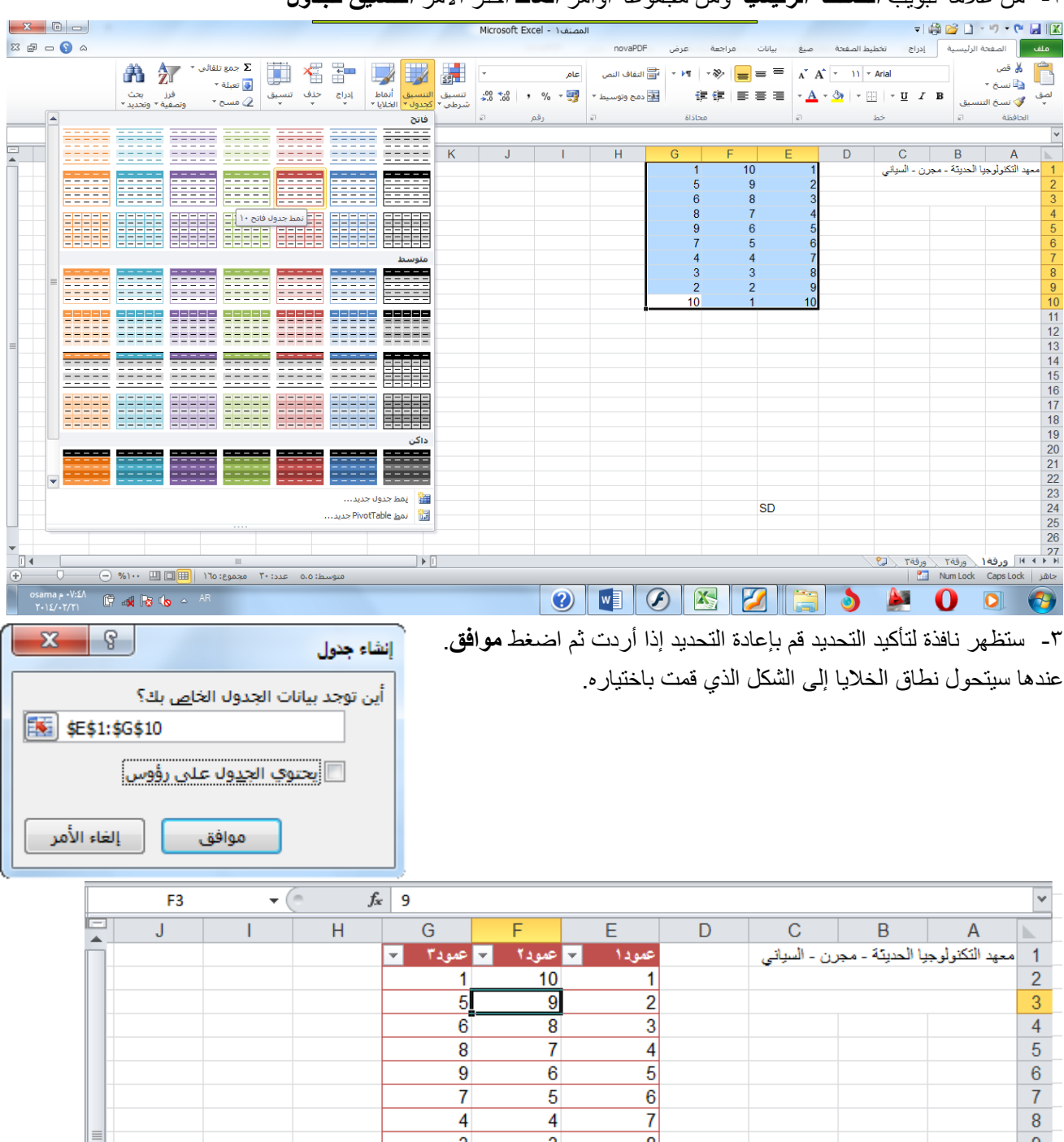

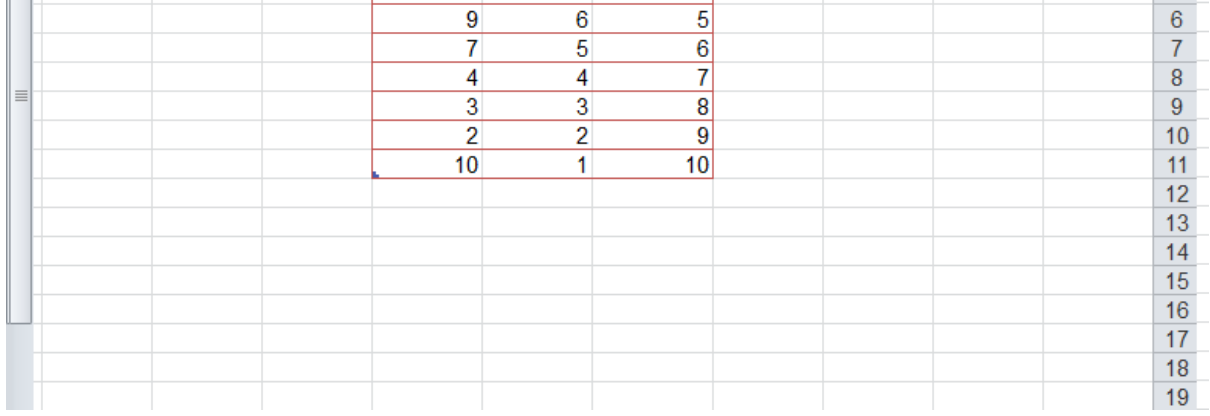

**)7**-**2**-**3( التنسيق الشرطي للخاليا**

من خالل تطبيق التنسيق الشرطي على البيانات، يمكنك معرفة التباينات في نطاق من القيم بمجرد نظرة سريعة.

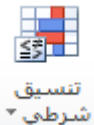

- -1 حدد مجموعة الخاليا التي تريد ان تنسقها بالتنسيق الشرطي.
- -2 من عالمة تبويب **الصفحة الرئيسية** ومن مجموعة اوامر **انماط** اختر االمر **تنسيق شرطي**.
- -3 ستظهر قائمة بأنواع قواعد التنسيقات الشرطية، اختر القاعدة التي تريد تطبيقها على البيانات. فيما يلي اهم انواع القواعد الجاهزة في القائمة:

قواعد تمييز الخاليا: حدد البيانات المراد تنسيقها ثم قم بالضغط على السهم الصغير تحت مز االمر تنسيق شريطي واختر الخيار قواعد تمييز الخاليا.

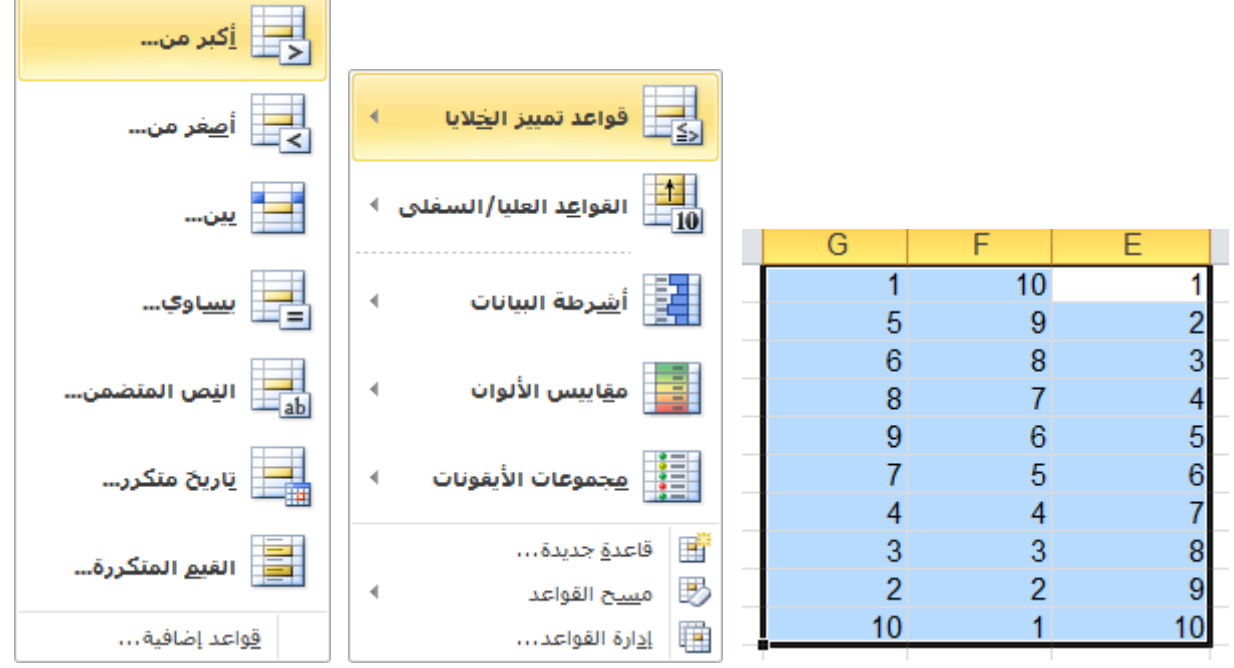

 عند اختيار الخيار اكبر من: ستظهر النافذة التالية اكتب الرقم الذي تريد تلوين الخاليا التي تحتوي على الرقم االكبر منه وليكن الرقم 5 ثم اضغط **موافق**.

لاحظ تلوين الخلايا الاكبر من 0

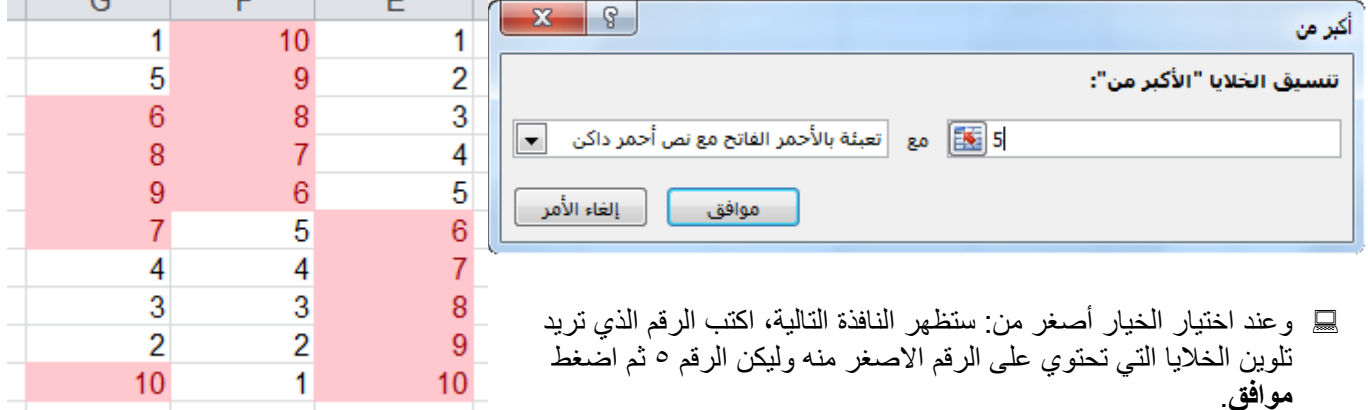

الباب الثالث: التنسيق

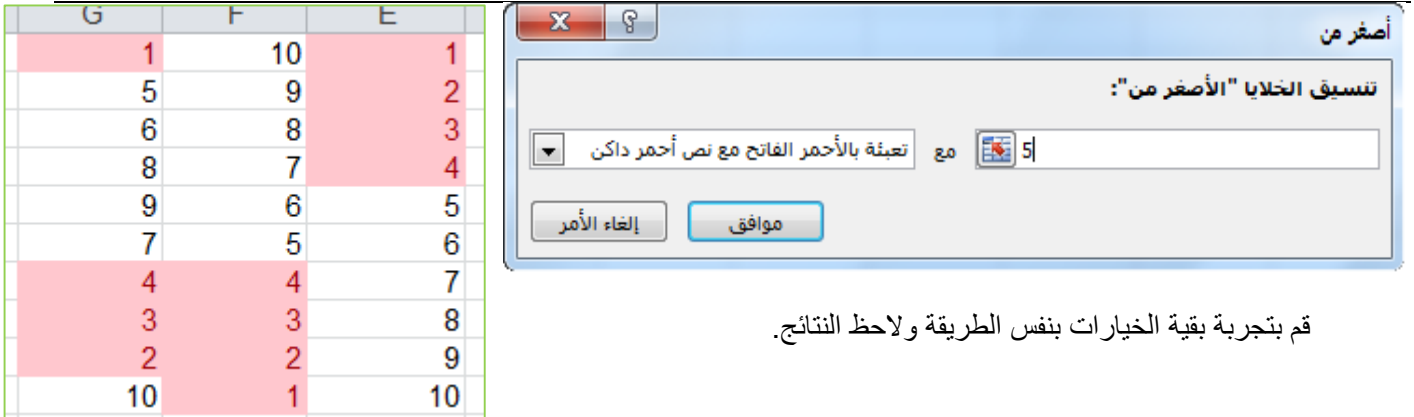

اشرطة البيانات: حدد البيانات المراد تنسيقها ثم قم بالضغط على السهم الصغير تحت مز االمر تنسيق شريطي واختر الخيار 鬬 اشرطة البيانات، قم بالتأشير على التدرجات المتوفرة والحظ معاينة التنسيق بمجرد التأشير على التدرج، وقم باختيار التدرج

المطلوب.  $\overline{\mathbf{x}}$   $\overline{\mathbf{e}}$ المصنف ١ - Microsoft Excel → 中国コーツ·中国区  $\mathbb{Z}$   $\mathbb{P}$   $\mathbb{Q}$   $\mathbb{Q}$   $\mathbb{Q}$ .<br>ملف | الصفحة الرئيسية | إدراج novaPDF عدف مراجعة يبانات تخطيط الصفحة  $\dot{\mathbf{g}}_{\mu\nu}$ -<br>جمع تلقائی \* 福吉二人 ر قص<br>م  $\mathbb{C}$ 曲 紅 Ħ  $\overline{\phantom{a}}$  $\star$  تعبئة  $\overline{\Psi}$ ه<mark>آ</mark> نسخ ۲ .<br>وتصفية ▼ وتحديد ׳<br>وتصفية ▼ وتحديد ׳ ۔۔۔<br>حذف تنسیق<br>- $\frac{.00 \div 0}{.00 \div 0}$  , %  $\div \frac{0.05}{.00}$ الية.<br>القادمج وتوسيط \* ∫ 建建 | 画 著 著 | ▼ <u>A</u> ▼ ③ | ▼ ⊞ | ▼ U *I* B  $\sim$ هسج $\Omega$  $\frac{1}{2}M_{2}^{2}$ الي بين<br>الدين الفيلايا  $\overline{\phantom{a}}$  $\mathcal{A}^{\pm}$  .  $\frac{1}{f_x+1}$  $\overline{E1}$  $P$  $\overline{\circ}$  $N$  $\overline{G}$  $\overline{D}$ الياسي ||<br>|10 — القوا<u>ع</u>د العليا/الس  $\overline{J}$  $H$  $\overline{F}$  $\overline{E}$ īĪ  $\overline{10}$  $\begin{array}{c} 5 \\ 6 \end{array}$  $\overline{9}$  $\overline{2}$ تعبلة متدرجة  $\overline{8}$  $\overline{\phantom{a}}$ H H H  $\overline{8}$  $\overline{7}$  $\overline{4}$ 9  $\overline{6}$  $-5$ الي |<br>|<mark>- |</mark>||مهابيس الألوان  $\frac{5}{6}$ **第1期**  $-6$  $\overline{4}$  $\overline{4}$ تعبلة خالصة  $\overline{3}$  $\overline{3}$  $\overline{\phantom{a}}$ 8<br>9<br>10<br>11<br>12<br>13<br>14<br>15<br>16<br>17<br>18<br>20  $\frac{9}{2}$  $\frac{3}{2}$ gi gi gi -9  $10$ T  $10$ 事事事 <u>قواعد إضافية...</u> <u>الاطالة الورقة ( ورقة۲</u> ∑ورقة۲ ∑الاع<br>اطالة NumLock CapsLock | تصالح  $\mathbb{R}$  $\mathbf{F}$ متوسط: ٥.٥ عدد: ٣٠ مجموع: ١٢٥ | <mark>田</mark> □ □ ٠٠% ()  $^{\circ}$ 

الحظ تدرج البيانات كما بالشكل التالي:

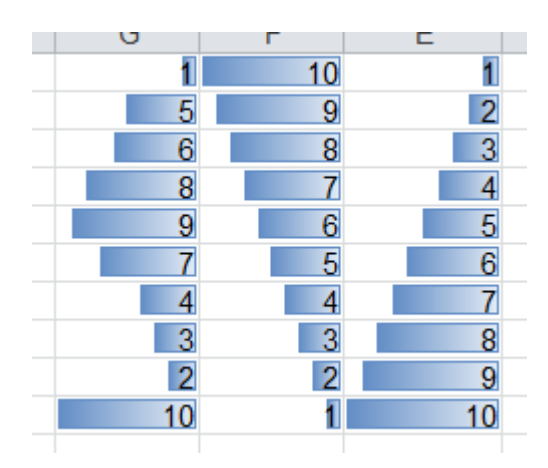

#### البابه الثالث: التنسيق

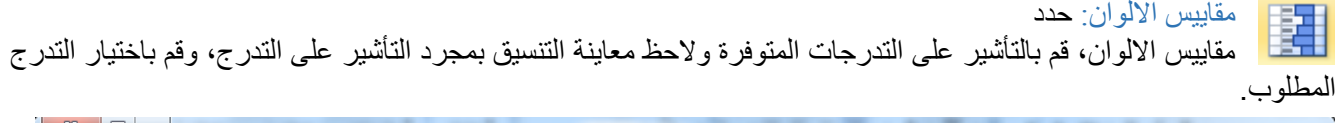

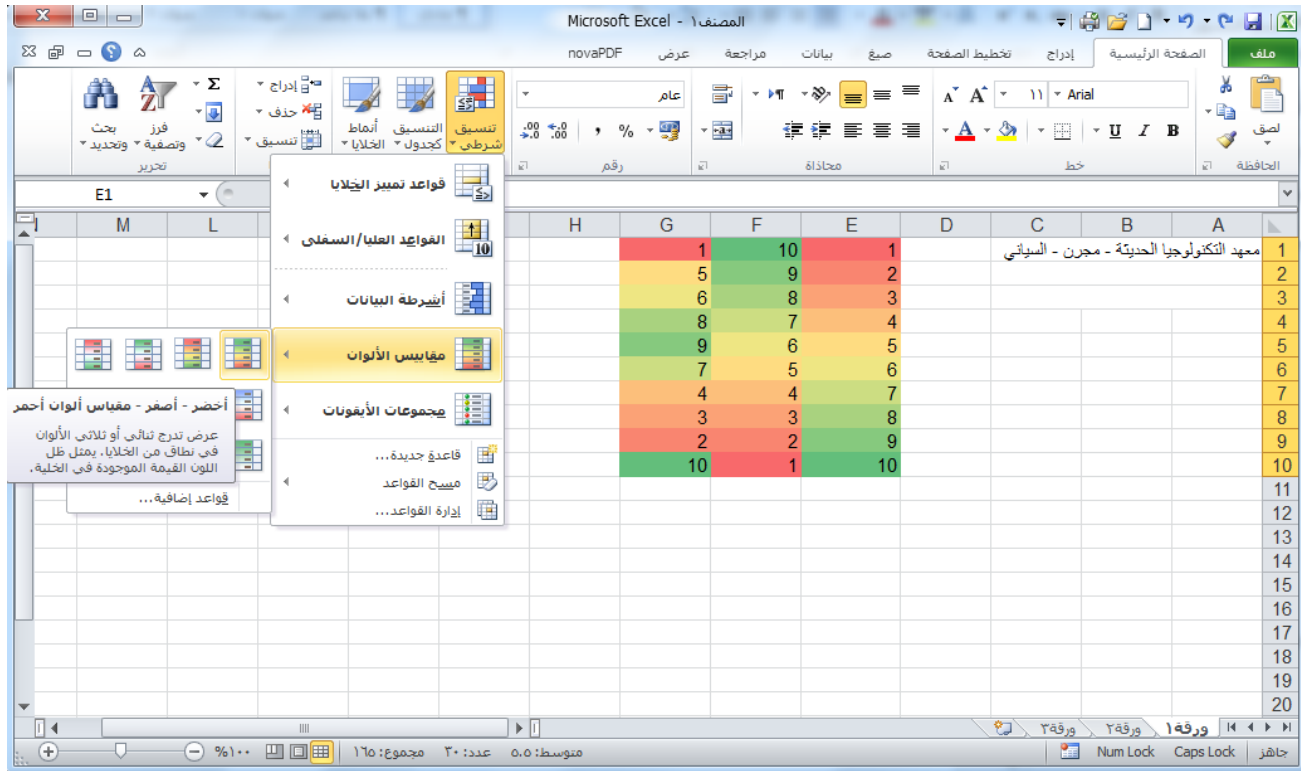

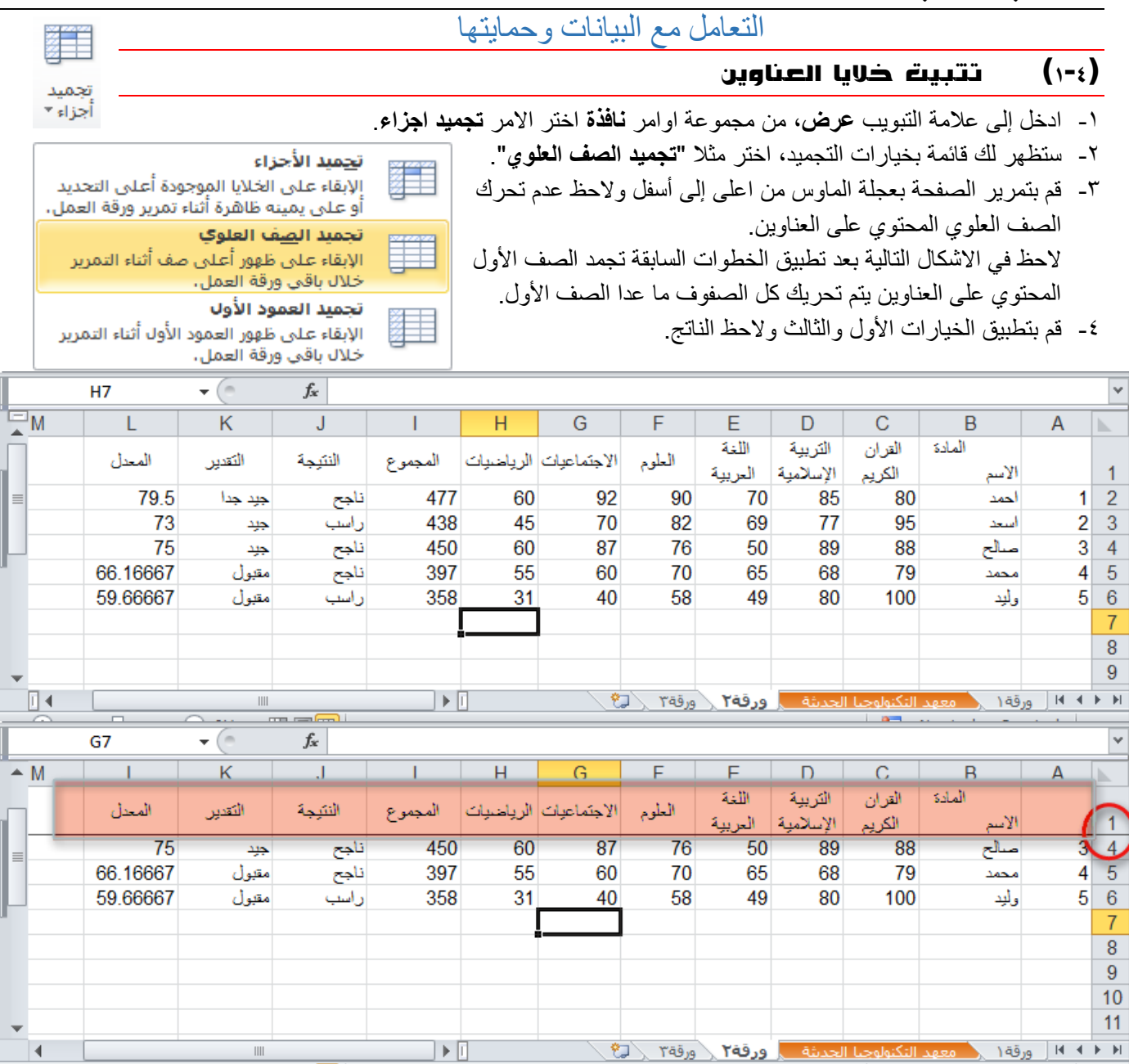

-5 إللغاء تجميد الخاليا قم بالذهاب إلى نفس االمر **تجميد اجزاء**، واختر الخيار األول "**الغاء تجميد األجزاء**". الحظ عندما تجميد االجزاء مفعل يكون الخيار األول "**الغاء تجميد األجزاء**"، ولكن إذا لم يكن هناك اجزاء مجمدة يكون الخيار األول "**تجميد األجزاء**".

### )2-4( فرز وترتيب بيانات الجدول

يعتبر فرز البيانات جزءًا لا يتجزأ من تحليل البيانات. قد ترغب بتنظيم قائمة من الأسماء في ترتيب أبجدي، أو تجميع قائمة من مستويات جرد المنتج من الأعلى إلى الأدنى، أو ترتيب الصفوف حسب الألوان أو الأيقونات. يساعدك الفرز على مشاهدة البيانات بشكل أسرع وفهمها بصورة أفضل، كما يساعدك في تنظيم البيانات التي تريدها والبحث عنها، وأخيراً اتخاذ قرارات أكثر فعالية

يمكنك فرز البيانات حسب النص (من أ إلى ي أو من ي إلى أ) أو الرقم (من الأصغر إلى الأكبر أو من الأكبر إلى الأصغر ) أو حسب التواريخ والأوقات (من الأقدم للأحدث أو من الأحدث للأقدم) في عمود أو أكثر . يمكنك أيضاً الفرز حسب قائمة مخصصة (مثل كبير ومتوسط وصغير( أو حسب التنسيق بما في ذلك لون الخلية أو لون الخط أو مجموعة رموز. تكون معظم عمليات الفرز على مستوى الأعمدة، لكن يمكنك أيضاً الفرز حسب الصف.

#### **)1**-**2**-**4(فرز نص**

- .1 حدد عمود بيانات هجائية رقمية في نطاق خاليا أو تأكد من وجود الخلية النشطة في عمود جدول يحتوي على بيانات هجائية رقمية.
	- .2 ضمن عالمة التبويب **البيانات**، في المجموعة **فرز وتصفية**، قم بأحد اإلجراءات التالية:
		- للفرز بترتيب أبجدي رقمي تصاعدي، انقر فوق **فرز من أ إلى ي**.
			- للفرز بترتيب أبجدي رقمي تنازلي، انقر فوق **فرز من ي إلى أ**.
				- .3 بشكل اختياري، يمكنك الفرز مع تحسس حالة األحرف:
		- .1 ضمن عالمة التبويب **البيانات**، في المجموعة **فرز وتصفية**، انقر فوق **فرز**. .2 في مربع الحوار **فرز**، انقر فوق **خيارات**.
			- .3 في مربع الحوار **خيارات الفرز**، حدد **تحسس لحالة األحرف**. .4 انقر فوق **موافق** مرتين.
				- **)2**-**2**-**4( فرز أرقام**
	- .1 حدد عمود بيانات رقمية في نطاق خاليا أو تأكد أن الخلية النشطة موجودة في عمود جدول يحتوي على بيانات رقمية.
		- .2 ضمن عالمة التبويب **البيانات**، في المجموعة **فرز وتصفية**، قم بأحد اإلجراءات التالية:
		- للفرز من الأرقام الدنيا إلى الأرقام العليا، انقر فوق ا<sup>لو</sup>ا£ الفرز من الأصغر إلى الأكبر.
		- للفرز من األرقام العليا إلى األرقام الدنيا، انقر فوق **الفرز من األكبر إلى األصغر**.

# **)3**-**2**-**4( فرز تواريخ أو أوقات**

- .1 حدد عمود تواريخ أو أوقات في نطاق خاليا أو تأكد أن الخلية النشطة موجودة في عمود جدول يحتوي على تواريخ أو أوقات.
	- .2 حدد عمود تواريخ أو أوقات في نطاق خاليا أو جدول.
	- .3 ضمن عالمة التبويب **البيانات**، في المجموعة **فرز وتصفية**، قم بأحد اإلجراءات التالية:
	- للفرز من التاريخ أو الوقت األسبق إلى األحدث، انقر فوق **الفرز من األقدم إلى األحدث**.
	- للفرز من التاريخ أو الوقت األحدث إلى األسبق، انقر فوق **الفرز من األحدث إلى األقدم**.
- .4 إلعادة تطبيق عملية فرز بعد تغيير البيانات، انقر فوق خلية في نطاق أو جدول، ثم ضمن عالمة التبويب **البيانات** في المجموعة **فرز وتصفية**، انقر فوق **إعادة تطبيق**.

### **)4**-**2**-**4( فرز صفوف**

- .1 حدد صف بيانات في نطاق خاليا أو تأكد أن الخلية النشطة موجودة في الصف المطلوب.
	- .2 ضمن عالمة التبويب **البيانات**، في المجموعة **فرز وتصفية**، انقر فوق **فرز**. سيظهر مربع الحوار **فرز**.
		- .3 انقر فوق **خيارات**.
- .4 في مربع الحوار **خيارات الفرز**، ضمن **االتجاه**، انقر فوق **الفرز من اليمين إلى اليسار**.
	- .5 ثم انقر فوق **موافق**.
	- .6 ضمن **صف**، في المربع **فرز حسب**، حدد الصف الذي تريد فرزه.
		- .7 ضمن **فرز**، حدد **القيم**.
		- .8 أسفل **ترتيب**، قم بأحد اإلجراءات التالية:
	- بالنسبة للقيم النصية، حدد **أ إلى ي** أو **ي إلى أ**.
- بالنسبة للقيم الرقمية، حدد **من األصغر إلى األكبر** أو **من األكبر إلى األصغر**.
- بالنسبة لقيم التاريخ أو الوقت، حدد **من األقدم لألحدث** أو **من األحدث إلى األقدم**.

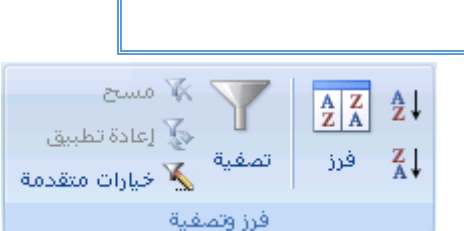

 $\mathbb{Z}^m$  and

تصفية

فرز وتصفية

√ٍّ إعادة تطبيق

خيارات متقدمة  $\sum_{\alpha}$ 

 $\begin{array}{|c|c|}\n\hline\nA & Z \\
\hline\nZ & A\n\end{array}$ 

فرز

Å↓

 $\frac{Z}{A}$ 

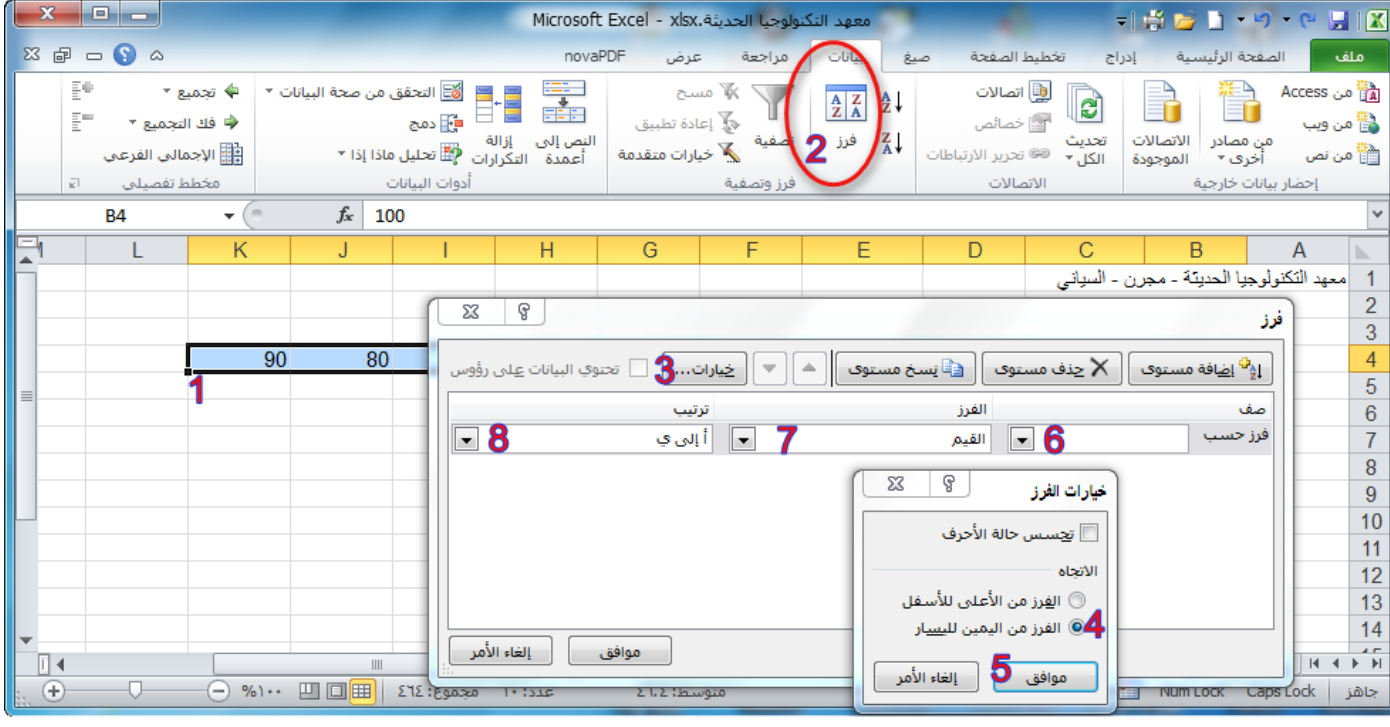

# **)5**-**2**-**4( فرز حسب أكثر من عمود أو صف**

ربما تريد القيام بالفرز حسب أكثر من عمود أو صف واحد عندما يكون لديك بيانات تريد تجميعها حسب نفس القيمة في عمود أو صف واحد، ثم فرز عمود أو صف آخر داخل هذه المجموعة من القيم المتساوية. على سبيل المثال، إذا كان لديك العمودين "القسم" و"الموظف"، يمكنك الفرز حسب القسم أولاً (لتجميع كافة الموظفين في نفس القسم معاً)، ثم الفرز حسب الاسم (لترتيب الأسماء بالترتيب الأبجدي داخل كل قسم). يمكنك فرز حتى ٢٤ عموداً.

مالحظة للحصول على أفضل النتائج، يجب أن يكون لنطاقات الخاليا التي تفرزها عناوين أعمدة.

.1 حدد نطاق خاليا به عمودين أو أكثر من البيانات، أو تأكد من وجود الخلية النشطة داخل جدول به عمودين أو أكثر. .2 ضمن عالمة التبويب **البيانات**، في المجموعة **فرز وتصفية**، انقر فوق **فرز**. سيظهر مربع الحوار **فرز**. .3 ضمن **عمود**، في المربع **فرز حسب**، حدد العمود األول الذي تريد فرزه. .4 ضمن **فرز**، حدد نوع الفرز. قم بأحد اإلجراءات التالية: للفرز حسب النص أو الرقم أو التاريخ والوقت، حدد **القيم**. للفرز حسب التنسيق، حدد **لون الخلية** أو **لون الخط** أو **أيقونة الخلية**. .5 ضمن **الترتيب**، حدد كيف تريد أن يتم الفرز. قم بأحد اإلجراءات التالية: بالنسبة للقيم النصية، حدد **أ إلى ي** أو **ي إلى أ**. بالنسبة للقيم الرقمية، حدد **من األصغر إلى األكبر** أو **من األكبر إلى األصغر**. بالنسبة لقيم التاريخ أو الوقت، حدد **من األقدم لألحدث** أو **من األحدث إلى األقدم**. إلى قائمة مخصصة، حدد **قائمة مخصصة**. للفرز استناداً .6 إلضافة عمود آخر للفرز على أساسه، انقر فوق **إضافة مستوى**، ثم كرر الخطوات من ثالثة إلى خمسة. .7 لنسخ عمود للفرز على أساسه، حدد اإلدخال، ثم انقر فوق **نسخ مستوى**. .8 لحذف عمود للفرز على أساسه، حدد اإلدخال، ثم انقر فوق **حذف مستوى**. .9 لتغيير الترتيب الذي تم فرز األعمدة على أساسه، حدد أي إدخال، ثم انقر فوق السهم **ألعلى** أو **ألسفل** لتغيير الترتيب. يتم فرز اإلدخاالت األعلى في القائمة قبل اإلدخاالت األدنى. .11 إلعادة تطبيق عملية فرز بعد تغيير البيانات، انقر فوق خلية في نطاق أو جدول، ثم ضمن عالمة التبويب **البيانات**، في المجموعة **فرز وتصفية**، انقر فوق **إعادة تطبيق**.

# **)6**-**2**-**4( فرز عمود واحد يف نطاق خاليا دون التأثري على اآلخرين**

تحذير كن حذراً عند استخدام هذه الميزة. ربما ينتج عن الفرز حسب عمود واحد في نطاق نتائج ال تريدها، مثل إبعاد الخاليا الموجودة في هذا العمود عن الخاليا األخرى الموجودة في نفس الصف.

.1 حدد عمود في نطاق خاليا يحتوي على عمودين أو أكثر. .2 لتحديد العمود الذي تريد فرزه، انقر فوق عنوان العمود. .3 ضمن عالمة التبويب **الصفحة الرئيسية**، في المجموعة **تحرير**، انقر فوق **فرز & تصفية**، ثم انقر فوق أحد أوامر الفرز المتوفرة. .4 سيظهر مربع الحوار **تحذيرات الفرز**. .5 حدد **المتابعة مع التحديد الحالي**. .6 انقر فوق **فرز**. .7 حدد أية خيارات فرز أخرى تريدها في مربع الحوار **فرز**، ثم انقر فوق **موافق**. **)7**-**2**-**4( مثال** -1 حدد البيانات التي تريد ترتيبها ولتكن " اسم الطالب ". -2 اذهب إلى **الصفحة الرئيسية** من مجموعة اوامر **تحديد** اختر الخيار **فرز وتصفية**.

- -3 ستظهر لك خيارات الترتيب **)من أ إلى ي** أو **من ي إلى أ(** اختر مثال "**الفرز من أ إلى ي** ". إذا كنت محدداً خاليا رقمية ستظهر **)من االكبر إلى االصغر** أو **من االصغر إلى االكبر(**.
	- -4 ستظهر لك نافذة تحذيرات الفرز تحتوي على خياران هما:
	- أ- **توسيع التحديد** عند تفعيل هذا الخيار سيتم تعميم الفرز على بقية الخاليا المجاورة للتحديد )مثال كل الصفوف(.
- ب- **المتابعة معا التحديد الحالي** عند تفعيل هذا الخيار سيتم فرز البيانات المحددة فقط )إذا كانت البيانات المجاورة متعلقة بالخاليا المحددة فلن يتم فرزها وستبقى في مكانها، لذا لو كانت البيانات المجاورة خاصة بالخاليا المحددة كما في المثال المصور بالأشكال التالية يفضل اختيار الخيار الأول.

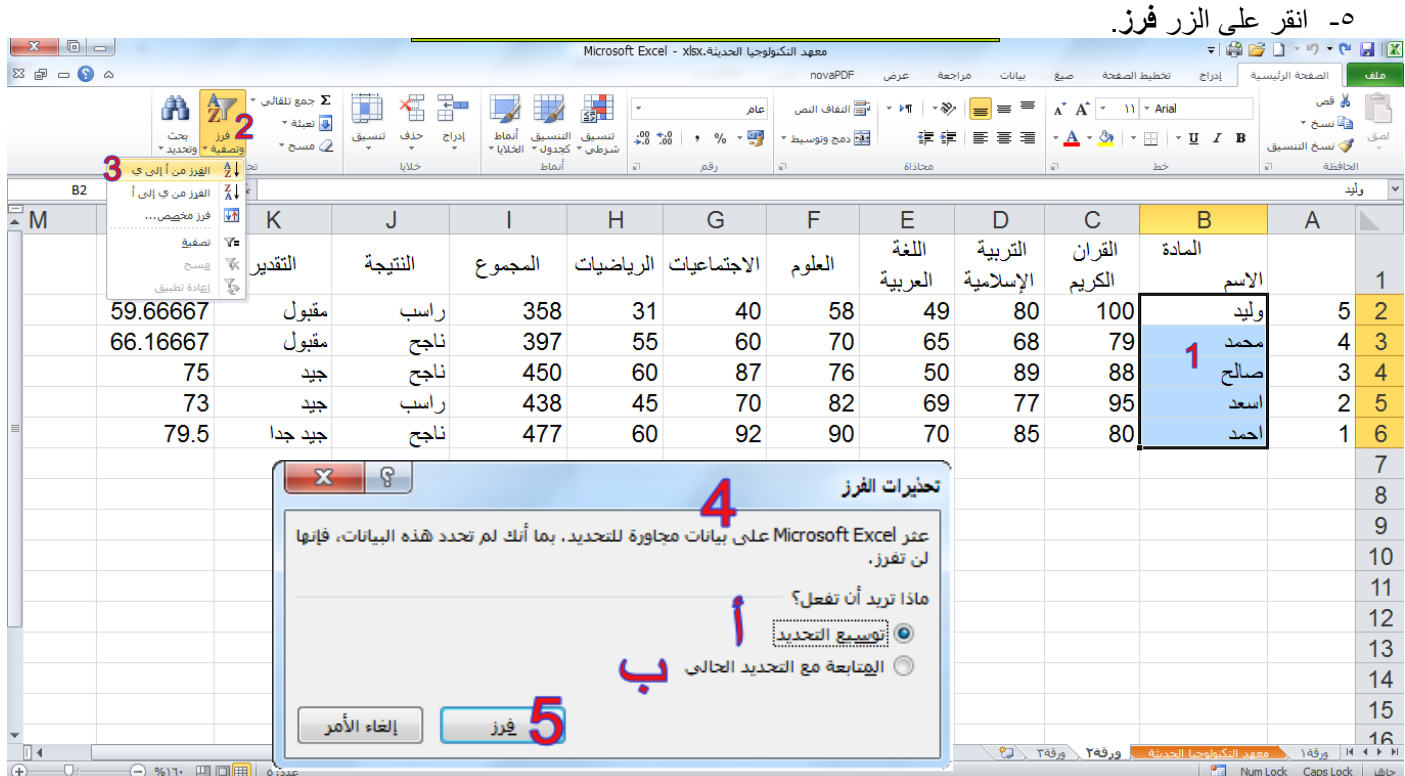

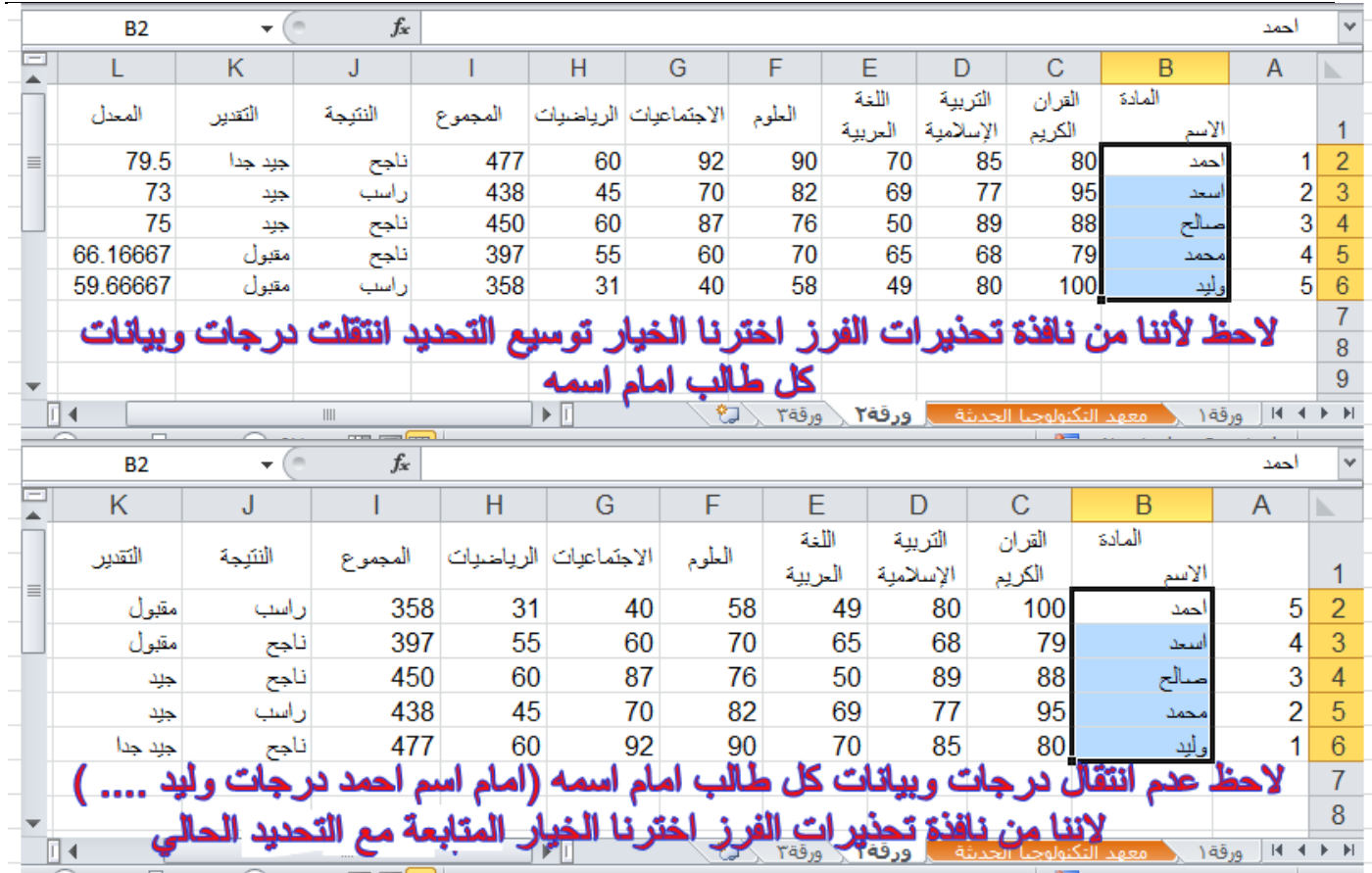

### )3-4( تصفية البيانات

تعتبر تصفية البيانات باستخدام التصفية التلقائية طريقة سهلة وسريعة للبحث عن مجموعة فرعية من البيانات والعمل معها في نطاق خاليا أو جدول. على سبيل المثال، يمكنك التصفية لمشاهدة القيم التي تحددها فقط، أو التصفية لمشاهدة القيم العليا أو السفلى، أو التصفية لمشاهدة القيم المتكررة بسرعة.

تعرض البيانات المصفاة الصفوف التي تحقق المعايير التي قمت بتحديدها فقط وتخفي الصفوف التي ال تريد عرضها. بعد تصفية البيانات، يمكنك نسخ المجموعة الفرعية من البيانات المصفاة أو البحث عنها أو تحريرها أو تنسيقها أو تخطيطها أو طباعتها بدون إعادة ترتيبها أو نقلها.

## **)1**-**3**-**4( تصفية نص**

- .1 قم بأحد اإلجراءات التالية.
- أ. حدد نطاق خاليا يحتوي على بيانات أبجدية.
- ب. انقر ضمن عالمة التبويب **البيانات** في المجموعة **فرز وتصفية** فوق **تصفية**.
	- .2 انقر فوق السهم في رأس العمود.
		- .3 قم بأحد اإلجراءات التالية:
		- أ- **حدد من قائمة القيم النصية**
- في قائمة القيم النصية، حدد قيمة نصية أو أكثر للفرز حسبها أو قم بإلغاء تحديدها.

يمكن أن تصل قائمة القيم النصية إلى .11،111 إذا كانت القائمة كبيرة، قم بإلغاء تحديد **)تحديد الكل(** بأعلى، ثم حدد القيم النصية المعينة للتصفية حسبها.

### تلميح: لجعل قائمة التصفية التلقائية أعرض أو أطول، انقر فوق مقبض التحكم الموجود في األسفل واسحبه.

- ب- **إنشاء معايير**
- .1 أشر إلى **عوامل تصفية النصوص** ثم انقر فوق أحد أوامر عامل المقارنة، أو انقر فوق **تصفية مخصصة**.

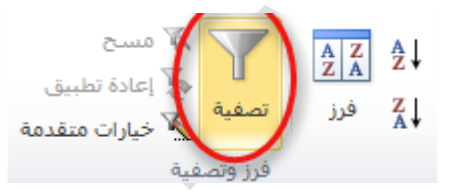

على سبيل المثال، للتصفية حسب نص يبدأ بحرف معين، حدد **يبدأ بـ**، أو للتصفية حسب نص به أحرف معينة في أي مكان داخل النص، حدد **يحتوي على**.

.2 في مربع الحوار **تصفية تلقائية مخصصة**، في المربع الموجود بالناحية اليمنى، أدخل النص أو حدد القيمة النصية من القائمة.

على سبيل المثال، للتصفية حسب نص يبدأ بالحرف "ي"، قم بإدخال **ي**، أو للتصفية حسب نص به "جرس" في أي مكان داخل النص، أدخل **جرس**.

 $\frac{Z}{A}$ 

فرز

W anns

تصفية

و**َرَ**ّ إعادة تطبيق

ريان متقدمة

.3 بشكل اختياري، يمكنك التصفية حسب معيار آخر إضافي.

## **)2**-**3**-**4( تصفية أرقام**

- .1 حدد نطاق خاليا يحتوي على بيانات رقمية.  $\frac{A}{Z}$  $\frac{Z}{A}$  $\frac{A}{Z}$ .2 انقر ضمن عالمة التبويب **البيانات** في المجموعة **فرز وتصفية** فوق **تصفية**.
	- - .3 انقر فوق السهم في رأس العمود. .4 قم بأحد اإلجراءات التالية.
			- أ( **حدد من قائمة أرقام**
	- في قائمة الأرقام، حدد رقماً أو أكثر للتصفية حسبه أو قم بإلغاء تحديده.
		- **ب( إنشاء معايير**
- .1 أشر إلى **عوامل تصفية األرقام** ثم انقر فوق أحد أوامر عامل تشغيل المقارنة، أو انقر فوق **تصفية مخصصة**. على سبيل المثال، للتصفية حسب حد رقم أعلى أو أدنى، حدد **بين**.
- .2 في مربع الحوار **تصفية تلقائية مخصصة**، في المربع أو المربعات الموجودة ناحية اليمين، أدخل األرقام أو حدد األرقام من القائمة.
	- على سبيل المثال، للتصفية حسب رقم أقل من 25 وأعلى من ،51 أدخل **25** و.**51**
		- .3 بشكل اختياري، يمكنك التصفية حسب معيار آخر إضافي.

#### [كيف يتم إضافة معيار آخر إضافي](javascript:ToggleDiv()

- .1 قم بأحد اإلجراءات التالية:
- لتصفية عمود الجدول أو التحديد بحيث يجب أن يكون كال المعياران صحيحا،ً حدد **و**.
- لتصفية عمود الجدول أو التحديد بحيث يكون أحد المعياران أو كالهما صحيحا،ً حدد **أو**.
- ٢ . في الإدخال الثاني، حدد عامل تشغيل مقارنة، ثم في المربع ناحية اليسار ، أدخل رقماً أو حدد رقماً من القائمة

### **)3**-**3**-**4( التصفية حسب التحديد**

يمكنك تصفية البيانات بسر عة بواسطة معيار مساوٍ لمحتويات الخلية النشطة.

- ١ في نطاق خلايا أو عمود جدول، انقر بزر الماوس الأيمن فوق خلية تحتوي على القيمة أو اللون أو لون الخط أو الأيقونة التي تريد التصفية حسبها.
	- .2 انقر فوق **عامل تصفية**، ثم قم بأحد اإلجراءات التالية:
	- للتصفية حسب النص أو الرقم أو التاريخ أو الوقت، انقر فوق **تصفية حسب قيمة الخلية المحددة**.
		- للتصفية حسب لون الخلية، انقر فوق **تصفية حسب لون الخلية المحددة**.
		- للتصفية حسب لون الخط، انقر فوق **تصفية حسب لون خط الخلية المحددة**.
			- للتصفية حسب األيقونة، انقر فوق **تصفية حسب أيقونة الخلية المحددة**.

### **)4**-**3**-**4( إعادة تطبيق عامل تصفية**

إلعادة تطبيق عامل تصفية بعد تغيير البيانات، انقر فوق خلية في نطاق أو جدول ثم انقر ضمن عالمة التبويب **البيانات** في المجموعة **فرز وتصفية** فوق **إعادة تطبيق**

لتحديد ما إذا تم تطبيق عامل تصفية، الحظ األيقونة الموجودة في عنوان العمود:

يعني سهم منسدل أنه تم تمكين عامل التصفية ولكن لم يتم تطبيقه.

تلميح: عندما تمر أعلى عنوان عمود وقد تم تمكين عامل التصفية من دون تطبيقه، يعرض تلميح شاشة )إظهار الكل).

يعني أي زر تصفية أنه تم تطبيق عامل تصفية.

تلميح: عندما تمر بأعلى عنوان عمود تمت تصفيته، يعرض تلميح شاشة عامل التصفية الذي تم تطبيقه على هذا العمود، مثل "تساوي لون خلية حمراء" أو "أكبر من 152".

عند إعادة تطبيق عامل تصفية، قد تظهر نتائج مختلفة لألسباب التالية:

تم إضافة بيانات أو حذفها أو تعديلها في نطاق خاليا أو عمود جدول.

- عامل التصفية هو عامل تصفية تاريخ ووقت ديناميكي مثل **اليوم** أو **هذا األسبوع** أو **من بداية العام حتى اليوم**.
	- تم تغيير القيم التي قامت صيغة بإرجاعها، كما تمت إعادة حساب ورقة العمل.

# **)5**-**3**-**4( مسح أو الغاء عامل تصفية**

يمكنك مسح عامل تصفية لعمود محدد أو مسح كل عوامل التصفية.

)1-5-3-4( مسح عامل تصفية لعمود لمسح عامل تصفية لعمود واحد في نطاق خاليا متعدد األعمدة أو جدول، انقر فوق الزر **تصفية** على عنوان العمود، ثم انقر فوق **الغاء تطبيق عامل التصفية من >"اسم عمود"<**.

> )2-5-3-4( مسح كافة عوامل التصفية في ورقة عمل وإعادة عرض كافة الصفوف انقر ضمن عالمة التبويب **البيانات** في المجموعة **فرز وتصفية** فوق **مسح**. )3-5-3-4( إلغاء عامل التصفية في ورقة العمل انقر ضمن عالمة التبويب **البيانات** في المجموعة **فرز وتصفية** فوق **تصفية** )نفس خطوات اضافة تصفية).

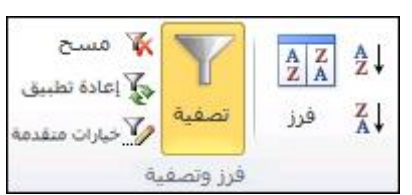

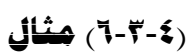

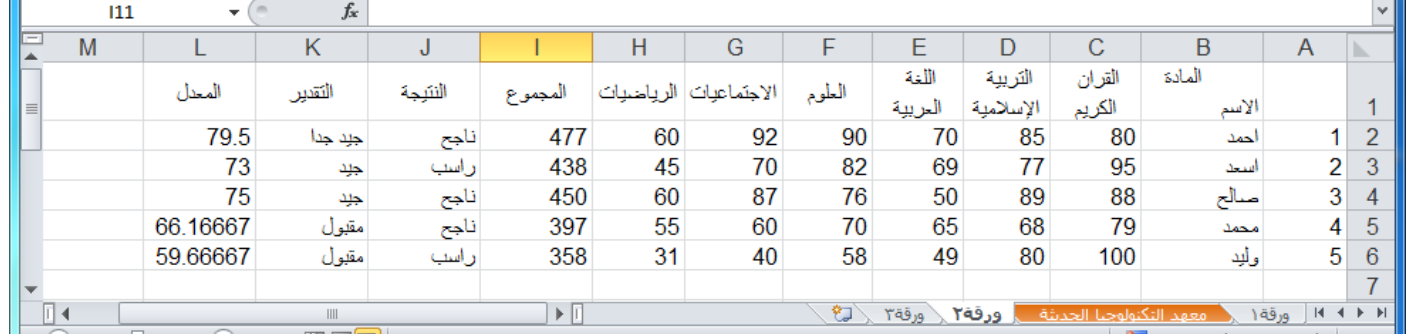

لتطبيق عامل تصفية على الجدول الموضح في الشكل السابق (مثلا لتطبيق عامل تصفية على العمود "النتيجة" لتصفية الطلاب الناجحين فقط) قم بالآتي:

- -1 قم بتحديد الخاليا المحتوية على البيانات في العمود ) J(أو قم بتحديد العمود بأكمله.
	- -2 من عالمة تبويب **بيانات** ومن مجموعة اوامر **فرز وتصفية** اختر االمر **تصفية.**
- -3 الحظ ضهور زر بشكل سهم نحو االسفل في خلية اسم العمود "النتيجة" )مالحظة: يعني هذا السهم انه تم تمكين عامل التصفية ولكن لم يتم تطبيقه( قم بالنقر المفرد بزر الماوس االيسر عليه والحظ ضهور الخيارات المتعلقة بالتصفية.
	- -4 قم بإزالة عالمة صح من امام **راسب.**

-5 ثم انقر موافق.

٦- لاحظ ضهور زر التصفية بشكل الحاً في خلية اسم العمود "النتيجة" (ملا<del>بطة:</del> يعنني هفا الشكل أنه تم تطبيق عامل تصفية( مع اختفاء كل الطالب الراسبين.

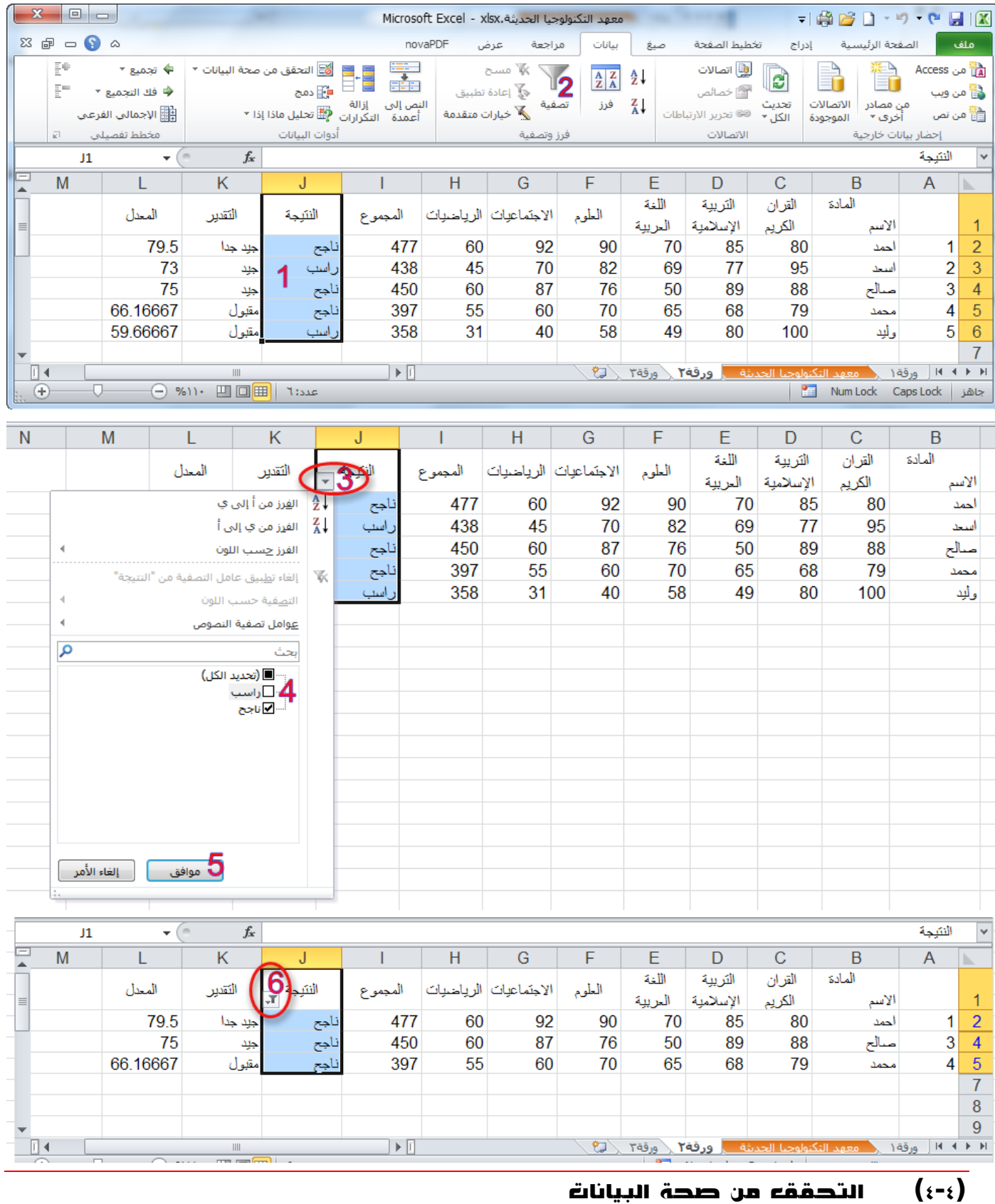

يُستخدم التحقق من صحة البيانات للتحكم في نوع البيانات أو القيم التي يدخلها المستخدمون في خلية. على سبيل المثال، يمكنك استخدام التحقق من صحة البيانات لتقييد إدخال البيانات على نطاق تواريخ معين أو لتحديد االختيارات باستخدام قائمة أو للتأكد من إدخال أعداد صحيحة موجبة فقط.

لتطبيق التحقق من صحة البيانات قم بالخطوات التالية:

- -1 حدد خلية واحدة أو أكثر للتحقق من صحتها، ثم ضمن عالمة التبويب **بيانات**، في المجموعة **أدوات البيانات**، انقر فوق **التحقق من صحة البيانات**.
	- -2 في مربع الحوار **التحقق من صحة البيانات**، انقر فوق عالمة التبويب **إعدادات**، ثم حدد نوع التحقق من صحة البيانات الذي تريده.

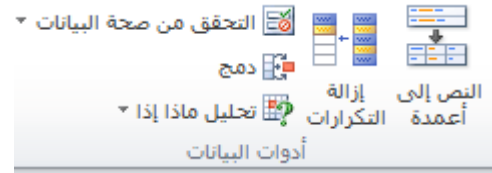

على سبيل المثال، إذا أردت أن يقوم المستخدمون بإدخال رقم حساب مكون من خمسة أرقام، فحدد في المربع "السماح" طول النص، وفي المربع "بيانات"، حدد تساوي، وفي المربع "الطول"، اكتب 0.

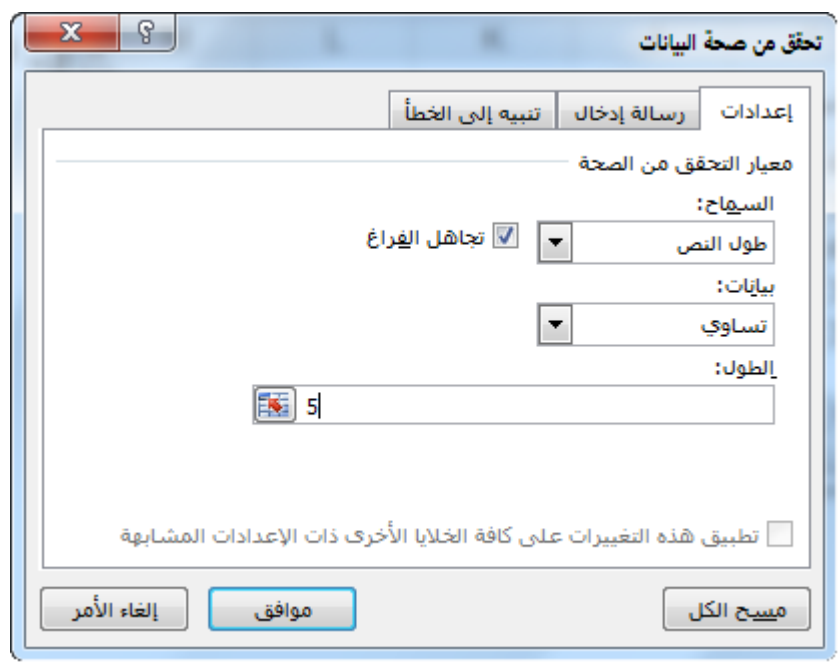

-3 قم بأحد اإلجراءين التاليين أو كليهما:

- أ( لعرض رسالة إدخال عند النقر فوق الخلية، انقر فوق عالمة التبويب **رسالة إدخال**، ثم انقر فوق خانة االختيار **إظهار رسالة اإلدخال عند تحديد الخلية**، ثم أدخل خيارات رسالة اإلدخال التي تريدها .
- ب( لتحديد استجابة عند قيام المستخدمين بإدخال بيانات غير صحيحة في الخلية، انقر فوق عالمة التبويب **تنبيه إلى الخطأ**، ثم انقر فوق خانة االختيار **إظهار التنبيه إلى الخطأ بعد إدخال بيانات غير صحيحة**، ثم أدخل خيارات التنبيه التي تريدها.

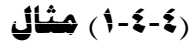

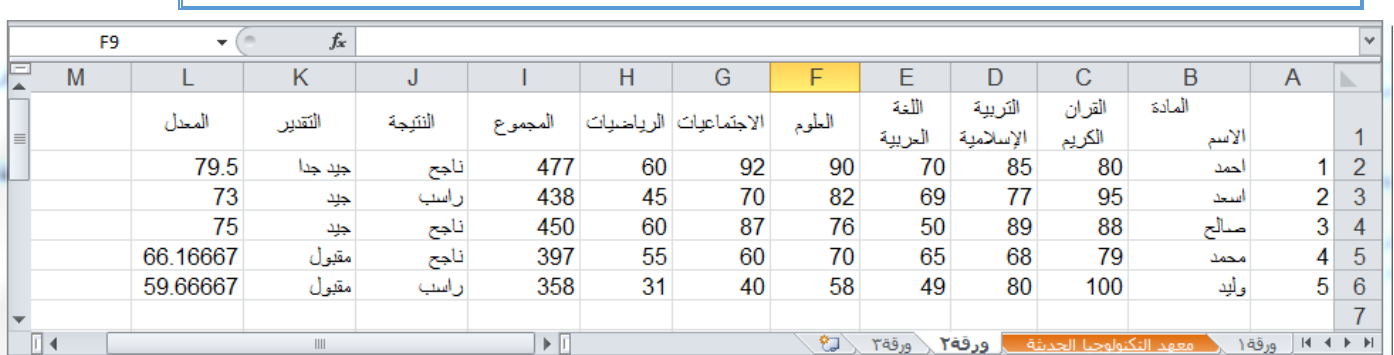

لتطبيق التحقق من صحة البيانات على خاليا درجات الطالب في الجدول في الشكل السابق بحيث يجب ان تكون درجة الطالب عدد صحيح وال تقل درجة الطالب عن صفر وال تزيد عن المئة درجة قم بالخطوات التالية:

- -1 حدد نطاق خاليا درجات الطالب.
- -2 من عالمة تبويب **بيانات**، في المجموعة **أدوات البيانات**، انقر فوق **التحقق من صحة البيانات**.

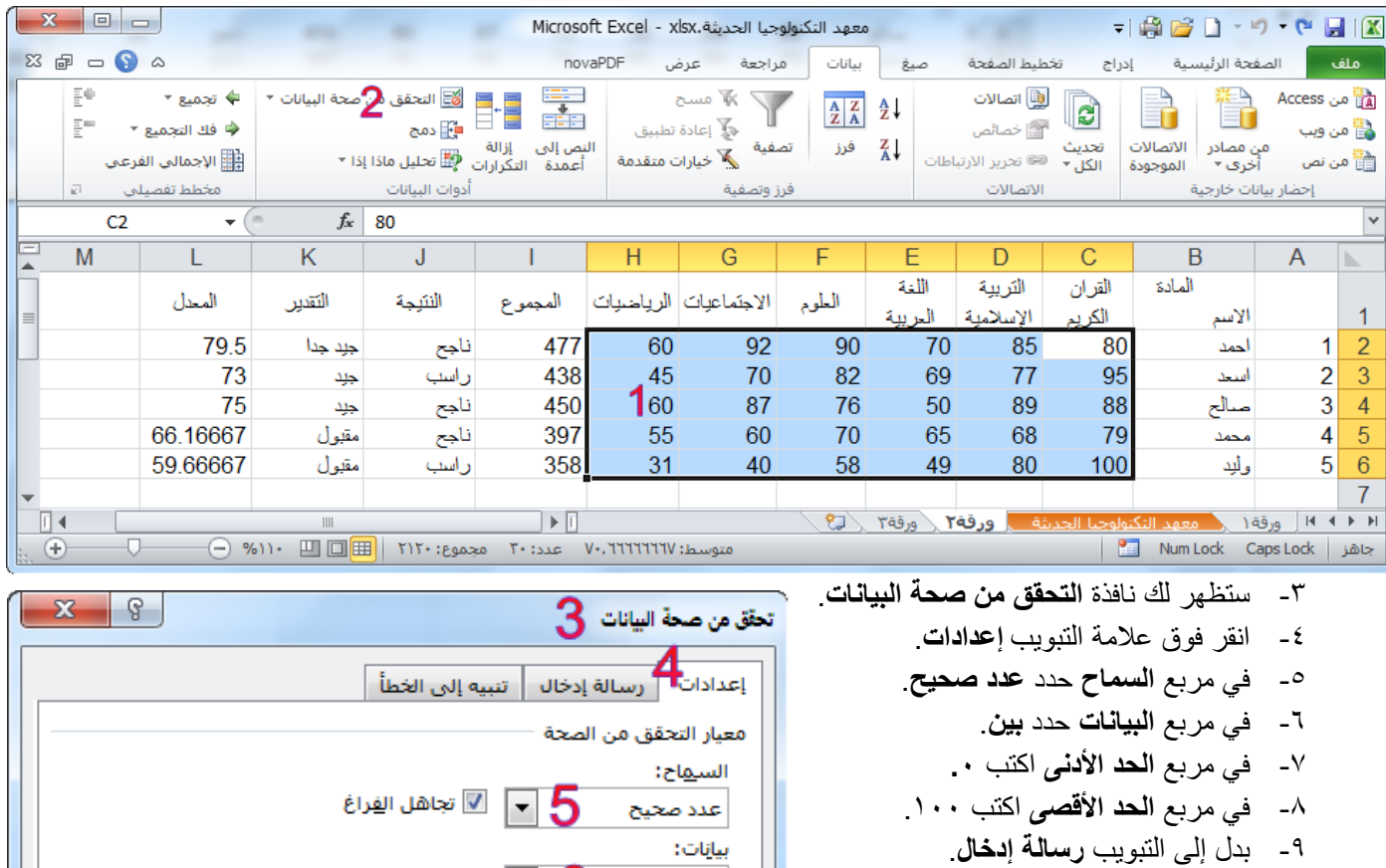

-11 قم بتفعيل الخيار **إظهار رسالة االدخال عند تحديد الخلية**.

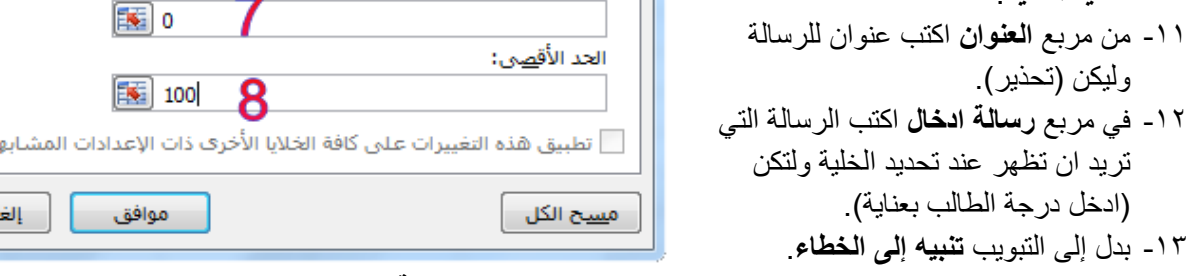

 $\blacksquare$  6

اء الأمر

- -14 قم بتفعيل الخيار **إظهار التنبيه إلى الخطاء بعد ادخال بيانات غير صحيحة**.
	- -15 في مربع **النمط** قم بتحديد **إيقاف**.
- -16 في مربع **العنوان** قم بكتابة عنوان لرسالة الخطاء وليكن )خطاء في البيانات المدخلة(.
- -17 في مربع **رسالة خطاء** قم بكتابة رسالة الخطاء التي تريدها ان تظهر للمستخدم إذا ادخل بيانات خاطئة ولتكن )يجب ان تكون درجة الطالب عدد صحيح لا يقل عن الصفر ولا يزيد عن مئة درجة).

-18 اختر االمر **موافق**.

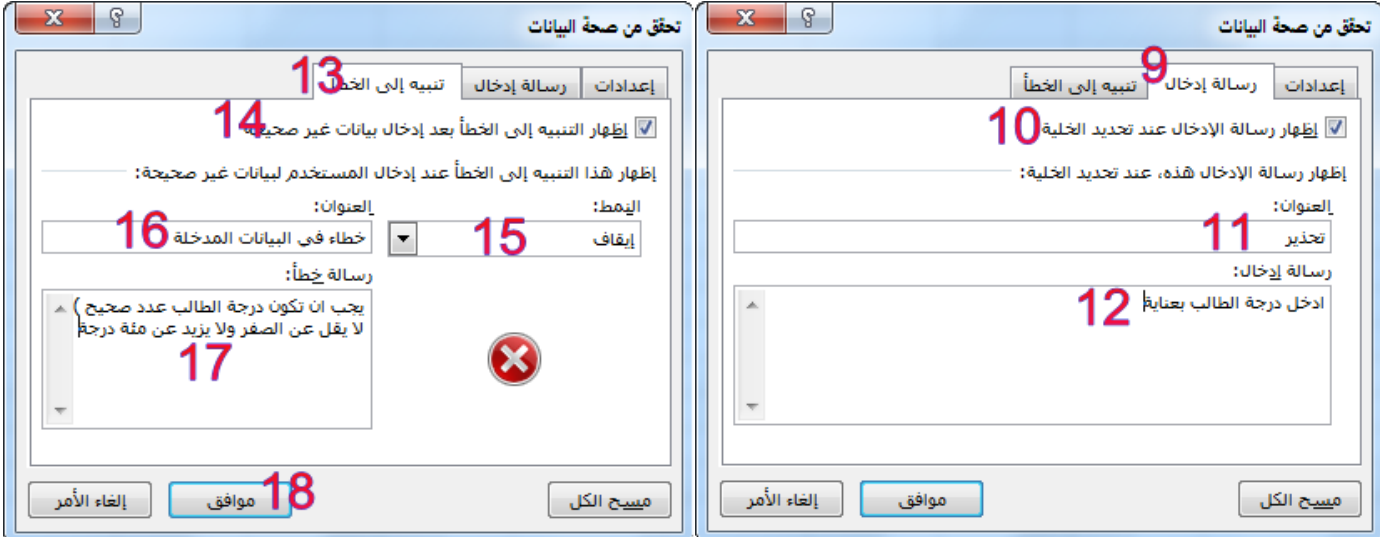

- الحظ عند تحديد أي خلية في الخاليا التي قمت بتطبيق التحقق من صحة البيانات عليها ظهور رسالة االدخال -19قم بتحديد أي خلية واكتب قيمة فوق 111 او اقل من الصفر والحظ رسالة الخطاء بالعنوان والمحتوى الذي قمت بكتابتها انت.
	- -21في مربع حوار رسالة الخطاء اختر إعادة المحاولة إلدخال قيمة صحيحة.

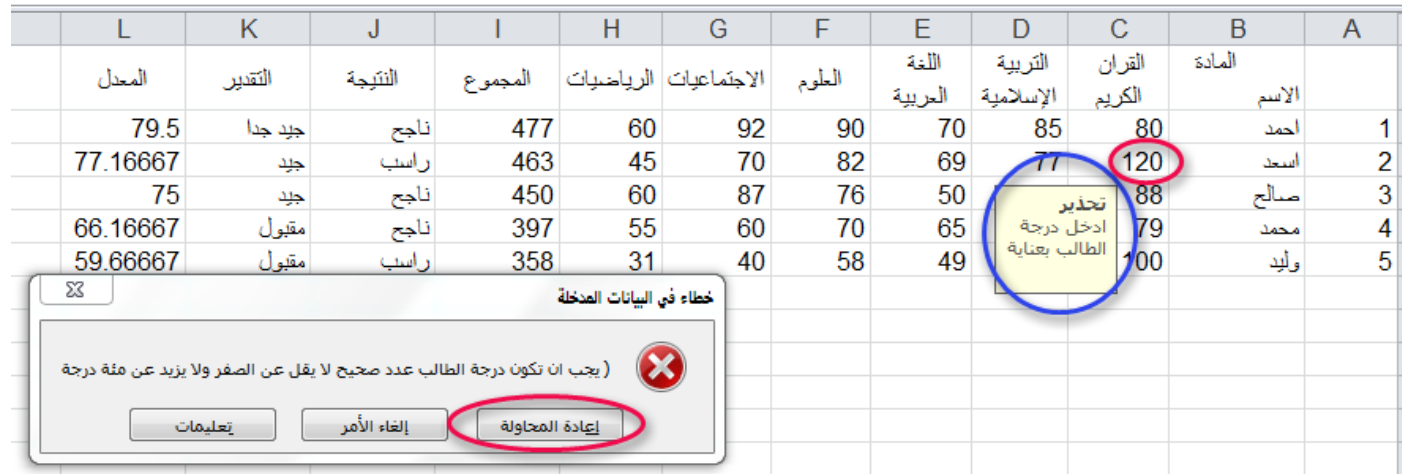

# **)2**-**4**-**4( الغاء التحقق من صحة البيانات**

- -1 قم بتحديد الخاليا التي تريد مسح التحقق من صحة البيانات منها.
- -2 من عالمة تبويب **بيانات**، في المجموعة **أدوات البيانات**، انقر فوق **التحقق من صحة البيانات**.
	- -3 من نافذة **تحقق من صحة البيانات** اختر االمر أسفل النافذة **مسح الكل.**

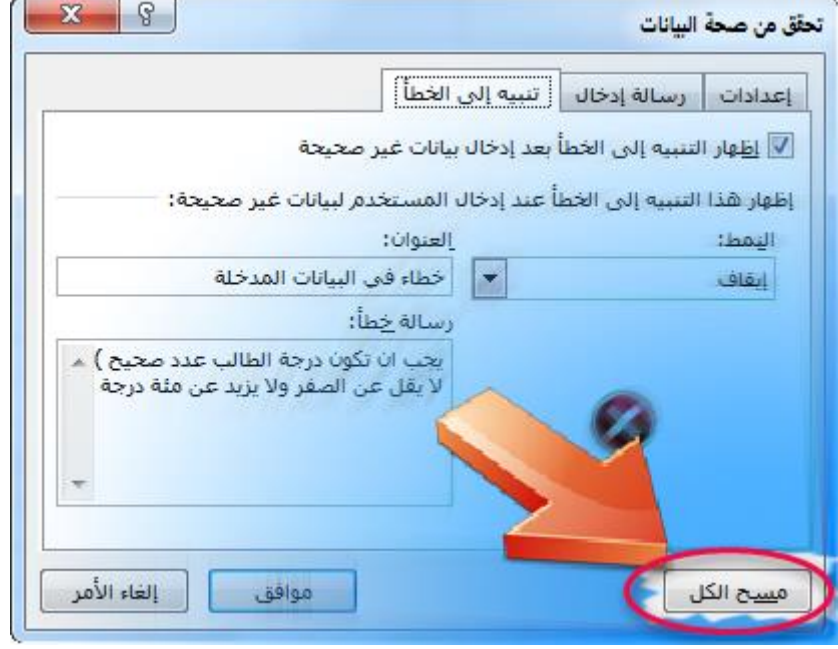

### $(i-\epsilon)$ الحماية

لمنع مستخدم من تغيير بيانات مهمة أو نقلها أو حذفها من ورقة عمل أو مصنف بشكل متعمد أو بطريق الخطأ، يمكنك حماية عناصر بعينها في ورقة عمل أو مصنف باستخدام كلمة مرور أو دون استخدامها. يمكنك إزالة الحماية من ورقة العمل حسب الحاجة.

افتراضيًا، عند حماية ورقة عمل، يتم تأمين كافة الخاليا في ورقة العمل، وال يستطيع المستخدمون إجراء أي تغييرات على الخلية المؤمنة. على سبيل المثال، ال يمكن للمستخدمين إدراج بيانات أو تعديلها أو حذفها أو تنسيقها في خلية مؤمنة. لكن يمكنهم تحديد العناصر التي سيسمح للمستخدمين بتغييرها عند حماية ورقة العمل.

# **)1**-**5**-**4( محاية عناصر ورقة العمل**

- .1 حدد ورقة العمل التي تريد حمايتها.
- .2 إللغاء تأمين أي خاليا أو نطاقات تريد أن يتمكن مستخدمون آخرون من تغييرها، قم باإلجراءات التالية:
	- .1 حدد كل خلية أو نطاق تريد إلغاء تأمينه.
- .2 في عالمة التبويب **الصفحة الرئيسية**، في المجموعة **خاليا**، انقر فوق **تنسيق**، ثم انقر فوق **تنسيق خاليا**.

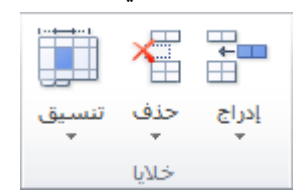

.3 ضمن عالمة التبويب **حماية**، قم بإلغاء تحديد خانة االختيار **تم تأمينها** ثم انقر فوق **موافق**.

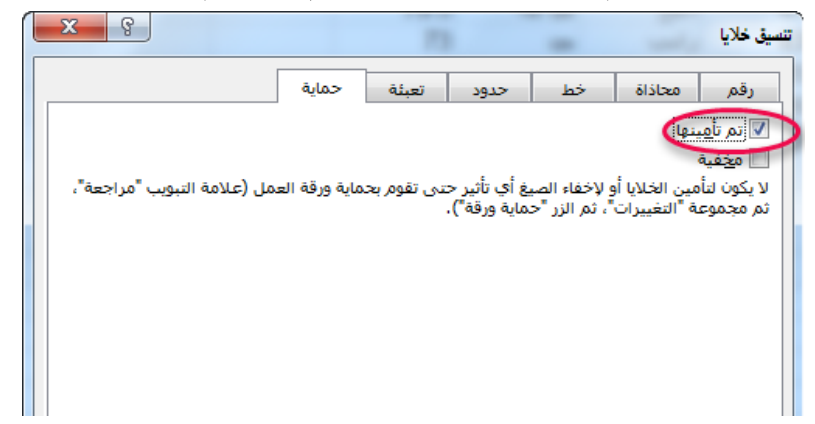

- .3 إلخفاء الصيغ التي ال تريدها مرئية، قم بما يلي:
- .1 في ورقة العمل، حدد الخاليا التي تحتوي على الصيغ التي تريد إخفائها.
- .2 في عالمة التبويب **الصفحة الرئيسية**، في المجموعة **خاليا**، انقر فوق **تنسيق**، ثم انقر فوق **تنسيق خاليا**.
	- .3 ضمن عالمة التبويب **حماية**، حدد خانة االختيار **مخفية**، ثم انقر فوق **موافق**.

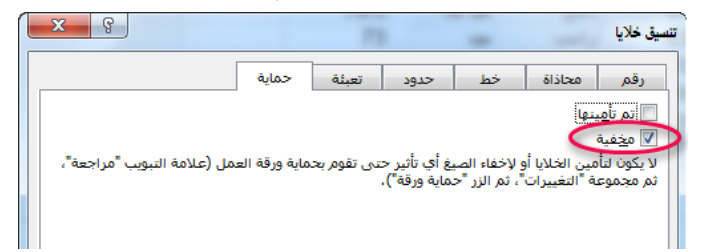

.4 في عالمة التبويب **مراجعة**، في المجموعة **تغييرات**، انقر فوق **حماية ورقة**.

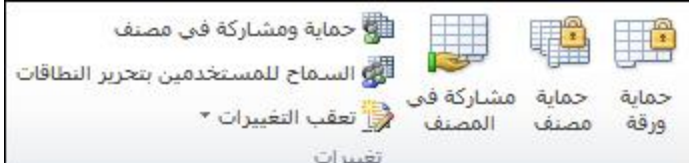

- .5 في القائمة **السماح لكافة مستخدمي ورقة العمل هذه بـ**، حدد العناصر التي تريد تمكين المستخدمين من تغييرها.
	- المزيد من المعلومات حول العناصر التي يمكنك تحديدها.

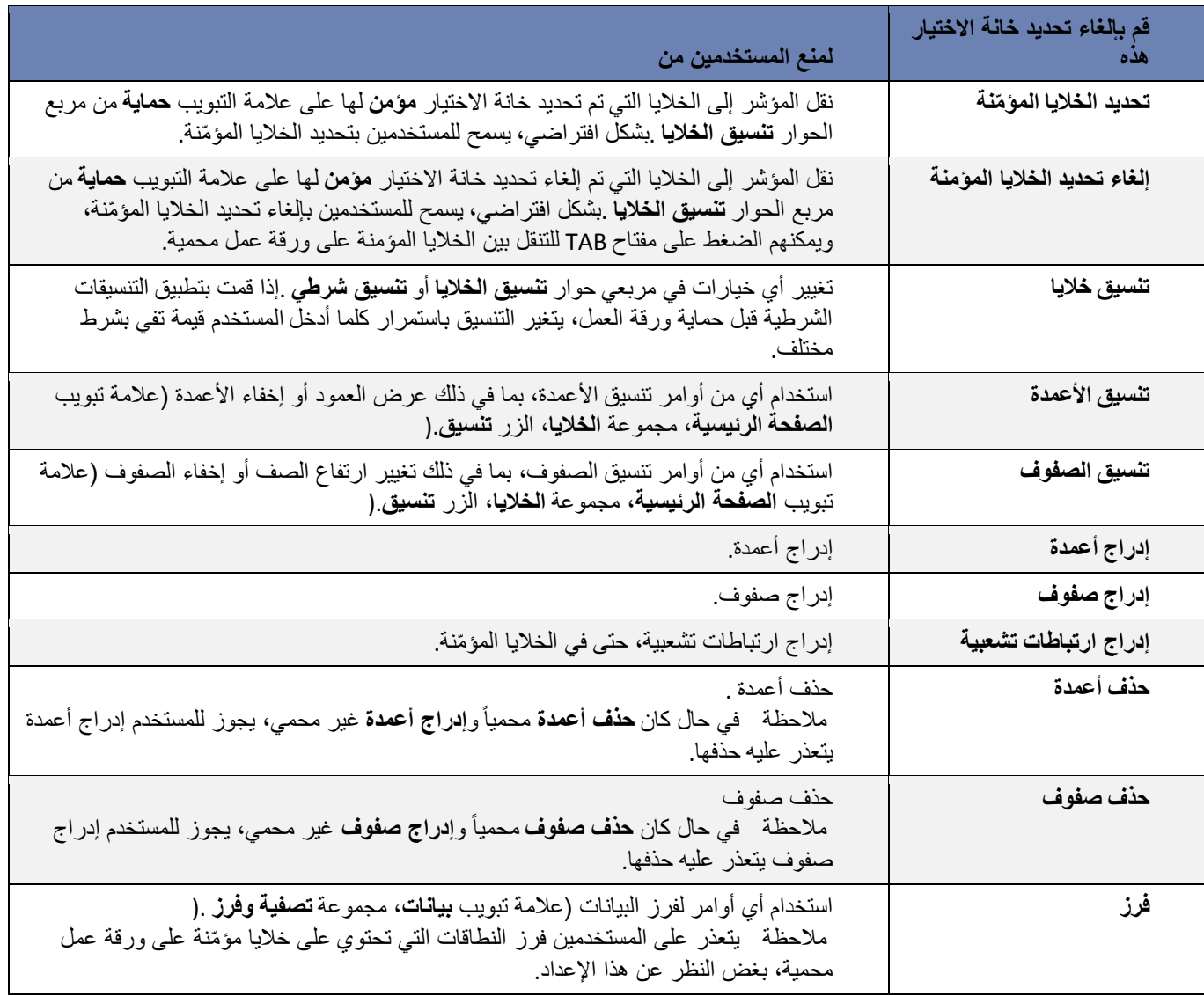

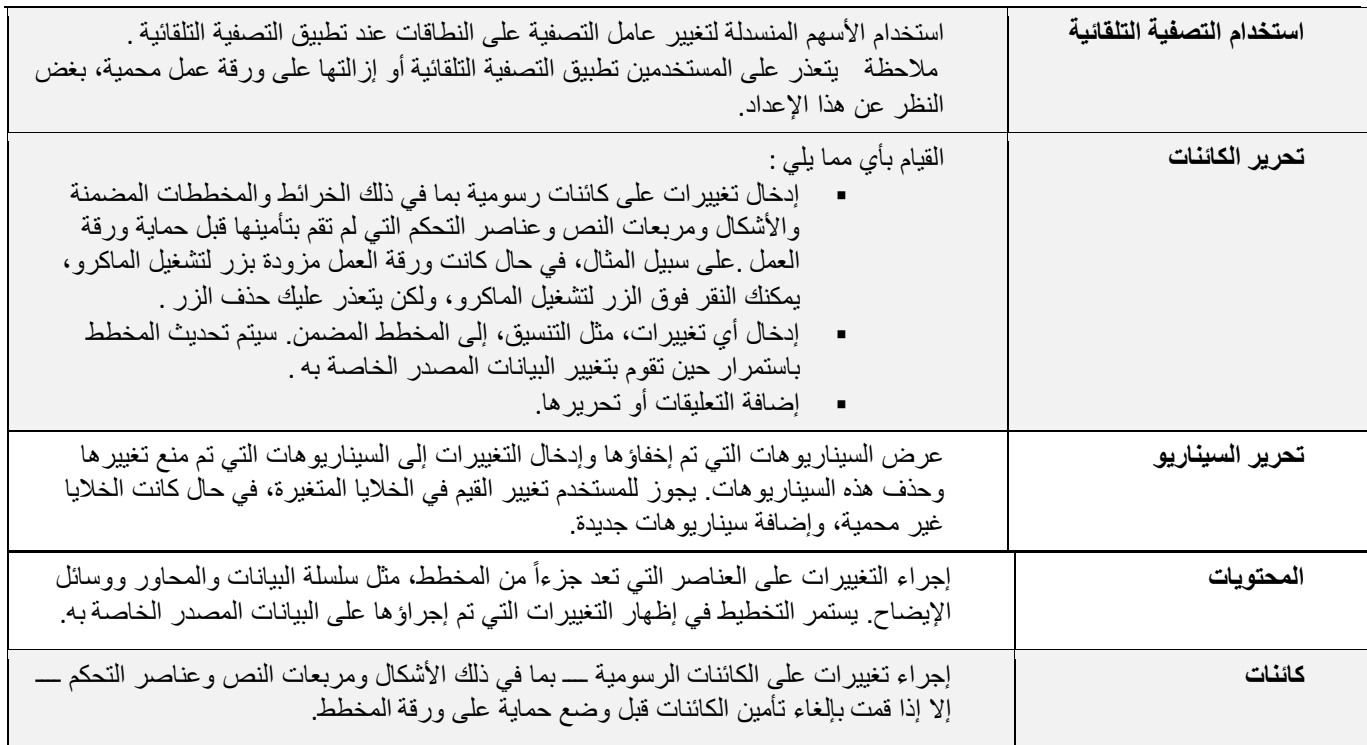

.6 في المربع **كلمة مرور إللغاء حماية الورقة**، اكتب كلمة مرور للورقة، ثم انقر **موافق**، ثم أعد كتابة كلمة المرور لتأكيدها.

مالحظة: كلمة المرور اختيارية. إذا لم تقم بكتابة كلمة مرور، فيمكن ألي مستخدم إلغاء حماية الورقة وتغيير العناصر المحمية. تأكد من اختيار كلمة مرور يسهل تذكّرها، ألنه إذا فقدت كلمة المرور، فلن يمكنك الوصول إلى العناصر المحمية الموجودة في ورقة العمل.

- **)2**-**5**-**4( إزالة احلماية من ورقة عمل**
- .1 في عالمة التبويب **مراجعة**، في المجموعة **تغييرات**، انقر فوق **إلغاء حماية ورقة**.

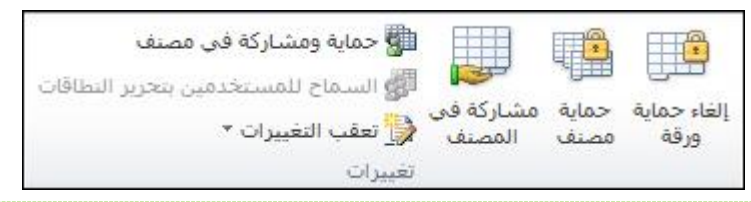

مالحظة: يتغير الخيار حماية ورقة إلى إلغاء حماية ورقة عندما تكون ورقة العمل محمية.

- .2 اكتب كلمة المرور إللغاء حماية ورقة العمل إذا طلب منك ذلك.
	- **)3**-**5**-**4( محاية عناصر مصنف**
- .1 في عالمة التبويب **مراجعة**، في المجموعة **تغييرات**، انقر فوق **حماية المصنف**.

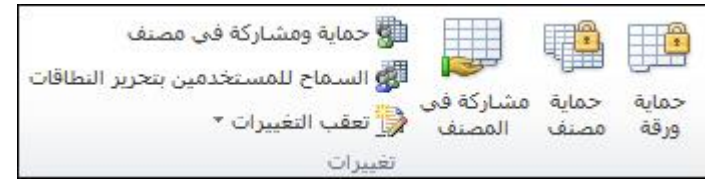

- .2 ضمن **حماية مصنف من أجل**، قم بأحد بتنفيذ إجراء واحد أو أكثر مما يلي:
	- لحماية بنية مصنف، حدد خانة االختيار **بنية**.
- للحفاظ على نوافذ مصنف بنفس الحجم وفي نفس الموضع في كل مرة يتم فتح المصنف فيها، حدد خانة االختيار **نوافذ**.
- .3 لمنع مستخدمين آخرين من إزالة حماية المصنف، في المربع **كلمة مرور )اختياري(**، اكتب كلمة مرور وانقر فوق **موافق**، ثم أعد كتابة كلمة المرور لتأكيدها.

**)4**-**5**-**4( محاية املصنف بكلمة مرور**

لحماية جدول بيانات 2010 Excel الخاص بك، استخدم الخيارات التالية.

- .1 في جدول بيانات مفتوح، انقر فوق عالمة التبويب **ملف**. تفتح طريقة العرض Backstage.
	- .2 في طريقة العرض Backstage، انقر فوق **معلومات**.
	- .3 في **األذونات**، انقر فوق **حماية المصنف**. تظهر الخيارات التالية:
		- الصورة التالية هي مثال على خيارات **حماية المصنف**.

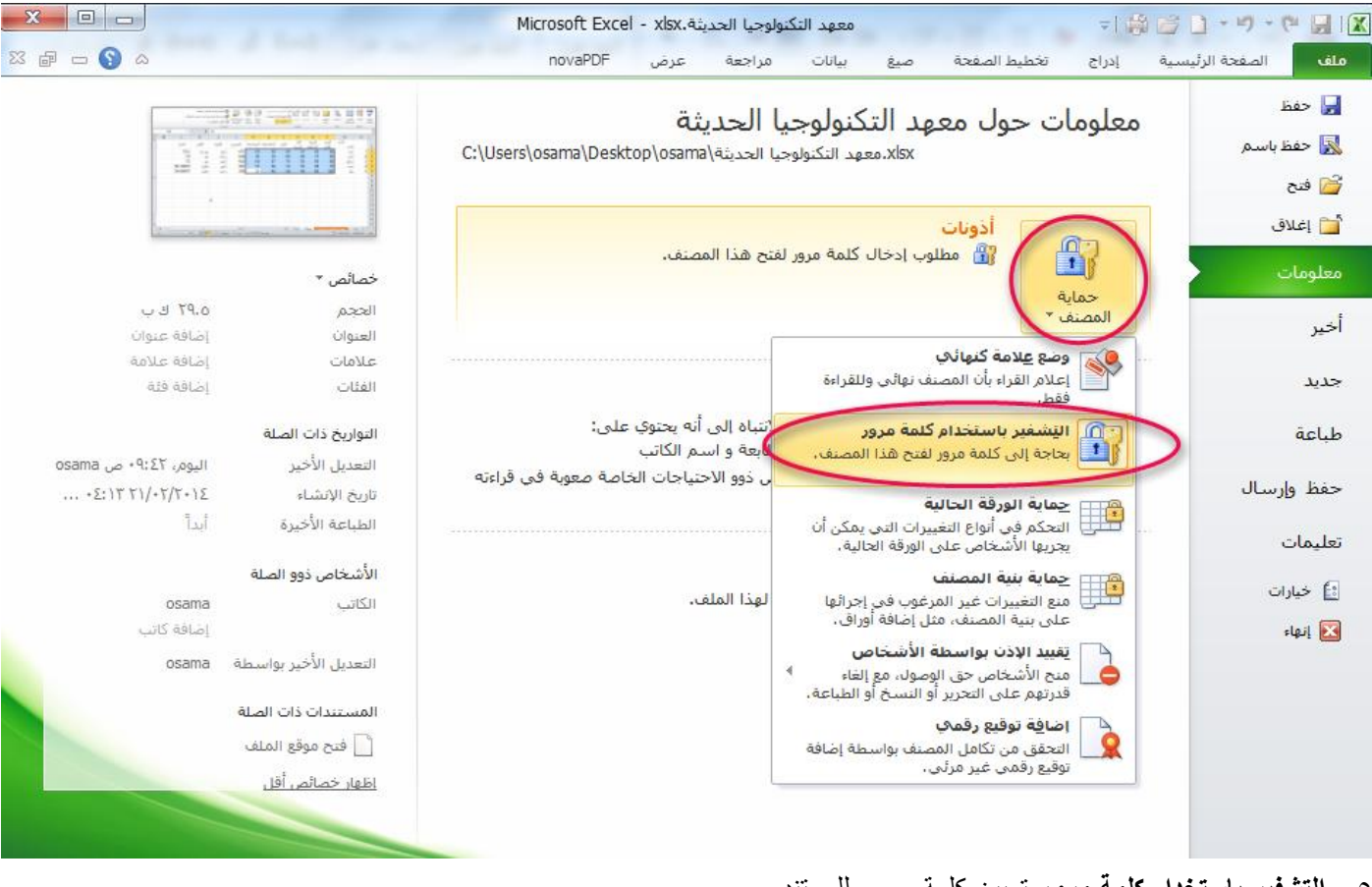

-5 **التشفير باستخدام كلمة مرور** تعيين كلمة مرور للمستند عند تحديد **التشفير باستخدام كلمة مرور**، يظهر مربع حوار **تشفير مستند**. وفي المربع **كلمة مرور**، اكتب كلمة مرور.

هام: ليس بإمكان Microsoft استرداد كلمات المرور المنسية، لذلك يجب عليك االحتفاظ بقائمة بكلمات المرور وأسماء الملفات المطابقة في مكان آمن.

- طريقة أخرى لحماية المصنف بكلمة مرور
	- -1 من قائمة ملف حدد الخيار حفظ باسم.
- -2 من نافذة حفظ باسم انقر على الزر ادوات ومن ثم خيارات عامة
- ٣- في مربع الحوار **خيارات عامة** وفي مربع **كلمة مرور الفتح** اكتب كلمة المرور التي تريد.

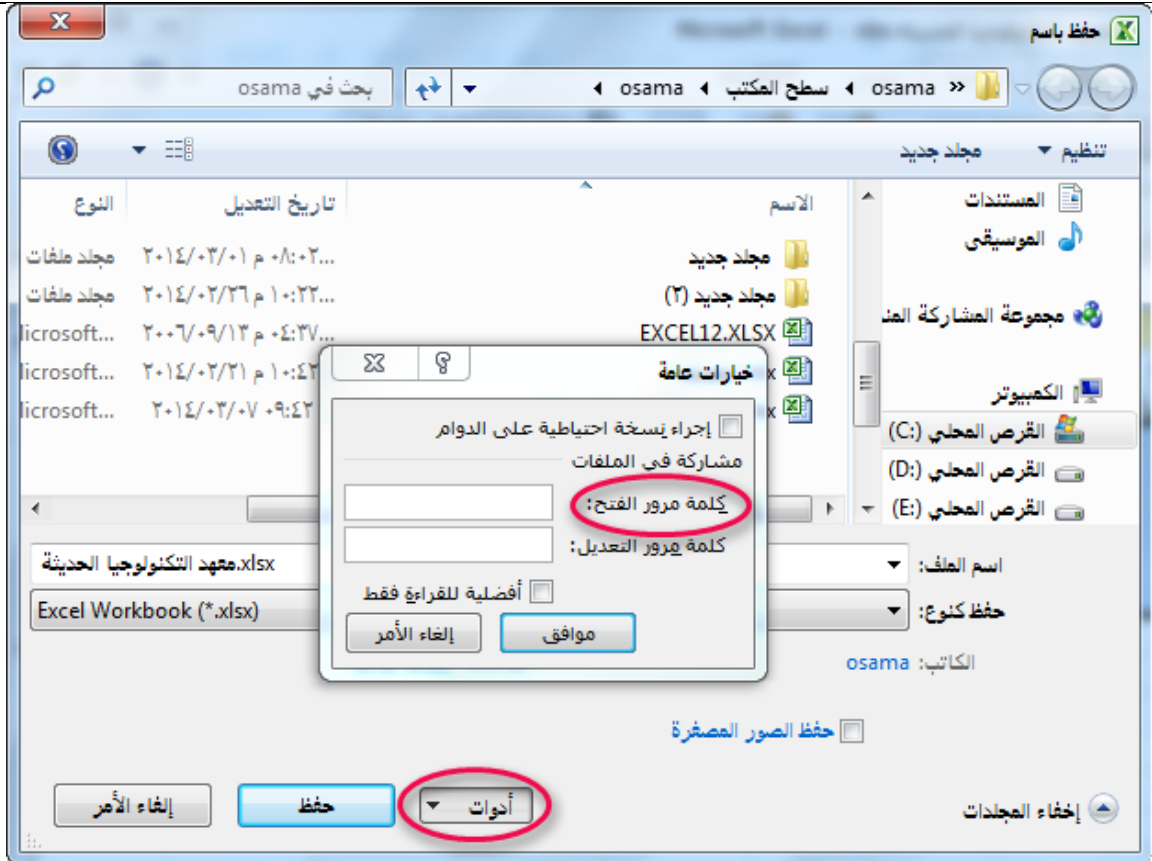

# التعامل مع أوراق المصنف

#### )1-5( إظهار رؤوس الصفوف واالعمدة او اخفاءها

- -1 من قائمة **ملف** انقر فوق **خيارات**.
- -2 تفتح لك نافذة **خيارات EXCEL**.
	- -3 حدد التبويب **خيارات متقدمة**.
- -4 اذهب إلى مجموعة **خيارات عرض ورقة العمل هذه.**
- -5 قم بتحديد او إزالة تحديد خانة االختيار **إظهار رؤوس الصفوف واالعمدة**.
	- -6 انقر على **موافق**.

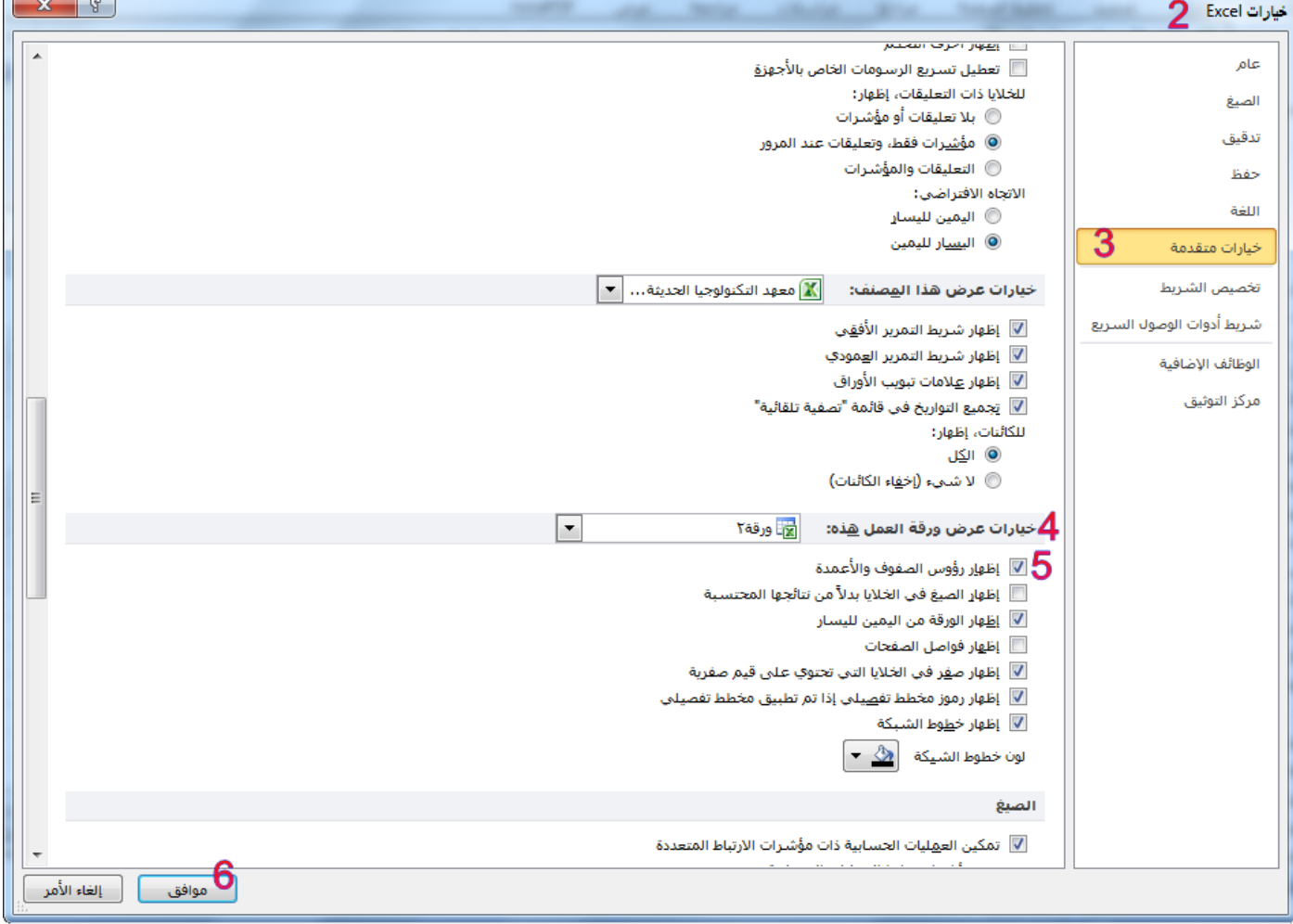

#### )2-5( إظهار خطوط الشبكة أو إخفاؤها على ورقة عمل

الباب الخامس: التعامل مع أوراق المصنف

ما هي خطوط شبكة الخاليا؟

خطوط الشبكة هي الخطوط الباهتة التي تظهر حول الخاليا. ويتم استخدامها للتمييز بين الخاليا على ورقة العمل.

# **)1**-**2**-**5( إخفاء خطوط الشبكة على ورقة عمل**

يمكنك إخفاء خطوط الشبكة، إذا تطلب تصميم المصنف لديك ذلك:

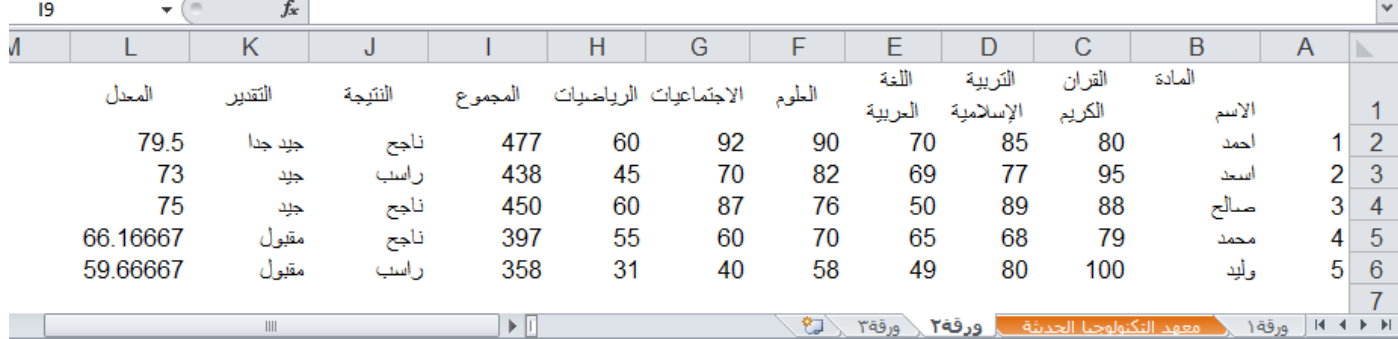

.1 حدد ورقة عمل واحدة أو أكثر.

.2 على عالمة التبويب **عرض**، في المجموعة **إظهار**، قم بإلغاء تحديد خانة االختيار **خطوط الشبكة**.

```
.<br>■ شريط الصيغة
                 √ المسطرة
     اً خطوط الشبكة الآ العناوين
             إظهار
```
# **)2**-**2**-**5( إظهار خطوط الشبكة على ورقة عمل**

إذا كانت خطوط الشبكة الموجودة على ورقة العمل مخفية، فيمكنك اتباع هذه الخطوات إلظهارها مرة أخرى.

.1 حدد ورقة عمل واحدة أو أكثر.

.2 على عالمة التبويب **عرض**، في المجموعة **إظهار**، حدد خانة االختيار **خطوط الشبكة**.

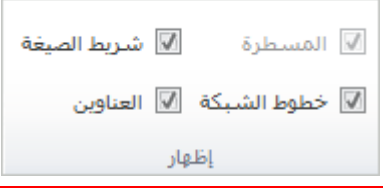

#### (٢-٥) اظهار علامات تبويب الاوراقه أو اخفاءها

عالمة تبويب ورقة هو الشريط أسفل نافذة البرنامج يمكن منه التنقل بين االوراق كما ذكرنا في الباب األول.

```
إلخفاء أو اظهار هذا الشريط اتبع الخطوات التالية:
                          -1 من قائمة ملف انقر فوق خيارات.
                           -2 تفتح لك نافذة خيارات EXCEL.
                            -3 حدد التبويب خيارات متقدمة.
              -4 اذهب إلى مجموعة خيارات عرض هذا المصنف.
-5 قم بتحديد او إزالة تحديد خانة االختيار إظهار عالمة تبويب االوراق.
                                     -6 انقر على موافق.
```
#### الباب الخامس: التعامل مع أوراق المصنف

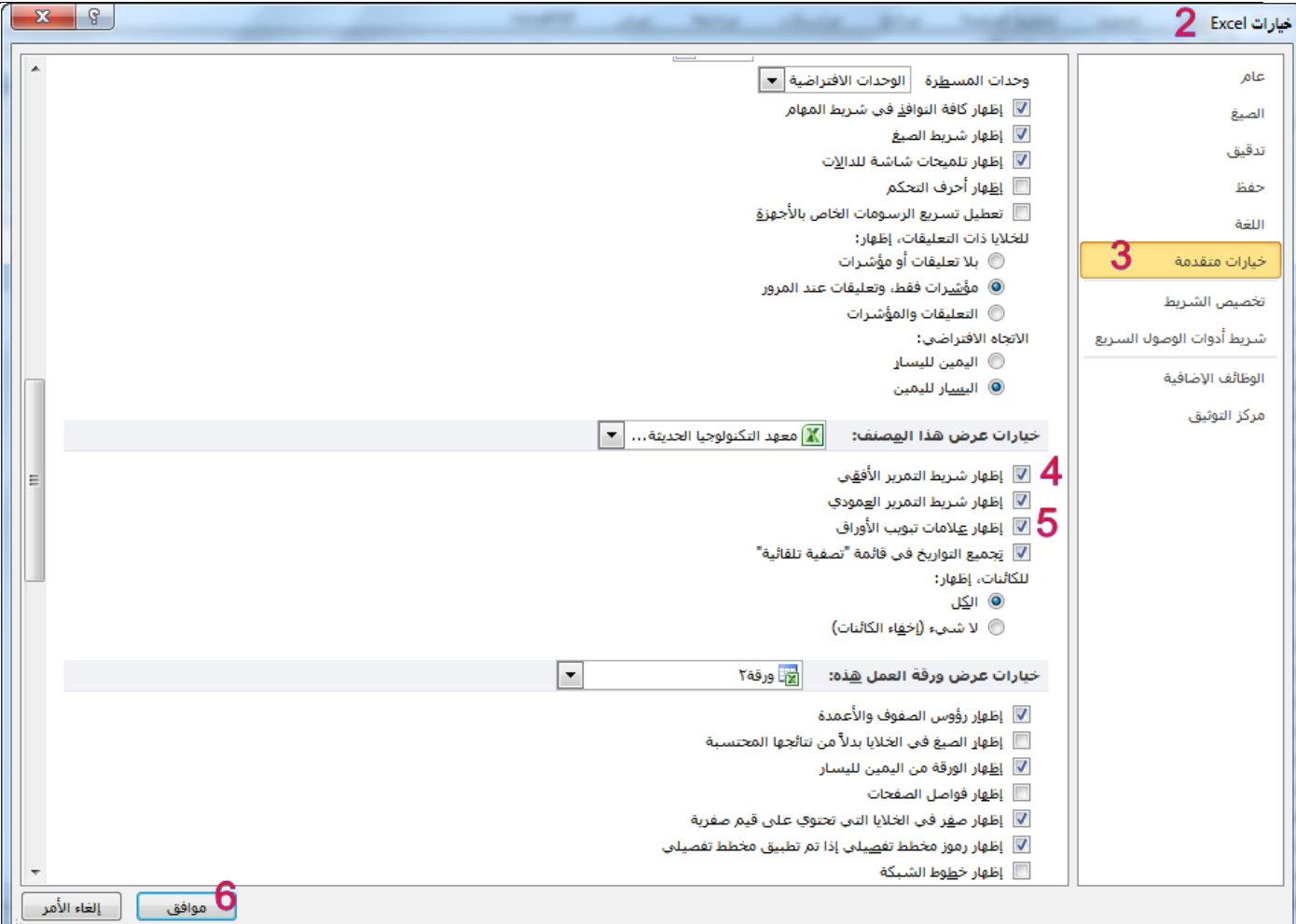

### )4-5( إعادة تسمية ورقة

دائما ما يكون الاسم الافتراضي للورقة هو (ورقة١)، لإعادة تسمية ورقة قم بالآتي:

- -1 من عالمة تبويب **الصفحة الرئيسية** ومن مجموعة أوامر **خاليا** اختر االمر **تنسيق**
	- -2 ستظهر لك قائمة بخيارات االمر تنسيق اختر االمر **إعادة تسمية ورقة**
- -3 **إعادة تسمية الورقة**: عند اختيارنا لهذا الخيار نالحظ في )عالمة تبويب ورقة( ان اسم الورقة قد تم تفعيل الكتابة مكانة قم بإدخال االسم الذي تريد.

تلميح**:** تستطيع من عالمة تبويب ورقة فوق اسم الورقة خيارات بزر الماوس األيمن ثم إعادة تسمية. او بالنقر المزدوج على اسم الورقة.

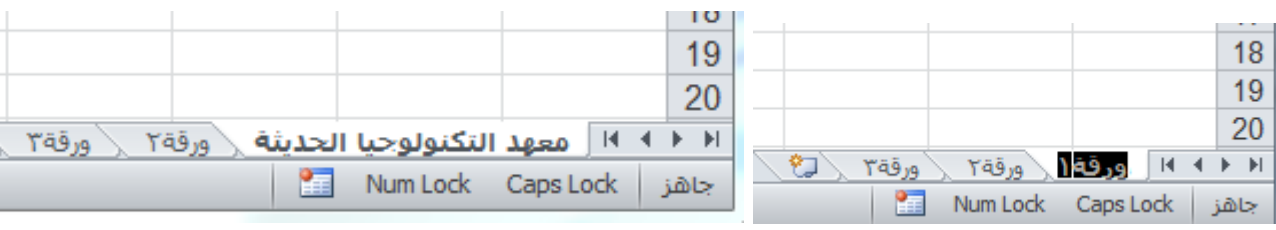

g.

 $\mathbf{a}^{\mathrm{E}}_{\mathrm{E}}$ 

¥

圓

<u>إدراج خلاي</u>ا…

إدراج ورقة

إدراج <u>ص</u>فوف الورقة

إدراج أعمدة الورقة

#### )5-5( إدراج ورقة جديدة في المصنف

- -1 حدد الورقة التي تريد إدراج ورقة قبلها.
- -2 من عالمة تبويب **الصفحة الرئيسية** من مجموعة أوامر **خاليا** اختر االمر **إدراج** ومن ثم **إدراج ورقة**.

#### طرق أخرى إلدراج ورقة جديدة الطريقة االولى ١- انقر فوق اسم الورقة التي تريد إدراج ورقة قبلها بزر الماوس الأيمن ثم اختر الخيار **إدراج** ... -2 سيظهر لك مربع الحوار إدراج. ان المراج $\boxed{\textbf{x}}$ -3 اختر ايقونة ورقة عمل. خلولا جدولا البيانات ٤- انقر على الامر **موافق**. 国田田 الطريقة الثانية  $\overline{\mathbf{z}}$ đĪ انقر ايقونة **ورقة جديدة** الموجودة في الناحية ماكرو MS Excel اليسرى من شريط عالمة تبويب ورقة. الطريقة الثالثة المعاينة غير متوفرة. Á اضغط على مفتاحي 11F + SHIFT معا. .<br>نوار MS Excel ورقة ماكرو دوليا الطريقة الرابعة اضغط على المفاتيح + SHIFT + ALT 1F معا. إلغاء الأمر ا هوافق | قوالب على Office.com 裈 جذف خلايا...

### )6-5( حذف ورقة/أوراق من مصنف

-1 من تبويب **الصفحة الرئيسية** من مجموعة أوامر **خاليا** اختر االمر **حذف** ومن ثم **حذف ورقة**. -2 من شريط تبويب ورقة انقر فوق اسم الورقة المراد حذفها بزر الماوس األيمن ثم اختر الخيار **حذف**.

#### (٢-٥) نقل الأوراقه ونسخها.

- -1 من عالمة تبويب **الصفحة الرئيسية** ومن مجموعة أوامر **خاليا** اختر االمر **تنسيق**.
- -2 ستظهر لك قائمة بخيارات االمر تنسيق اختر االمر **نقل ورقة او نسخها**.
- -3 او يمكنك من شريط تبويب ورقة انقر فوق اسم الورقة المراد نسخها او نقلها بزر الماوس األيمن ثم اختر الخيار **نقل او نسخ**.

**نقل ورقة او نسخها**: عند تحديد هذا الخيار نالحظ ظهور نافذه **نقل او نسخ** تطلب منا إدخال المكان الذي نريد نقل او نسخ الملفات منه، هناك خيار أسفل النافدة )**إنشاء نسخة**( عند تعطيل هذا الخيار عبارة سنقوم بنقل الورقة وعند تفعيله عبارة سنقوم بنسخ الورقة، نقوم بتحديد مصنف أخر مفتوح، او تحديد نفس المصنف الذي فيه الورقة المحددة، من قائمة التحديد )**قبل الورقة** ) نختار أي ورقة نريد نسخ او نقل هذه الورقة قبلها.

-4 ثم نقوم بالضغط على **موافق**.

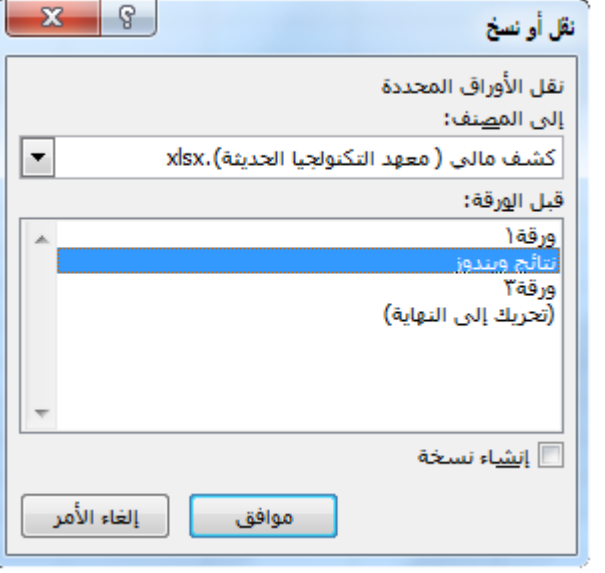

×⊟

₩

臤

ح<u>ذ</u>ف صفوف الورقة

حذف أعمدة الورقة

حذف ورق<u>ة</u>

#### )8-5( العمل على عدة أوراق في الوقت نفسه

- -1 حدد األوراق المطلوبة.
- -2 ادخل البيانات المطلوبة في ورقة العمل الحالية.
- -3 بعد انهاء إدخال البيانات قم بتبديل اختيار عالمات تبويب األوراق المحددة.
- ستشاهد البيانات التي ادخلتها ضمن ورقة العمل الحالية موجودة ضمن كافة الأوراق المحددة، كما لو قمت بتنفيذ عمليتا النسخ واللصق.

الباب الخامس: التعامل مع أوراق المصنف

#### (٩-٥) لتنسيقه الأوراقه

## **)1**-**9**-**5( تغيري لون خطوط الشبكة**

- -1 من قائمة **ملف** انقر فوق **خيارات**.
	- -2 تفتح لك نافذة **خيارات EXCEL**.
		- -3 حدد التبويب **خيارات متقدمة**.
- -4 اذهب إلى مجموعة **خيارات عرض ورقة العمل هذه.**
- -5 قم بالنقر على القائمة المنسدلة **لون خطوط الشبكة** ثم حدد اللون المطلوب.

-6 انقر على **موافق**.

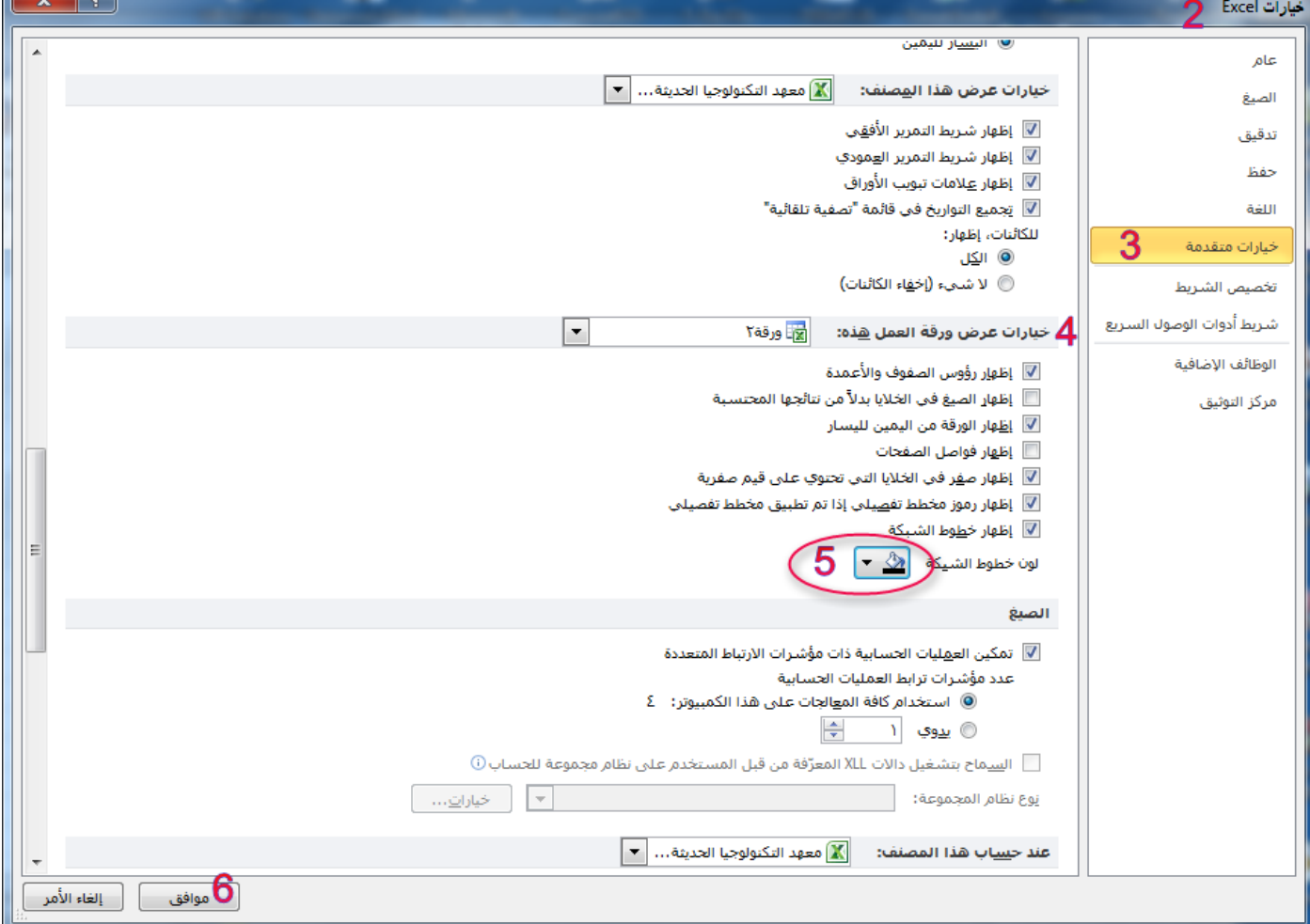

# **)2**-**9**-**5( ختصيص خلفية لونية لعالمات تبويب األوراق**

لتغيير لون الورقة (لون خلفية اسم الورقة في شريط علامة تبويب ورقة).

- -1 من عالمة تبويب **الصفحة الرئيسية** ومن مجموعة أوامر **خاليا** اختر االمر **تنسيق**.
	- -2 ستظهر لك قائمة بخيارات االمر تنسيق اختر االمر **لون عالمة التبويب**.
- -3 او يمكنك من شريط تبويب ورقة انقر فوق اسم الورقة المراد تلوين خلفية اسمها بزر الماوس األيمن ثم اختر الخيار **لون عالمة التبويب**.
	- -4 اختر اللون المطلوب من قائمة األلوان التي ستظهر لك.

#### الباب الخامس: التعامل مع أوراق المصنف

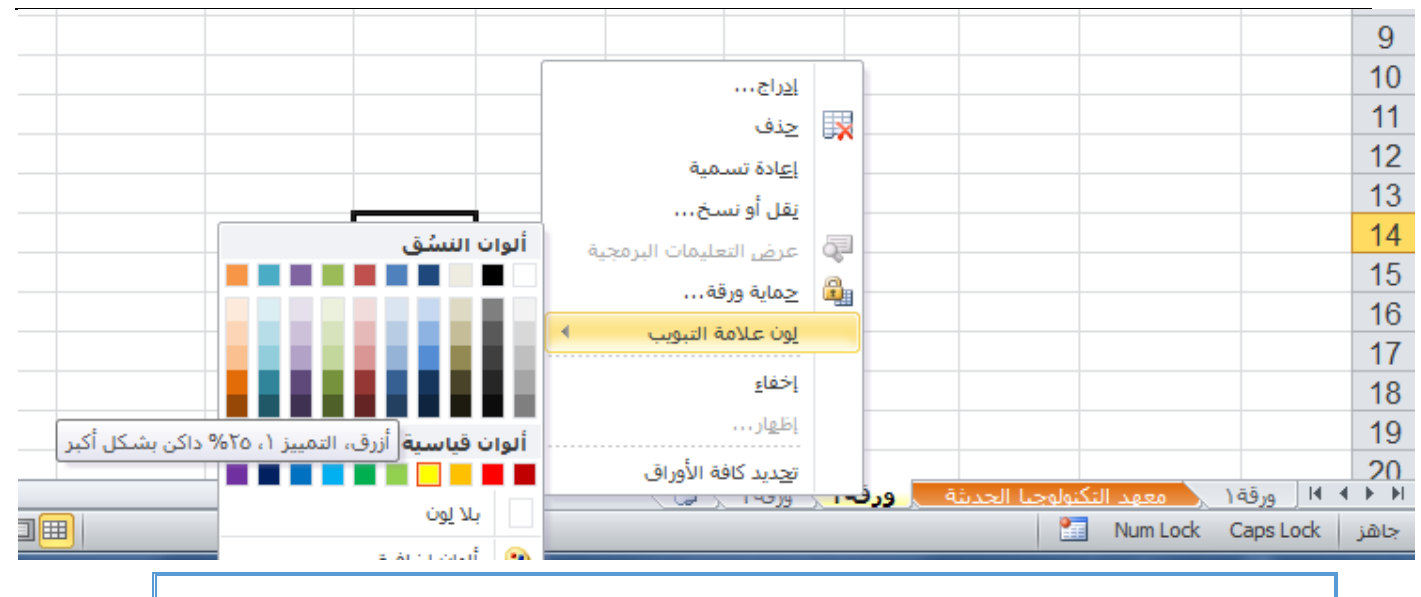

### **)3**-**9**-**5( ختصيص خلفية لصفحات ورقة العمل**

في Microsoft Excel، يمكن استخدام صورة كخلفية لورقة لأغراض العرض فقط. لا يتم طباعة خلفية الورقة ولا يتم الاحتفاظ بها في ورقة عمل فردية أو في عنصر من العناصر التي تقوم بحفظها كصفحة ويب.

- )1-3-9-5( إضافة خلفية ورقة
- .1 انقر فوق ورقة العمل التي تريد عرضها بخلفية ورقة. تأكد أنه تم تحديد ورقة عمل واحدة فقط.
	- .2 في عالمة التبويب **تخطيط الصفحة**، في المجموعة **إعداد الصفحة**، انقر فوق **خلفية**.

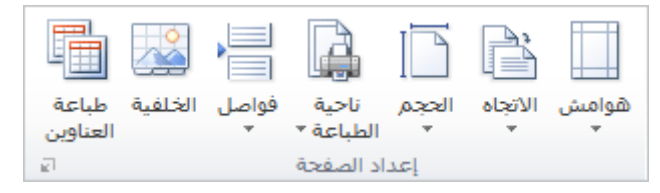

- .3 حدد الصورة التي تريد استخدامها لخلفية الورقة ثم انقر فوق **إدراج**.
	- )2-3-9-5( إزالة خلفية ورقة
- .1 انقر فوق ورقة العمل التي تريد عرضها بخلفية ورقة. تأكد أنه تم تحديد ورقة عمل واحدة فقط.
- .2 ضمن عالمة التبويب **تخطيط الصفحة**، في المجموعة **إعداد الصفحة**، انقر فوق **حذف الخلفية**.

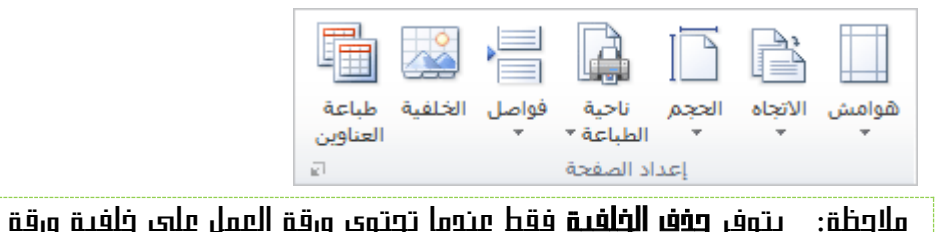

# المخططات البيانية وخطوط المؤشر والتعامل معها

خطف

عمود

### )1-6( المخططات البيانية

المخطط عبارة عن تمثيل مرئي للبيانات. باستخدام عناصر مثل الأعمدة (في مخطط عمودي) أو الخطوط (في مخطط خطي)، يعرض المخطط سلسلة من البيانات الرقمية بتنسيق رسومي.

-1 قم بتحديد نطاق البيانات التي تريد تمثيلها بمخطط بياني. -2 من تبويب **ادراج** ومن مجموعة اوامر **مخططات** اختر شكل المخطط البياني الذي تريده.

وفيما يلي شرح لبعض أنواع المخططات البيانية:

**)1**-**1**-**6(** المخططات العمودية:

آخری - $\overline{\omega}$ 

شريطي مساحي أمبعثر أمخططات

وخططات

بتم استخدام المخططات العمودية للمقارنة بين القيم عبر فئات.

يمكن رسم البيانات المرتبة في أعمدة أو صفوف على ورقة العمل في مخطط عمودي. وتُعد المخططات العمودية مفيدة في عرض البيانات التي تغيرت خالل فترة من الزمن أو لتوضيح المقارنات بين العناصر.

ففي المخططات العمودية، يتم تنظيم الفئات بشكل نموذجي على طول المحور األفقي والقيم على طول المحور العمودي. لتمثيل نطاق من البيانات في مخطط عمودي نقوم بتحديد نطاق البيانات ونختر االمر )**عمود**( ثم النوع المطلوب تمثيل البيانات فيه، الحظ الشكل التالي:

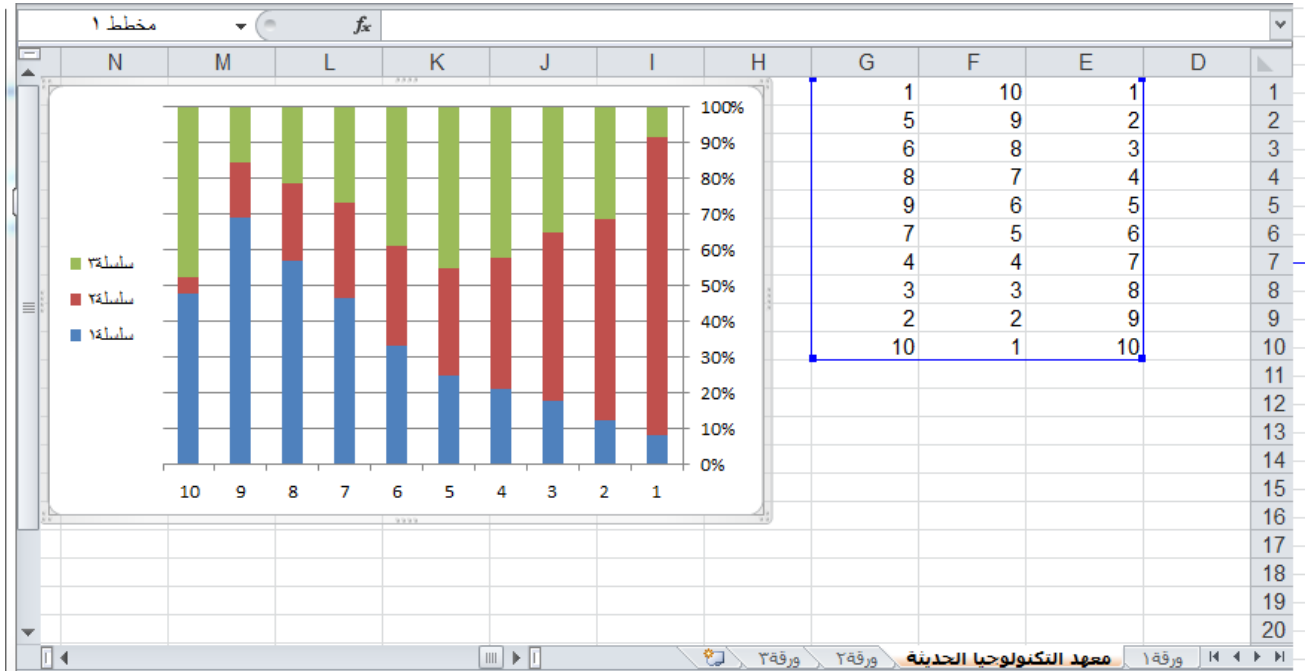

تحتوي المخططات العمودية على أنواع المخططات الثانوية التالية:

)1-1-1-6( األعمدة متفاوتة المسافات واألعمدة متفاوتة المسافات ثالثية األبعاد

تقوم المخططات العمودية متفاوتة المسافات بمقارنة القيم عبر الفئات. حيث يقوم المخطط العمودي متفاوت المسافات بعرض القيم في مستطيلات عمودية ثنائية الأبعاد بينما تقوم الأعمدة متفاوتة المسافات في المخطط ثلاّثي الأبعاد بعرض البيانات باستخدام منظور ثلاثي الأبعاد فقط. ولا يتم استخدام محور قيمة ثالث (محور العمق). يمكنك استخدام نوع المخطط العمودي متفاوت المسافات عند وجود فئات تمثل ما يلي:

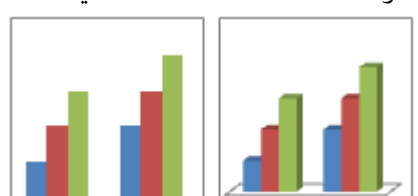

نطاقات القيم )على سبيل المثال، أعداد العناصر(.

البابء الساحس: المخططات البيانية وخطوط المؤشر والتعامل معما

- مستويات ترتيب تدريجية محددة (على سبيل المثال، مقياس Likert مع مداخلات مثل أوافق تمامًا وأوافق ومحايد ولا أوافق ولا أوافق مطلقًا)<sub>.</sub>
- الأسماء التي لا تتخذ أي ترتيب محدد (على سبيل المثال، أسماء العناصر والأسماء الجغرافية أو أسماء الأشخاص).

ملا<del>وظة</del>: لعرض البيانات في تنسيق ثلاثي الأبعاد يستخدم ثلاثة محاور (المحور الأفقي والمحور العمودي ومحور العمق) يمكنك تعديلها، استخدم النوع الثانوي من المخطط العمودي ثالثي األبعاد بدالً من ذلك.

> )2-1-1-6( األعمدة المكدسة واألعمدة المكدسة ثلاثية الأبعاد.

ُظهر المخططات العمودية المكدسة عالقة العناصر الفردية بالكل، حيث تقوم بمقارنة تـ مساهمة كل قيمة في الكل عبر الفئات. ويقوم المخطط العمودي المكدس بعرض القيم في مستطيالت عمودية مكدسة ثنائية األبعاد. بينما يقوم المخطط العمودي المكدس

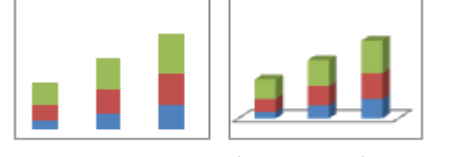

ثلاثي الأبعاد بعرض البيانات باستخدام منظور ثلاثي الأبعاد فقط. ولا يتم استخدام محور قيمة ثالث (محور العمق).

تلميح: يمكنك استخدام المخطط العمودي المكدس عندما يكون لديك العديد من سالسل البيانات وعندما ترغب في التأكيد على الكل.

(٦-١-١-٣) العمود المكدس ١٠١% والعمود المكدس ١٠١% ثلاثي الأبعاد. بعمل العمود المكدس ١٠٠% والعمود المكدس ١٠٠% في المخططات ثلاثية الأبعاد على مقارنة النسبة المئوية التي تشارك بها كل قيمة في اإلجمالي خالل الفئات. حيث يقوم المخطط العمودي المكدس %111 بعرض القيم في مستطيالت عمودية مكدسة %111 ثنائية األبعاد. بينما يقوم المخطط العمودي المكدس %111 ثالثي األبعاد بعرض البيانات باستخدام منظور ثالثي األبعاد فقط. وال يتم استخدام محور قيمة ثالث (محور العمق). يمكنك استخدام المخطط العمودي المكدس %111 عند وجود سلسلتي بيانات أو أكثر، حيث ترغب في التأكيد على مشاركة الكل، خاصة إذا كان اإلجمالي هو نفسه لكل فئة.

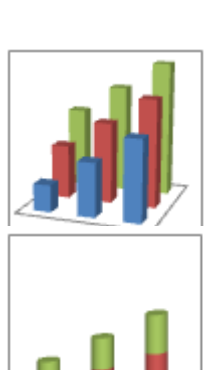

₩

)4-1-1-6( عمود ثالثي األبعاد. يمكنك استخدام المخطط العمودي ثالثي األبعاد عندما ترغب في مقارنة البيانات عبر الفئات والسلسلة بالتساوي، نظرًا لأن نوع المخطط هذا يُظهر الفئات جنبًا إلى جنب مع المحور الأفقي ومحور العمق، بينما يعرض المحور العمودي القيم.

> )5-1-1-6( األسطواني والبوقي والهرمي. تتوفر المخططات األسطوانية والبوقية والهرمية في نفس أنواع المخططات المكدسة ومتفاوتة المسافات والمكدسة ،%111 فضالً عن المخططات ثالثية األبعاد التي يتم تزويد المخططات العمودية المستطيلة بها، كما أنها تقوم بعرض البيانات ومقارنتها بالطريقة نفسها. لكن يتمثل االختالف الوحيد في قيام أنواع المخططات هذه بعرض أشكال أسطوانية وبوقية وهرمية بدالً من مستطيالت.

# **)2**-**1**-**6( املخططات اخلطية**

كافة البيانات بالتساوي بمحاذاة المحور العمودي.

يمكن رسم البيانات المرتبة في أعمدة أو صفوف في ورقة العمل في المخطط الخطي. ويمكن أن تعرض المخططات الخطية بيانات مستمرة تتم إضافتها عبر الوقت، ومضاهاتها في مقياس سائد، ولهذا فهي تعد خيارًا مثاليًا لإظهار اتجاهات البيانات عند فترات زمنية متساوية. في مخطط خطي، يتم توزيع بيانات الفئة بالتساوي بمحاذاة المحور األفقي، ويتم توزيع

69

البابء الساحس: المخططات البيانية وخطوط المؤشر والتعامل معما

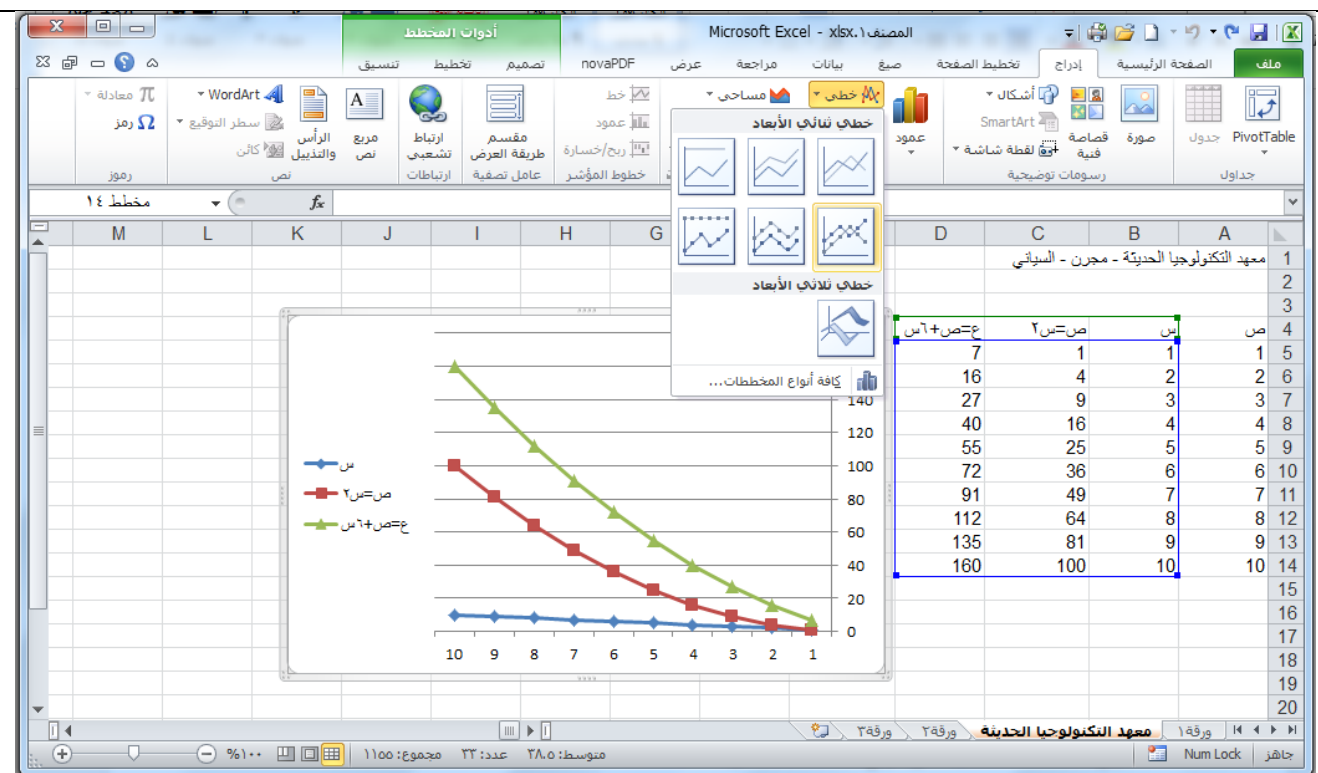

تحتوي المخططات الخطية على أنواع المخططات الثانوية التالية:

)1-2-1-6( خطي وخطي بعالمات

سواء تم عرضها بالعالمات لإلشارة إلى قيم البيانات الفردية أو بدونها، تعد المخططات الخطية مفيدة لعرض اتجاهات عبر الوقت أو فئات مرتبة، خاصة عند وجود العديد من نقاط البيانات وعندما يكون الترتيب الذي يتم عرضها به هامًا. عند وجود العديد من الفئات أو في حال كانت القيم متقاربة، استخدم المخطط الخطي بال عالمات.

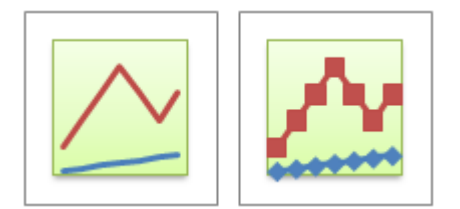

)2-2-1-6( خطي مكدس وخطي مكدس بعالمات.

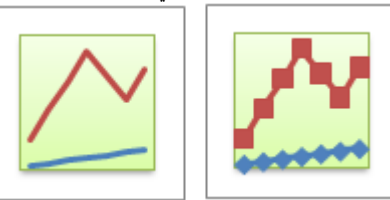

)3-2-1-6( خطي مكدس بنسبة %111 وخطي مكدس بنسبة %111 بعالمات.

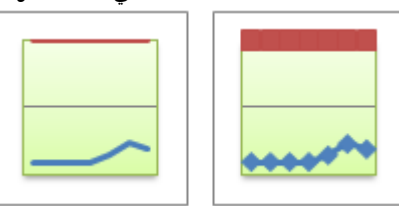

)4-2-1-6( خطي ثالثي األبعاد .<br>تظهر المخططات الخطية ثلاثية الأبعاد كل صف أو عمود بيانات كشريط ثلاثي الأبعاد. يحتوي المخطط الخطي ثلاثي الأبعاد على محورين أفقي وعمودي ومحور عمق يمكنك تعديلها.

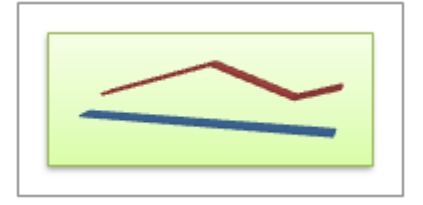

**)3**-**1**-**6( املخططات الدائرية:**

يمكن رسم البيانات المرتبة في عمود أو صف واحد فقط في ورقة العمل في مخطط دائري. تعرض المخططات الدائرية حجم العناصر في سلسلة بيانات واحدة، بالتناسب مع مجموع العناصر. يتم عرض نقاط البيانات في مخطط دائري كنسبة مئوية من المخطط الدائري بالكامل.

يمكنك استخدام المخطط الدائري في الحاالت التالية: توفر سلسلة بيانات واحدة فقط تريد رسمها. عندما ال تكون أي من القيم المراد رسمها سالبة. عندما ال يساوي معظم القيم المراد رسمها صفراً . عندما ال يوجد أكثر من سبع فئات. عندما تمثل الفئات جز ًءا من المخطط الدائري بأكمله. تحتوي المخططات الدائرية على أنواع المخططات الثانوية التالية: )1-3-1-6( المخطط الدائري والمخطط الدائري ثالثي األبعاد. )2-3-1-6( دائرة المخطط الدائري وشريط المخطط الدائري. )3-3-1-6( دائري مجزأ ودائري مجزأ ثالثي األبعاد.

تلميح: إذا كنت ترغب في سحب الشرائح يدويًا، يمكنك استخدام المخطط الدائري أو المخطط الدائري ثالثي األبعاد. االن قم بالتعرف على بقية المخططات بنفسك.

)2-6( خطوط المؤشر:

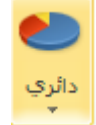
البابء الساحس: المخططات البيانية وخطوط المؤشر والتعامل معما

خط المؤشر هو ميزة جديدة في 2010 Excel Microsoft؛ وهو عبارة عن مخطط صغير في خلية ورقة عمل يوفر تمثيالً مرئيًا للبيانات. استخدم خطوط المؤشرات إلظهار االتجاهات في سلسلة من القيم، مثل معدالت االرتفاع أو االنخفاض الموسمية، أو الدورات االقتصادية، أو لتمييز القيم القصوى والدنيا. ضع خط المؤشر بجوار بياناته للحصول على أفضل تأثير.

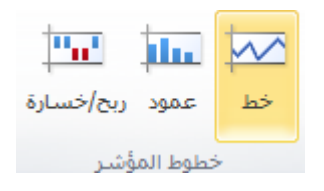

## **)1**-**3**-**6( ما هي خطوط املؤشرات؟**

خطوط المؤشرات ليست كائنات، بخالف المخططات في ورقة عمل Excel — خط المؤشر حقيقة عبارة عن مخطط صغير في خلفية خلية. تظهر الصورة التالية خط مؤشر عمودي في الخلية 2F وخط مؤشر خطي في 3F. يحصل كال خطي المؤشرات على البيانات الخاصة بهما من الخلايا التي تبدأ من A2 حتى E2 ويعرضان مخططاً داخل خلية يظهر أداء السهم. تظهر المخططات القيم حسب ربع السنة، وتميز القيمة العليا (١/٢١/٣) والقيمة الدنيا (١/٩/٣١/١٦) وتظهر كافة نقاط البيانات، وتظهر كذلك الاتجاه النازل للسنة.

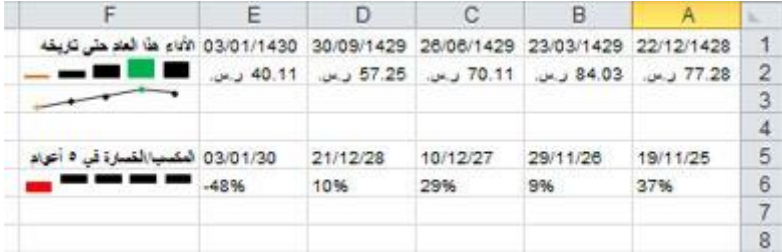

يظهر خط المؤشر في الخلية 6F أداء خمسة أعوام لنفس األسهم، ولكنه يعرض مخطط شريط الربح/الخسارة الذي يظهر فقط ما إذا كان العام قد تحقق فيه ربح (كما في الأعوام من ٢٠٠٤ حتى ٢٠٠٧) أم خسارة (٢٠٠٨). يستخدم خط المؤشر هذا قيماً من الخلايا A6 حتى 6E.

نظر أ لأن خط المؤشر عبارة عن مخطط صغير متَضمَّن في خلية، يمكنك إدخال نص في خلية واستخدام خط المؤشر كخلفية، كما يظهر في الصورة التالية.

Quarterly stock prices

في خط المؤشر هذا، عالمة القيمة العليا خضراء، وعالمة القيمة الدنيا برتقالية. تظهر كافة

العلامات الأخرى باللون الأسود.

يمكنك تطبيق نظام ألوان على خطوط المؤشرات باختيار تنسيق مضمن من معرض األنماط )عالمة التبويب **تصميم** التي تتوفر عند تحديد خلية تحتوي على خط مؤشر)<sub>.</sub> يمكنك استخدام الأمرين **لون خط الموشر** أو **لون العلامة** لاختيار لون للقيمة العليا والدنيا والأولى والأخيرة (كاللون الأخضر للقيمة العليا والبرتقالي للقيمة الدنيا)

## **)2**-**3**-**6( ملاذا تستخدم خطوط املؤشرات؟**

البيانات المعروضة في صفوف أو أعمدة مفيدة، لكن يصعب رصد الأنماط في لمحة. يمكن توفير سياق لهذه الأرقام عن طريق إدراج خطوط مؤشرات بجوار البيانات. يمكن لخط المؤشر عرض اتجاه استناداً إلى البيانات المجاورة في عرض رسومي مدمج واضح، نظراً لأن خط المؤشر يشغل مساحة بسيطة. وبالرغم من ذلك لا يلزم مجاورة خلية خط المؤشر مباشرة لبياناته الأساسية، وإن كان يفضل ذلك.

يمكنك مشاهدة العالقة بين خط مؤشر وبياناته األساسية بسرعة، ويمكنك كذلك عند تغيير البيانات مشاهدة ما تم تغييره في خط المؤشر في الحال. يمكنك عالوة على إنشاء خط مؤشر واحد لصف أو عمود من البيانات إنشاء عدة خطوط مؤشرات في نفس الوقت عن طريق تحديد عدة خلايا تتطابق مع البيانات الأساسية، كما يظهر في الصورة التالية.

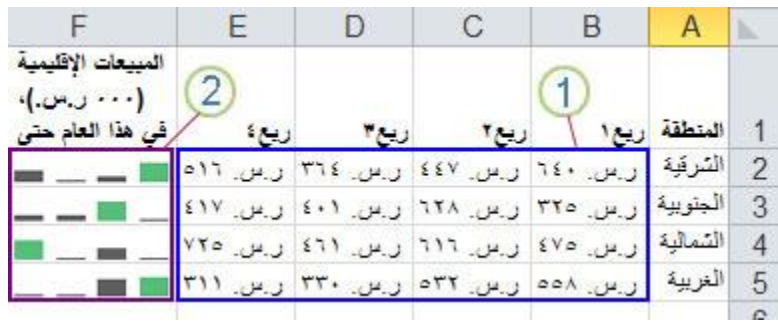

نطاق البيانات المستخدم من قبل مجموعة خطوط المؤشرات

البابه الساحس: المخططات البيانية وخطوط المؤشر والتعامل معما

مجموعة خطوط المؤشرات

إحدى ميزات استخدام خطوط المؤشرات أنها تُطبع عند طباعة ورقة عمل تشملها بخالف المخططات.

## **)3**-**3**-**6( إنشاء خط مؤشر.**

- حدد خلية فارغة أو مجموعة من الخلايا الفارغة التي ترغب في إدراج خط أو أكثر من خطوط المؤشرات بها.
- .2 انقر ضمن عالمة التبويب **إدراج** في المجموعة **خطوط المؤشر** فوق نوع خط المؤشر الذي ترغب في إنشائه: **خطي**، أو **عمودي**، أو **ربح/خسارة**.

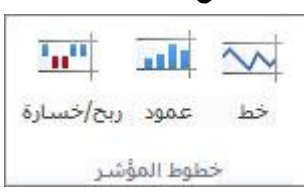

.3 في مربع **نطاق البيانات**، اكتب نطاق الخاليا الذي يحتوي على البيانات التي ترغب في إسناد خطوط المؤشرات إليها.

ملا<del>حظة</del>: يمڪنڪ النقر فوق <sup>لڪا</sup> لطي مربع الحوار مؤقتا<sup>ً</sup>، ثم حدد نطاق الخلايا الذي تريده في ورقة العمل، ثم انقر فوق الستعادة مربع الحوار لحجمه الطبيعي.

عند تحديد خط مؤشر واحد أو أكثر في ورقة العمل، تظهر **أدوات خط المؤشر**، ويتم عرض عالمة التبويب **تصميم**. ضمن عالمة التبويب **تصميم**، يمكن اختيار أمر واحد أو أكثر من بين األوامر المتعددة من المجموعات التالية: **خط مؤشر** و**النوع** و**إظهار** و**النمط** و**تجميع**. استخدم هذه األوامر إلنشاء خط مؤشر جديد أو تغيير نوعه أو تنسيقه أو إظهار نقاط بيانات على خط مؤشر خطي أو إخفائها أو تنسيق محور عمودي في مجموعة خطوط مؤشرات. هذه الخيارات موضحة بالتفصيل في المقطع التالي.

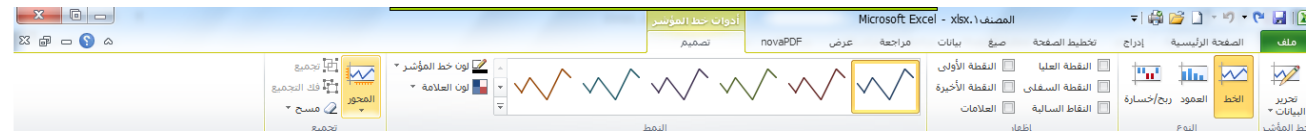

إذا اشتمل نطاق البيانات الخاص بك على تواريخ، فيمكنك تحديد **نوع محور التاريخ** من خيارات "المحور" )**أدوات خط المؤشر**، عالمة تبويب **تصميم**، المجموعة **تجميع**، زر **المحور**( لترتيب نقاط البيانات في خط المؤشر لتظهر أية فترات زمنية غير منتظمة. على سبيل المثال، إذا كانت أول ثالث نقاط بيانات مفصولة بفترة قدرها أسبوع واحد بالتحديد ونقطة البيانات الرابعة بعدها بشهر، فستتم زيادة الفترة الزمنية بين نقطة البيانات الثالثة والرابعة تناسبيًا لتعكس الفترة الزمنية الأكبر

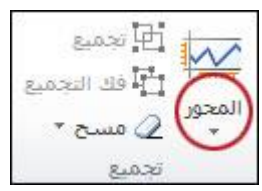

يمكنك أيضاً استخدام خيارات "المحور" لتعيين القيم الدنيا والعليا للمحور العمودي لخط المؤشر أو لمجموعة خطوط المؤشرات. تساعدك عملية تعيين هذه القيم صراحة في التحكم في المقياس بحيث تظهر العلاقة بين القيم بطريقة أكثر جدوى. يمكنك أيضاً استخدام الخيار **بيانات الرسم من اليمين إلى اليسار** لتغيير اتجاه رسم البيانات في خط مؤشر أو مجموعة خطوط مؤشرات.

## **)4**-**3**-**6( إضافة نص إىل خط مؤشر.**

يمكنك كتابة النص مباشرة في خلية تحتوي على خط مؤشر، وتنسيق ذلك النص )على سبيل المثال، تغيير لون خطه أو حجمه أو محاذاته)، وكذلك تطبيق لون تعبئة (خلفية) على الخلية.

Quarterly stock prices

في خط المؤشر هذا، تكون علامة القيمة العليا خضراء، وعلامة القيمة الدنيا برتقالية. بينما تظهر كافة العلامات الأخرى باللون الأسود. حيث تتم كتابة النص الوصفي مباشرة في الخلية.

**)5**-**3**-**6( ختصيص خطوط املؤشرات.**

البابه الساحس: المخططات البيانية وخطوط المؤشر والتعامل معما

يمكنك بعد إنشاء خطوط المؤشر ات التحكم فيما يظهر من نقاط القيم (مثل عليا أو دنيا أو أولى أو أغيرة أو أي قيمة سالبة)، وتغيير نوع خط المؤشر (خطي أو عمودي أو ربح/خسارة)، وتطبيق الأنماط من معرض أو تعيين خيارات تنسيق فردية، وتعيين الخيارات على المحور العمودي، والتحكم في كيفية عرض القيم الفارغة أو القيم الصفرية في خط المؤشر.

> )1-5-3-6( التحكم فيما يظهر من نقاط القيم يمكنك تمييز علامات (قيم) بيانات فردية في خط مؤشر خطي بإظهار كافة العلامات أو بعضها.

- .1 حدد خط المؤشر أو خطوط المؤشرات التي تريد تنسيقها.
- .2 في **أدوات خط المؤشر**، انقر فوق عالمة التبويب **تصميم**.
- .3 في المجموعة **إظهار**، حدد خانة االختيار **عالمات** إلظهار كافة عالمات البيانات.
	- .4 في المجموعة **إظهار**، حدد خانة االختيار **النقاط السالبة** إلظهار القيم السالبة.
- .5 في المجموعة **إظهار**، حدد خانة االختيار **النقطة العليا** أو **النقطة السفلى** إلظهار القيمة العليا أو الدنيا.
- .6 في المجموعة **إظهار**، حدد خانة االختيار **النقطة األولى** أو **النقطة األخيرة** إلظهار القيمة األولى أو األخيرة.

)2-5-3-6( تغيير نمط خطوط المؤشرات أو تنسيقها استخدم معرض الأنماط الموجود ضمن علامة التبويب **تصميم** التي تتوفر عند تحديد خلية تحتوي على خط مؤشر<sub>.</sub>

- .1 تحديد خط مؤشر واحد أو مجموعة خطوط مؤشرات.
- ٢ لتطبيق نمط معرف مسبقًا، ضمن علامة التبويب **تصميم** في المجموعة **نمط**، انقر فوق أحد الأنماط، أو انقر فوق زر ا**لمزيد** الموجود في الجانب الأيسر السفلي للمربع لمشاهدة أنماط إضافية.

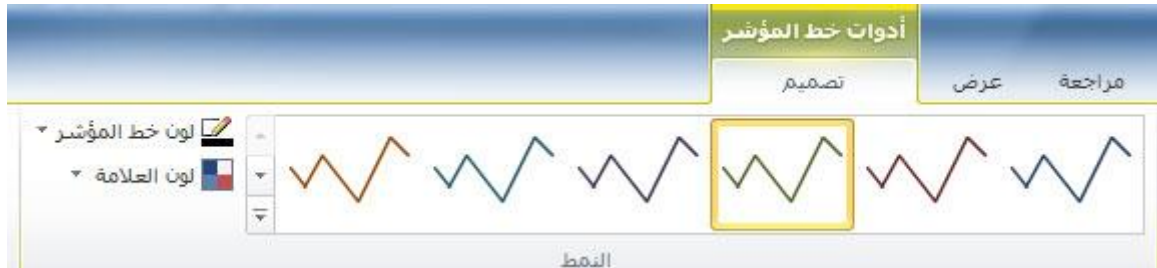

.3 لتغيير لون خط مؤشر أو العالمات الخاصة به، انقر فوق **لون خط المؤشر** أو **لون العالمة**، ثم انقر فوق الخيار المطلوب.

)3-5-3-6( إظهار عالمات البيانات أو إخفاؤها يمكنك إظهار عالمات البيانات على خط مؤشر بنمط خطي بحيث يمكنك تمييز القيم الفردية.

- .1 حدد خط مؤشر في ورقة العمل.
- .2 ضمن عالمة التبويب **تصميم** في المجموعة **إظهار**، حدد إحدى خانات االختيار إلظهار العالمات الفردية )مثل العليا أو السفلى أو السالبة أو األولى أو األخيرة(، أو حدد خانة االختيار **عالمات** إلظهار جميع العالمات.

يؤدي إلغاء تحديد خانة االختيار إلى إخفاء العالمة أو العالمات المحددة.

)4-5-3-6( معالجة الخاليا الفارغة أو القيم الصفرية يمكنك التحكم في كيفية معالجة خط المؤشر للخلايا الفارغة في نطاق (وبالتالي كيفية عرض خط المؤشر) باستخدام مربع الحوار **إعدادات الخاليا المخفية والفارغة** )**أدوات خط المؤشر**، عالمة التبويب **تصميم**، المجموعة **خط المؤشر**، الزر **تحرير البيانات**(.

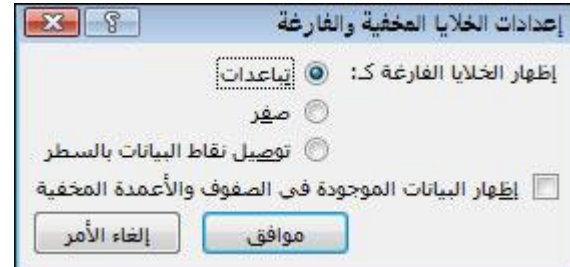